## **Text Data Support for Dedicated Micros digital recorders**

**Installation and Setup Guide** 

**Ondersteuning van Tekstgegevens voor Dedicated Micros digitale recorders** 

**Installatie en Setup Handleiding** 

**Support de données transactionnelles sur les enregistreurs numériques Dedicated Micros** 

**Guide d'installation et de paramétrage** 

**Textdatenunterstützung für Digitalrekorder von Dedicated Micros** 

**Bedienungsanleitung** 

**Supporto dati testo per registratori digitali Dedicated Micros** 

**Guida per l'installazione e l'impostazione** 

**Soporte de datos de texto para las grabadoras digitales de Dedicated Micros** 

**Instalación y Guía de configuración** 

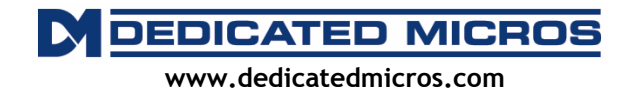

# **Contents**

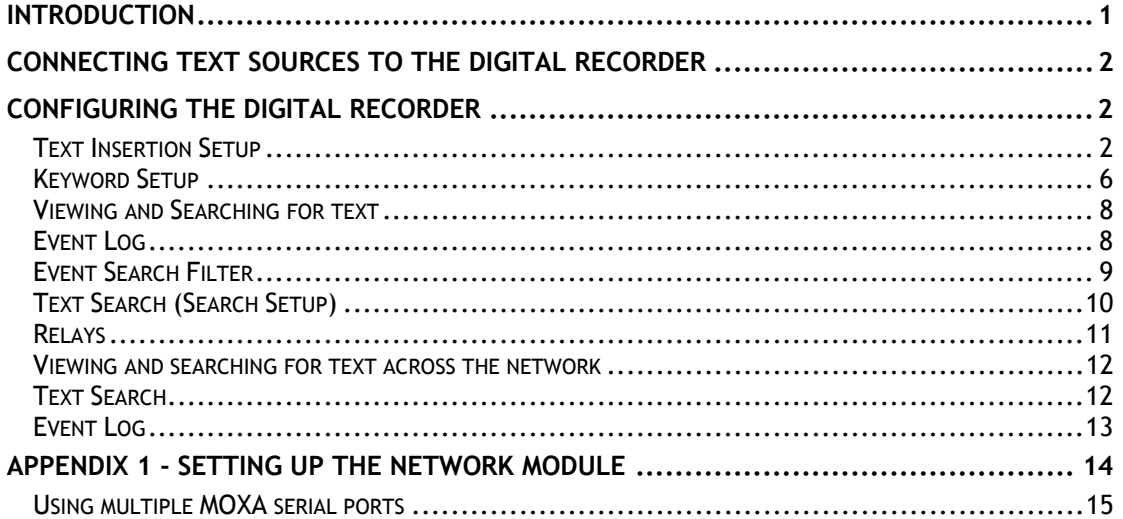

## **Introduction**

The Dedicated Micros system you have chosen is capable of recording a stream of text data with the video of each camera input to provide unique evidence in retail and banking applications.

This manual gives details of how to install and use the text data features. You can configure your system to receive text data for recording with video. Once recorded, the text data can be searched and played back along with the video locally on the system monitor or over the network. If the video is transferred to a CD or downloaded via the network viewer, the corresponding text can be viewed using the CD Playback and PC Playback applications.

## **Connecting Text Sources to the Digital Recorder**

The digital recorder can accept text data in two ways:

In to one of the serial ports at the rear of the digital recorder.

Over a standard Ethernet network using one of the configurable TCP/IP ports (additional equipment required).

The digital recorder has a number of RS-232 ports that can be used to connect sources of text data.

The number of serial ports on the rear of the digital recorder depends on the product; the following describes how the serial ports are allocated on each of the products:

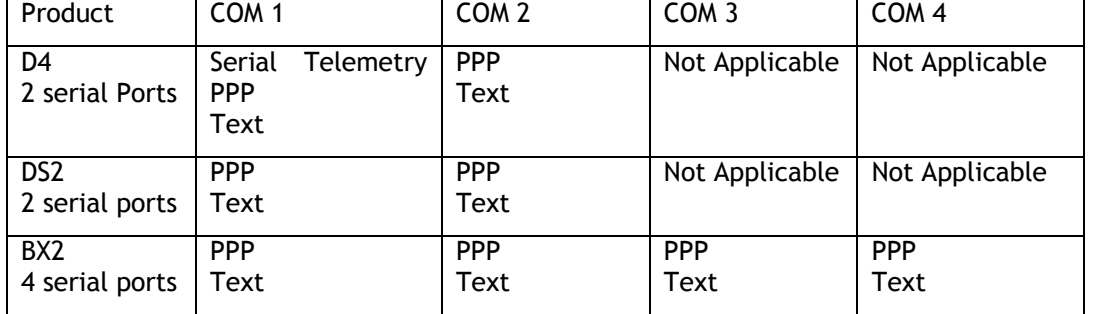

**Note:** The DVRs can only have **one** of their serial ports configured for PPP. Multiple ports can be configured for text data support.

It is also possible to utilise the Network connection on the DVR units for text data support. This can be achieved with the introduction of the NPort module, refer to port assignment below for more information.

## **Configuring the Digital Recorder**

### **Text Insertion Setup**

Before use with text insertion, the digital recorder must be configured to accept text as an input.

To access the 'Text Insertion Setup' menu:

Hold down the camera button.

If prompted for a password, enter the installer password.

You should now be in the 'Camera Setup' screen. Press the >> key until the 'Text Insertion Setup' menu appears.

Alternatively, the 'Text Insertion Setup' menu can be accessed by going through the Installer menus by pressing and holding the Menu button.

**NOTE:** The following configuration is setup for individual camera inputs. The cameras that are to be configured can be selected by pressing the corresponding camera button while in the Text Insertion Menu.

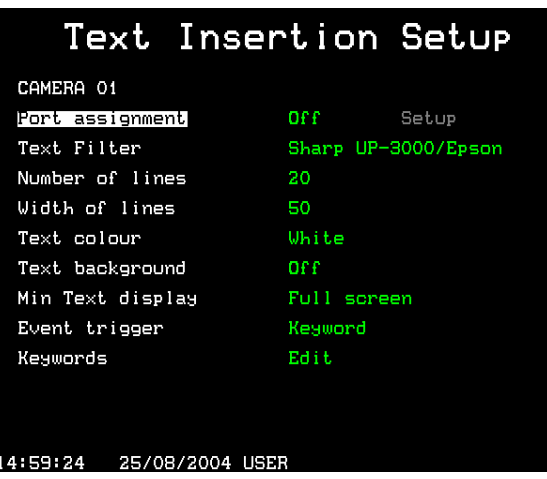

#### **Port assignment**

This function is used to assign a 'port' on the digital recorder for a text source. A port can be either a serial RS-232 input on the rear of the digital recorder, or a serial RS-232 input connected to the network using a MOXA NPort DE-311 module.

If more ports are required, or if it is not physically possible to connect serial devices directly to the unit then the NPort modules can be used if an Ethernet network point is available. Details of setting up the NPort module can be found in Appendix 1.

To configure the selected camera to accept text from a particular serial port:

Press the camera number to select the required camera.

Move the cursor to "Port assignment"

Press ">" to edit the port assignment

Press "<sup>^</sup>" repeatedly to select the serial port desired

Press ">" to edit set up the serial port physical attributes menu:

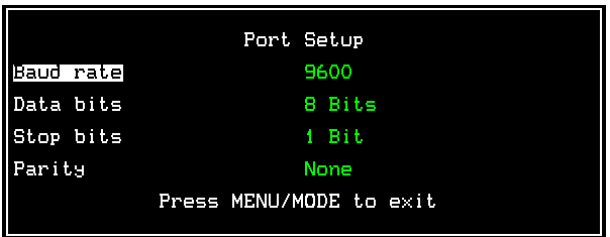

Navigate with the arrow keys to alter any required attributes

Press the Menu or Mode button to exit the Port Setup menu.

**Note:** A serial port can only be used on a single camera, if you try to use the same serial port for more than one camera you will be warned that doing so will disable text support for the original camera.

To configure the selected camera to accept text from a particular net port:

Press the camera number to select the required camera.

Move the cursor to 'Port assignment'.

Press '>' to edit the port assignment.

Press '<sup>^</sup>' repeatedly to select the required Net port number.

Press '>' to edit set up the TCP port number (from the RS-232 network module):

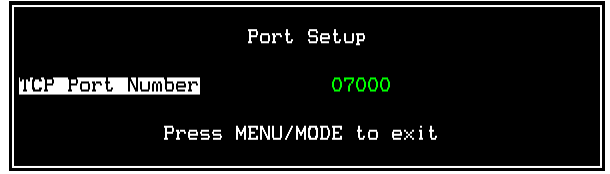

Press the Menu or Mode button to exit the port setup menu.

Once a port has been assigned, the format of the data must be set:

### **Text filter**

The text filter is used to remove certain characters or format the text in a specific way. The text filter options are as follows:

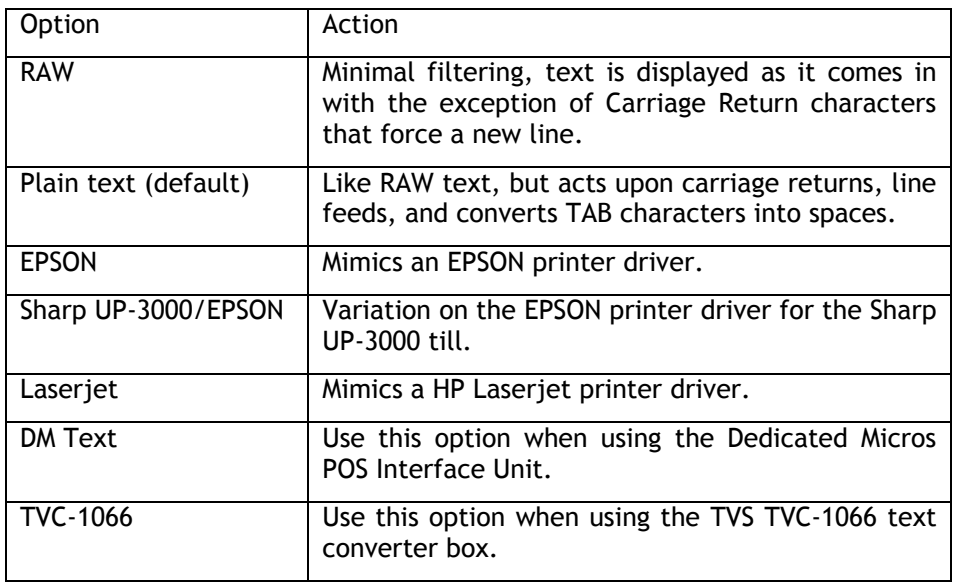

#### **Number of lines**

This option specifies the number of lines of text that are displayed on the screen when viewing live or playing back images. This can be changed between 0 and 20 lines displayed.

**TIP:** If you want to temporarily remove the text whilst playing back or viewing live images, change the number of lines to 0, the text will still record but will not be displayed.

#### **Width of lines**

Specify the number of characters displayed on a line, from 1 character to 50 (default).

#### **Text colour**

The text displayed can be set to white, black, green, yellow, or blue. White is the default text colour.

#### **Text background**

The background of the text can be set to black, white, or off (transparent). The text background is off by default.

#### **Minimum Text Display**

This allows the text display on the selected camera to be setup for viewing in full, quad or multiscreen display. This ensures that if the selected camera is being viewed in any of these screen formats then the text data will be available for viewing.

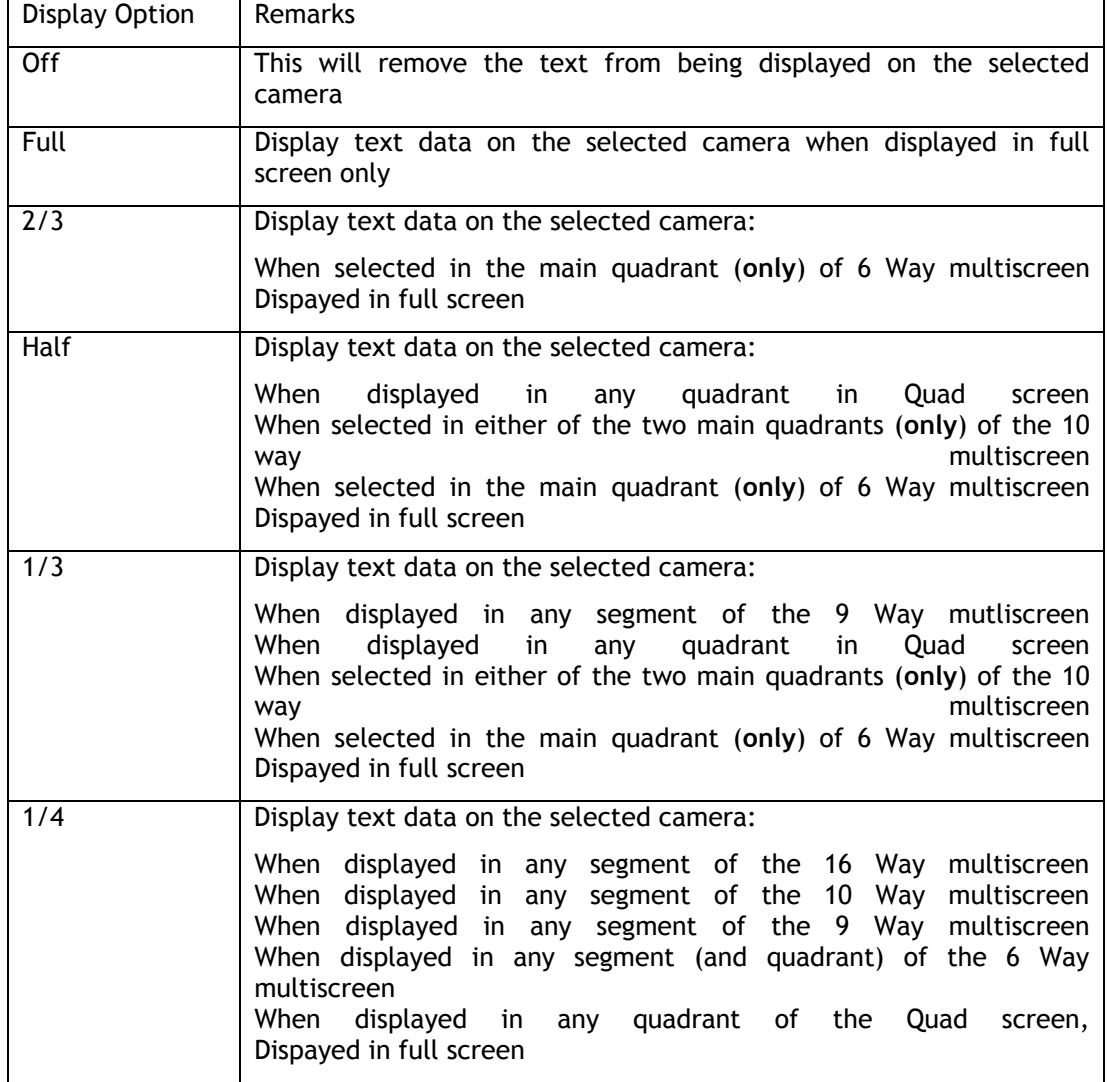

**Note:** This setting is for viewing only and does not affect the recorded text.

**NOTE:** The screen formats available for the D4, DS2 and BX2 are as follows:

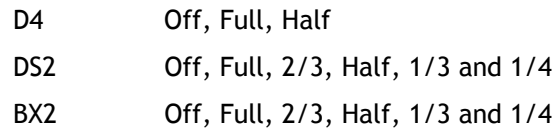

#### **Event trigger**

The text on each camera input can be used to generate an event (alarm). This can be generated by receiving any text characters, or specific keywords that have been entered as seen below. Triggered text events are listed in the Event Log as though they are alarms or activity detection. More information on retrieving events is given on page 8. The default setting is for no event triggering.

#### **Keywords**

Each camera can have up to 10 user definable keywords associated with it. Each keyword can have a maximum of 20 characters. Use the cursor keys to highlight each character and edit using the up and down cursor:

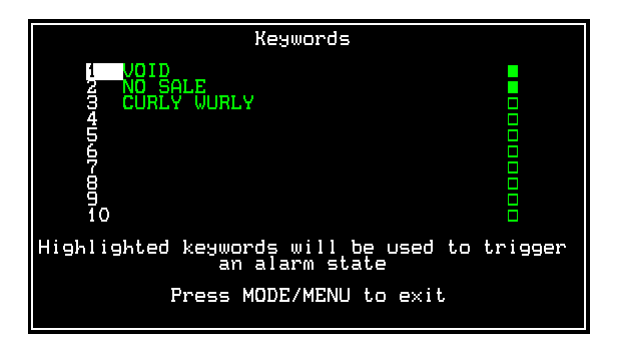

It is possible to use wildcards to replace characters in words:

A question mark (?) will be replaced by any single character when used to search for text. For example, S?LE will trigger an event for words such as SALE, SILE, SOLE etc.

An asterisk  $(*)$  will be replaced with any number of characters multiple characters when used to search for text. For example, S\*LE will trigger and event for words such as SALE, SCALE, SIMPLE etc. To enable individual keywords, ensure the box at the end of the line is solid green.

**Important note:** Keywords that contain spaces, such as NO SALE must use the transparent character rather than the solid black character to signify the space. Otherwise it will not trigger an event.

### **Keyword Setup**

If keywords are being used to trigger an event, then the Keyword Setup menu may need to be adjusted. Note that this menu is not available on D4 units. This menu is a global menu the configureation is for all inputs that are enabled with text data support.

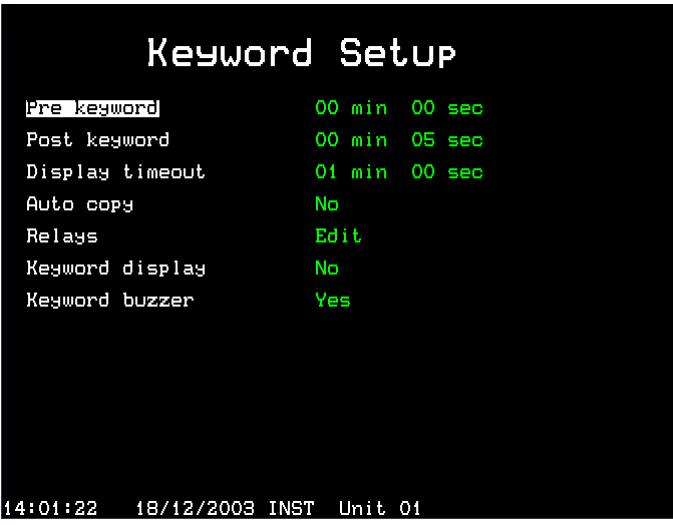

The Keyword Setup menu, is essentially the same as the Alarm Setup and Activity Setup menus. It determines the actions that are taken when a Keyword event is triggered.

#### **Pre keyword**

Pre keyword images can be recorded for a pre-set time prior to a keyword triggering. Select the number of minutes or seconds (30 min 59 sec maximum).

**Note:** Pre keyword recording only occurs if standard recording is taking place.

#### **Post-alarm**

Post keyword images can be recorded for a pre-set time after a keyword trigger has cleared. Select the number of minutes or seconds (30 min 59 sec maximum).

#### **Display timeout**

The text displayed can be automatically removed from the screen after a user defined time. Select the number of minutes or seconds (30 min 59 sec maximum). Select 00 minutes and 00 seconds to make the text remain on screen indefinitely.

#### **Auto copy**

Keyword images can be automatically copied to an external Zip® or Jaz® disks. Select 'Yes' to allow this.

#### **Relays**

The keywords can be configured to open, close, momentary open, and momentary close relay R1 or R2 at the rear of the unit.

#### **Keyword display**

When a keyword event occurs the main monitor (MON A) can be configured to display the camera on which the keyword was triggered. For example, if camera 2 is being displayed, and a keyword event occurs on camera 1, the monitor will switch to camera 1.

#### **Keyword buzzer**

Select 'Yes' enable the buzzer when a keyword event is triggered. The unit/keyboard will buzz for approximately two seconds.

### **Viewing and Searching for text**

Text can be viewed using the Digital Recorder locally on the main monitor, or via an Ethernet network or broadband connection using the Network Viewing Software.

#### **Viewing and searching for text on the main monitor**

Text is displayed on the main monitor (MON A) automatically as it is entered, likewise when playing back images the text is also displayed. To remove the text from the screen yet still record it, enter the 'Text Insertion Setup' menu and change the Number of lines to 0 (zero) – see page 4 of this setup guide for details.

Text can be searched or viewed using the Event Log, Event Search, or Text Search facilities:

### **Event Log**

By tapping Event button, the Event Log is displayed, this contains all of the events on the disk, whether they are Alarms, Activity detection, or Keywords. It is possible to scroll down the list of events using the cursor to find the required event. The event is displayed in the video window, with the text which generated the event above the video. To view the recorded event in full screen, tap the play button.

In the example below, a keyword event is highlighted with the following text:

Where,

K+ indicates the start of the keyword event (K- indicates the end of the event),

1 indicates the camera number, in this case camera 1,

17:14:40 indicates the time the event started, and

17/12/03 indicates the date the event started.

K+ 1 17:14:40 17/12/03

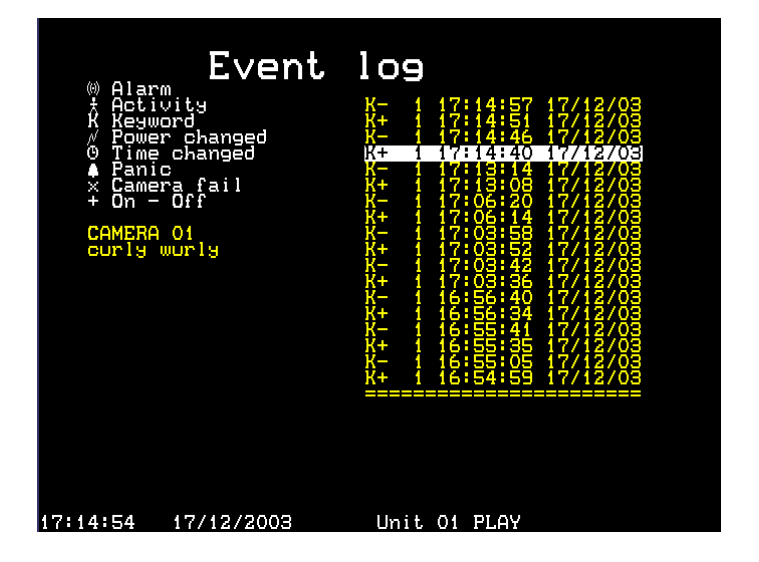

Searching through events like this can be a very slow process unless there are very few events in the Event Log. The amount of events displayed can be narrowed down by using the Event Search Filter, to display only relevant events.

**TIP:** To quickly show the next or previous page of events in the Event Log, tap the << or >> buttons.

## **Event Search Filter**

If keywords have been set and the unit is configured to trigger keywords as an event, these are displayed in the Event Log. It is possible to search for specific times, dates, and camera numbers and so on. To enter the Event Search Filter from the Event Log, tap the Event button. To enter the Event Search Filter directly from a live screen, press and hold the Event button.

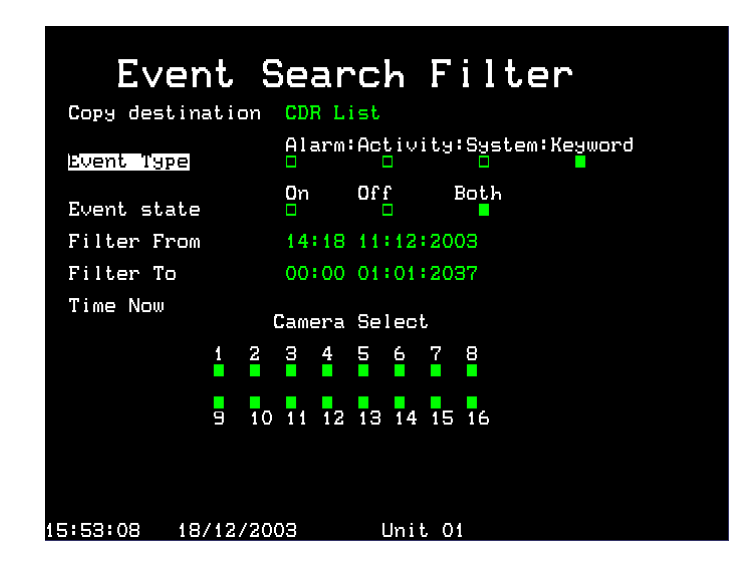

#### **Event type**

Select whether Alarms, Activity detection or Systems alarms (panic alarms, time/date change, power up/down) or Keywords are displayed.

#### **Event state**

Select whether the event is to be displayed when it is triggered (On) or when it ends (Off) or both.

#### **Filter from**

Select the time and date of the first event to be displayed. If there is no event at the selected time, the next nearest event is displayed.

#### **Filter to**

Select the time and date of the last event to be displayed. If there is no event at the selected time, the next nearest event is displayed.

#### **Time now**

Moving the cursor onto the 'time now' text changes the 'Filter to' option to the current time and date.

#### **Camera select**

Use the camera keys to toggle whether the camera events will be displayed or not. Once the correct filters have been set, tap the **Event** key again to view the filtered Event Log.

**Note:** Keyword searches may take a long time, to cancel a search, tap the **Event** key again.

## **Text Search (Search Setup)**

To search for user defined text or specific keywords, use the Text Search facility. To view the Text Search screen, enter playback mode (play, fast forward, or rewind) and hold the **Event** button. The following Search Setup screen is displayed.

To search for text:

Press the camera number which you wish to search for the text.

In the Define option move the cursor across to Activity and change to **Text**.

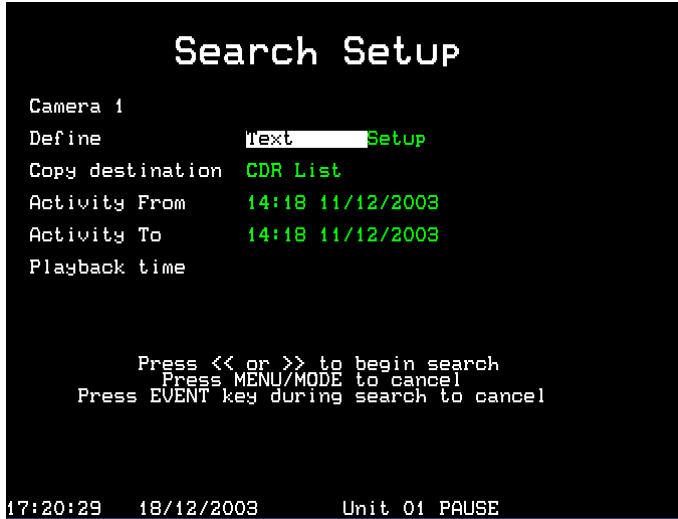

Move the cursor across again to **Setup**, the following screen is displayed:

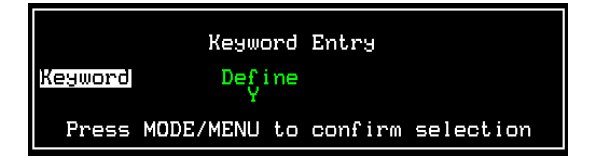

Move the cursor to highlight and select an individual keyword to search for using the up and down cursors, in this case VOID:

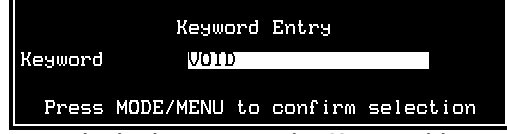

If you wish to search for a word which is not in the Keyword list, select **define** from the list and press the right cursor button, a new line will appear allowing new text to be entered.

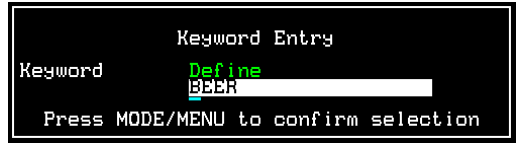

Once the keyword or defined text has been set, press the **MODE/MENU** button to confirm the selection. The Search Setup screen will be displayed again.

Select the time you want to search for text from and to using the Activity From, and Activity To option.

Once all the options have been set press the fast forward or rewind buttons to start the text search forwards or backwards from the current playback time.

### **Relays**

#### **Digital Sprite 2 RS and BX2 RS**

The relays on the Digital Sprite 2 RS and the BX2 RS can be configured carry out one of the following actions on receipt of a Keyword:

Open

Close

Momentary open

Momentary close

This will allow any peripheral equipment connected to the associated relay to be triggered.

**Note:** A momentary close or open duration is approximately half a second regardless of the alarm length.

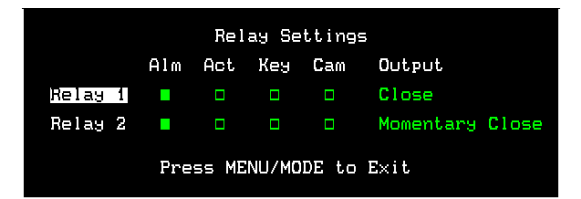

#### **D4 RS**

The D4 RS operates in a slightly different way to the DS2 RS and the BX2 RS, in that the relays are not configured via the menus but are set by default to trigger under specific conditions. This includes receipt of a Keyword.

The default settings are:

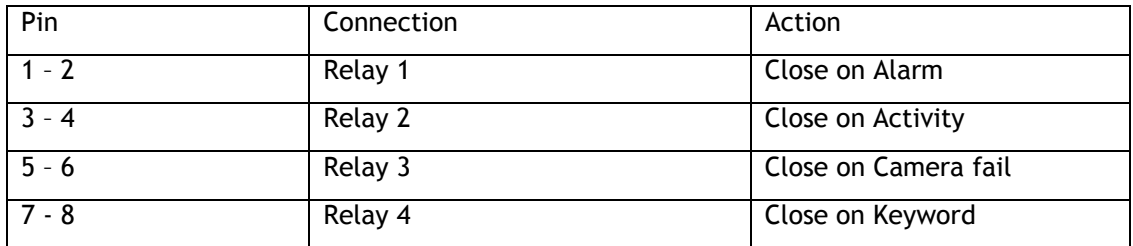

## **Viewing and searching for text across the network**

When the digital recorder is connected to an Ethernet network or broadband connection, the text can be viewed and searched using Network Viewing Software (version 2.1(015) and above).

To view text:

Open up the Network Viewing Software and log into the digital recorder as normal. When the image appears, right click on the image and select **Text** from the options. The following window will appear:

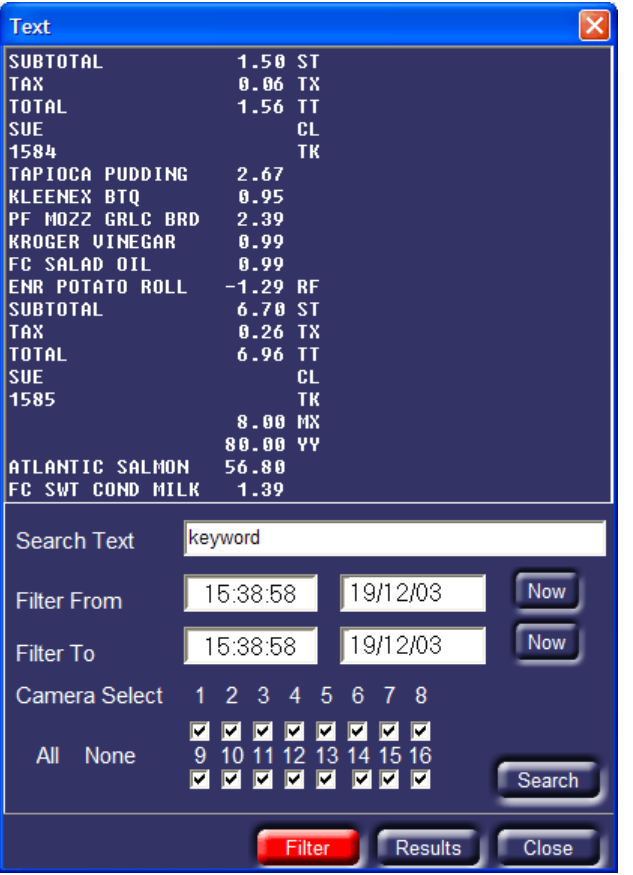

The Text window shows all of the text that is associated with the image on screen, whether live or playback images.

## **Text Search**

This text can be searched using this window. In the 'Search Text' box enter the text to search for. Enter the Filter From and Filter To times (the start and end times), and the cameras to search. Clicking the **Search** button to find text using these criteria.

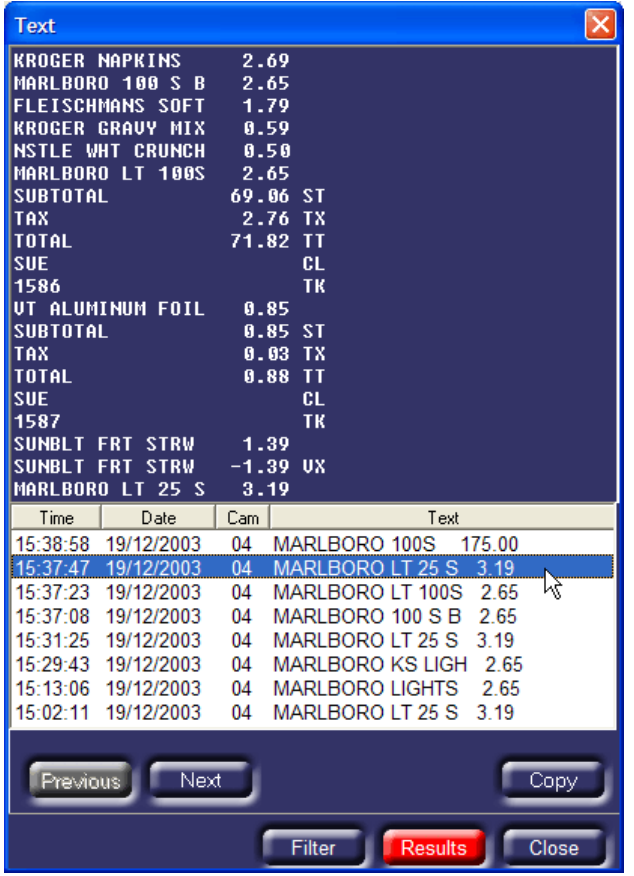

The results are listed, with the Time, Date, Camera number, and Text for each instance. Clicking on one of the events lists the text as it was displayed in the window above and the resultant image is also displayed.

If the search produces too few or too many instances of the text, click on the **Filter** button adjust the search criteria and click **Search** again.

## **Event Log**

If the digital recorder is set to trigger keyword events, the event log will display Keyword events along with Alarms and Activity.

## **Appendix 1 - Setting up the network module**

Refer to the MOXA NPort Installation guide for details of configuring the MOXA NPort DE-311. The following settings are required to allow the MOXA NPort to work with a Dedicated Micros digital recorder.

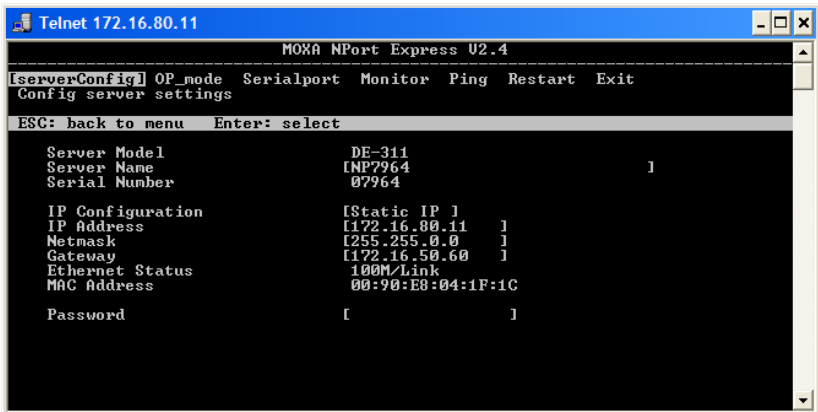

The NPort must be given an IP address in the [serverConfig] menu that is valid for the network. It is advisable that a Static IP address is given to the unit.

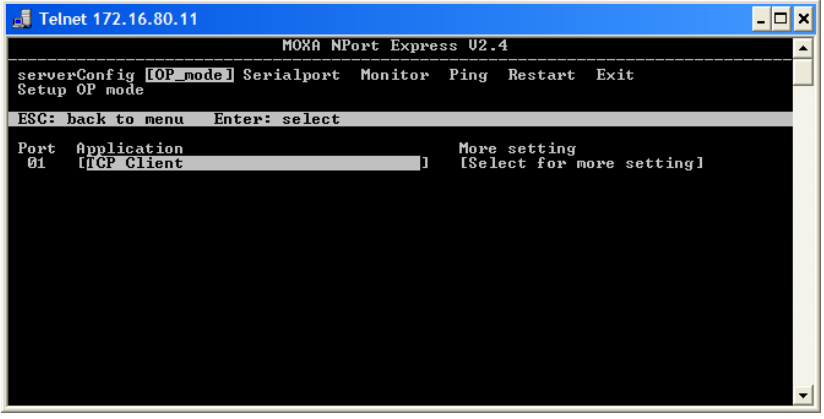

In the [OP\_mode] menu, select **TCP Client** under the Application option.

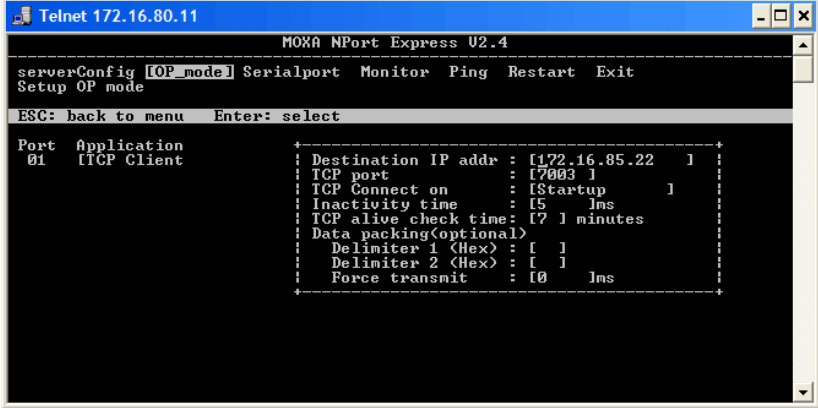

In the [OP\_mode] menu, the following settings must be entered:

**Destination IP addr** This should be set to the IP address of the digital recorder.

**TCP port** This is the port number which the text will be transmitted, by default the Net port for camera 1 is 7000, camera 2 is 7001 etc. This must be a unique number for each device on the network.

**TCP Connect on** This should be set to Startup.

All other settings should be at the default values.

| Telnet 172.16.80.11                                                                                                    |                          |
|----------------------------------------------------------------------------------------------------|--------------------------|
| MOXA NPort Express U2.4                                                                                                    |                          |
| serverConfig OP_mode [Serialport] Monitor Ping Restart Exit<br>Config serial port settings                                                                  |                          |
| ESC: back to menu<br>Enter: select                                                                                                    |                          |
| Port Number<br>1                                                                                                    |                          |
| 19600<br>Baud Rate(bps)<br>[None<br>Parity<br>Data Bit<br>[ 8<br>Stop Bit<br>$\sqrt{1}$<br>Flow Control<br><b>[None</b><br>UART FIFO<br><b>[Enable</b><br>ı | $\overline{\phantom{a}}$ |

In the [Serialport] menu, ensure that the settings match that of the Text Insertion device.

## **Using multiple MOXA serial ports**

Moxa Nport Server Lite 1,2 and 4 ports and NPort Server Pro 8, and 16 ports can be connected to a digital recorder. Installation is similar to the single channel MOXA Nport with the following exceptions:

Each serial port will need to be given a different TCP port number in the **OP\_mode** option, for example, port 1 is 7000, port 2 is 7001 etc.

The baud rate has to be set for each port independently in the **Serial\_Port** option.

Check the MOXA Nport documentation for configuring these devices.

## **Ondersteuning van Tekstgegevens voor Dedicated Micros digitale recorders**

**Installatie en Setup Handleiding** 

# **Inhoud**

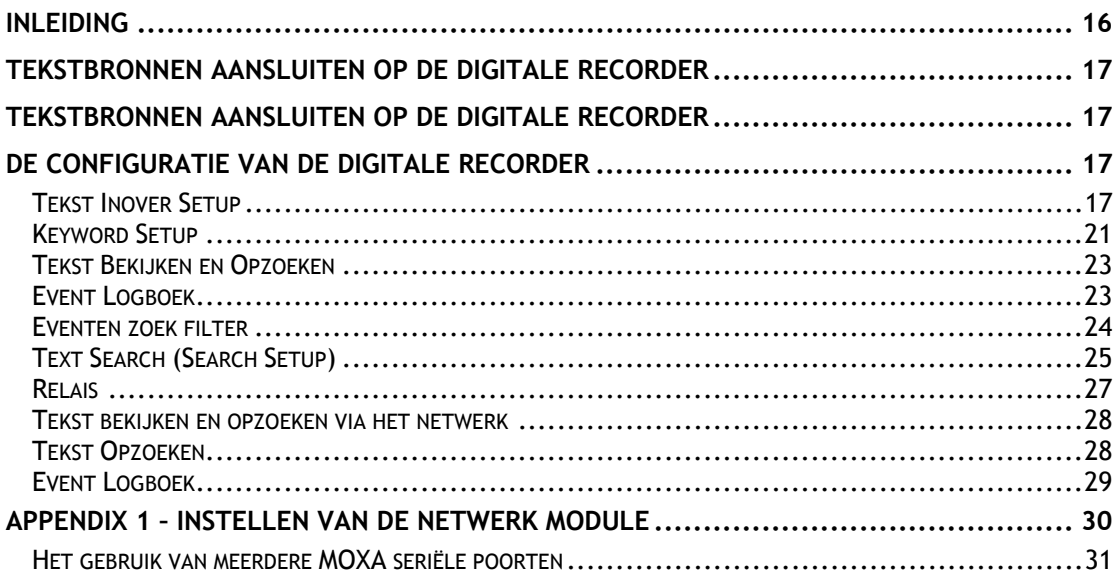

# **Inleiding**

Het Dedicated Micros systeem dat u heeft gekozen laat toe om samen met de videobeelden van elke aangesloten camera ook een stroom van tekstgegevens op te nemen en zorgt ervoor dat toepassingen in de detailhandel en bancaire sector over uniek bewijsmateriaal kunnen beschikken.

Deze handleiding beschrijft in detail de installatie en de mogelijkheden van het gebruik van tekstgegevens. U kunt uw systeem instellen voor de ontvangst van tekstgegevens die dan gezamenlijk met de videobeelden worden opgenomen. Eenmaal opgenomen kunt u op deze tekstgegevens opzoekingen doen en samen met de videobeelden weergeven zowel op de lokale systeemmonitor als via het netwerk. In geval het beeldmateriaal gekopieerd wordt naar CD of gedownload wordt via de netwerk viewer kan de bijhorende tekst weergegeven worden met de CD Playback en PC Playback toepassingen.

## **Tekstbronnen aansluiten op de digitale recorder**

De digitale recorder kan op twee manieren tekstgegevens ontvangen:

Via een van seriële poorten op het achterpaneel van de digitale recorder.

Via een standaard Ethernet verbinding gebruik makend van een van de configureerbare TCP/IP poorten (hiervoor is bijkomende hardware vereist).

De digitale recorder beschikt over een aantal RS-232 poorten die gebruikt kunnen worden om bronnen van tekstgegevens op aan te sluiten.

Het aantal seriële poorten achter op de digitale recorder is afhankelijk van het model. De volgende tabel toont het aantal seriële poorten op elk van de productversies:

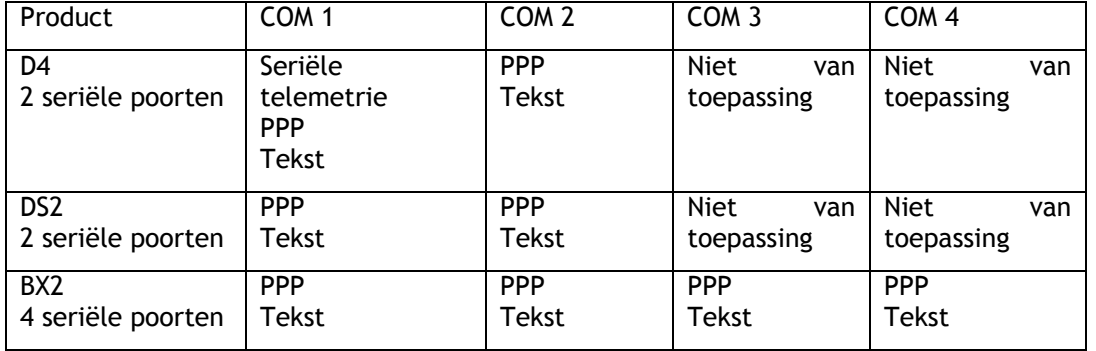

**Opmerking:** Op de DVR's kan slechts **één** van de seriële poorten op PPP worden ingesteld. Voor tekstdata kunnen meerdere poorten worden gekozen.

Voor ondersteuning van tekstdata kan ook de netwerkaansluiting van de DVR-eenheden worden gebruikt. Dit is realiseerbaar door toepassing van de NPort-module. Zie hieronder het onderdeel over poorttoewijzing voor meer informatie.

## **De configuratie van de digitale recorder**

### **Tekst Inover Setup**

Vooraleer u de tekstinvoeging kunt gebruiken moet de digitale recorder geconfigureerd worden om tekst als gegevensbron te aanvaarden.

Via de onderstaande stappen krijgt U toegang tot het 'Text Insertion Setup' menu:

Houdt de cameratoets ingedrukt.

Wanneer een wachtwoord gevraagd wordt geeft u het wachtwoord van de installateur in.

U bevindt zich nu in het 'Camera Setup' scherm. Druk op de >> toets tot het menu 'Text Insertion Setup' op het scherm verschijnt.

Toegang tot 'Text Insertion Menu' is eveneens mogelijk door met ingedrukte Menu toets door de Installateur menu's te gaan.

**OPMERKING:** De volgende configuratie dient voor afzonderlijke camera-ingangen. De in te stellen camera's kunnen worden gekozen door het indrukken van het gewenste cameranummer als het menu voor tekst invoegen actief is.

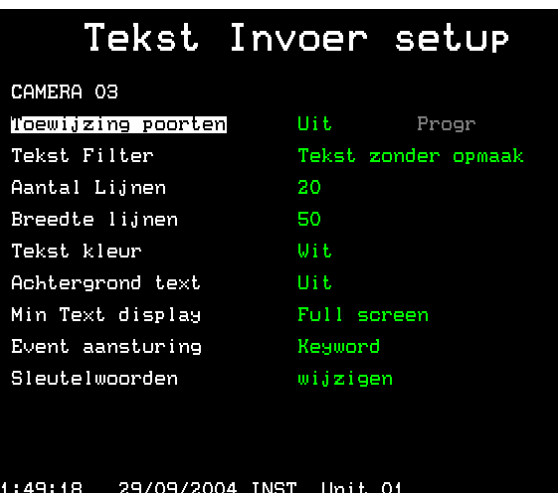

Dit menu wordt gebruikt voor de setup van de seriële en netwerkpoorten voor de apparatuur die de tekstgegevens verschaft. Druk op de cameranummer toets om te bepalen welke camera aan welke poort wordt toegewezen.

**Opmerking**: Een camera kan maar aan één poort toegewezen worden.

#### **Port assignment**

Deze functie wordt gebruikt om een 'poort' van de digitale recorder toe te wijzen aan een tekstgegevensbron. Een poort kan ofwel een seriële RS-232 ingang zijn op het achterpaneel van de digitale recorder, ofwel een seriële RS-232 ingang aangesloten op het netwerk via een MOXA NPort DE-311 module.

Indien meerdere poorten vereist zijn, of indien het fysisch niet mogelijk is om seriële apparatuur rechtstreeks op het toestel aan te sluiten dan kan men, indien er een Ethernet netwerkaansluiting aanwezig is, gebruik maken van de NPort modules. Voor meer details betreft de configuratie van de NPort module verwijzen we naar Appendix 1.

Om de geselecteerde camera te configureren om tekst te aanvaarden van een specifieke seriële poort:

Druk op de cameranummertoets om de gewenste camera te kiezen.

Verplaats de cursor naar 'Port assignment'

Druk op ">" om de waarde van port assignment aan te passen

Druk meermaals op "^" om de gewenste seriële poort te kiezen

Druk op ">" voor toegang tot het setup menu met de fysische parameters van de seriële poort:

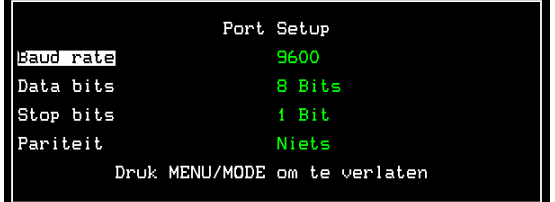

Navigeer met behulp van de pijltoetsen om de gewenste parameters aan te passen.

Druk op de Menu of Mode toets om het Port Setup menu te verlaten.

**Opmerking**: Een seriële poort kan maar aan één enkele camera toegewezen worden, indien u probeert dezelfde seriële poort toe te wijzen aan meer dan één camera krijgt u een waarschuwing dat hierdoor de tekstondersteuning voor de oorspronkelijke camera uitgeschakeld wordt.

Om de geselecteerde camera te configureren om tekst te aanvaarden van een specifieke netwerk poort:

Druk op de cameranummertoets om de gewenste camera te kiezen.

Verplaats de cursor naar 'Port assignment'

Druk op ">" om de waarde van port assignment aan te passen

Druk meermaals op "^" om het gewenste Netwerk poortnummer te kiezen

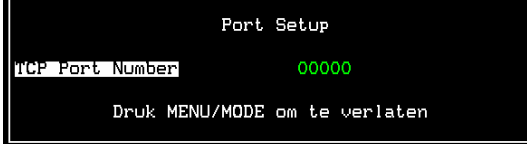

Druk op de Menu of Mode toets om het Port Setup menu te verlaten.

Nadat de poort is toegewezen moet het gegevensformaat ingesteld worden:

#### **Text filter**

De tekstfilter wordt gebruikt om bepaalde karakters uit de tekst te verwijderen, of om de tekst op een bepaalde manier te formatteren. De volgende tekstfilter opties zijn beschikbaar:

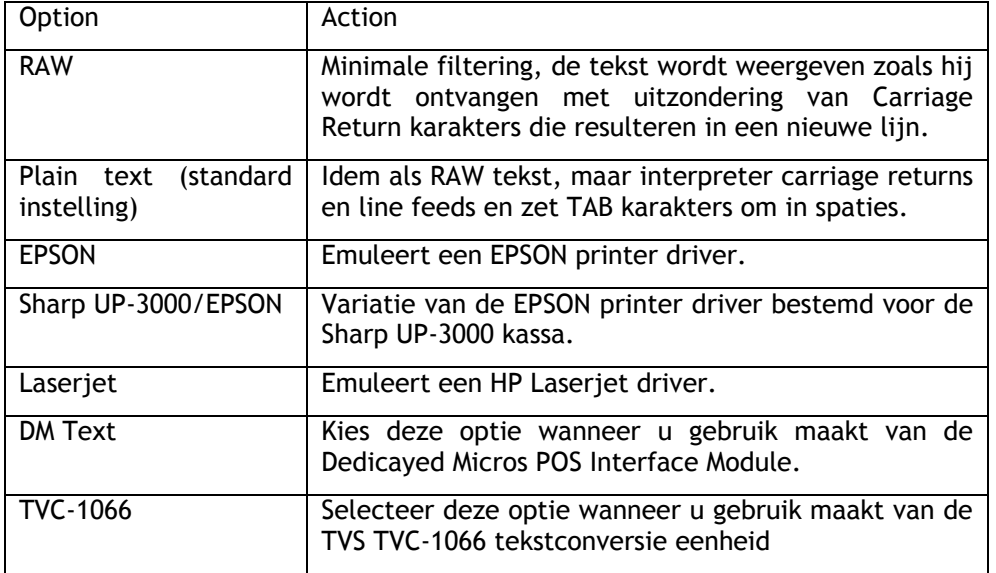

#### **Aantal lijnen**

Deze optie bepaalt het aantal lijnen tekst dat op het scherm wordt weergegeven bij het bekijken van rechtstreekse of opgenomen beelden. De waarde kan ingesteld worden tussen 0 en 20 lijnen.

**TIP**: Indien u tijdelijk de tekst wenst te verwijderen gedurende het bekijken van rechtstreekse of opgenomen beelden moet u het aantal lijnen instellen op 0, de tekst wordt nog steeds opgenomen maar niet weergegeven op het scherm.

#### **Breedte lijnen**

Deze optie bepaalt het aantal karakters per lijn, gaande van 1 tot 50 (standaard).

#### **Text colour**

De kleur van de weergegeven tekst kan ingesteld worden op wit, zwart, groen, geel of blauw. Wit is de standaard tekstkleur.

#### **Achtergrond text**

De achtergrond van de tekst kan ingesteld worden op zwart, wit of uitgeschakeld (transparant). De achtergrond is standaard uitgeschakeld.

#### **Minimale tekstweergave**

Met de optie "Min Text Display" kunt u de tekstweergave bij de gekozen camera instellen voor schermvullend, quad- of multibeeld. Dit garandeert dat de tekst zichtbaar is tijdens elk van deze weergavemodi voor de gekozen camera.

**Opmerking:** Deze instelling beïnvloedt alleen de beeldweergave, dus heeft geen effect op de opgenomen tekstinformatie.

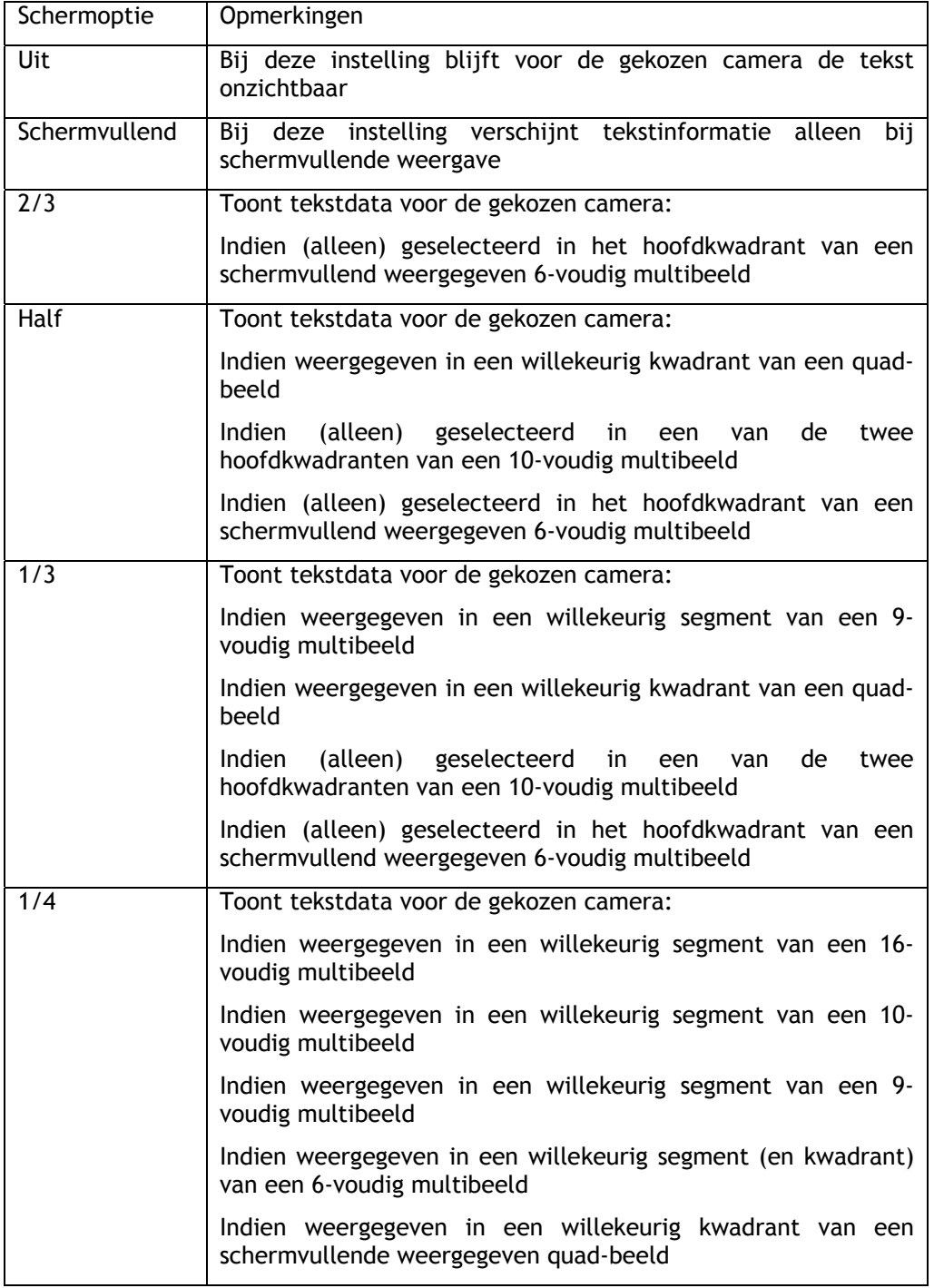

**OPMERKING:** De D4, DS2 en BX2 hebben de volgende weergavemodi:

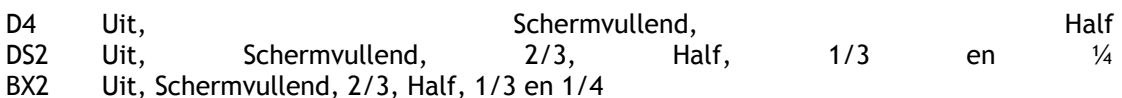

#### **Event trigger**

De tekst van elke camera-ingang kan gebruikt worden om een alarmgebeurtenis te genereren. Een alarm kan gegenereerd worden op basis van de ontvangst van een reeks van tekstkarakters, of op basis van specifiek opgegeven sleutelwoorden zoals we verder zullen zien. De gegenereerde events worden geregistreerd in de Event Log net alsof het alarmen of bewegingsdetecties zouden zijn. Meer informatie over het ophalen van events wordt gegeven op bladzijde 7. Standaard is de generatie van events uitgeschakeld.

#### **Slevtelwoorden**

Aan elke camera-ingang kunnen tot 10 door de gebruiker definieerbare sleutelwoorden toegewezen worden. Elke sleutelwoord kan maximaal 20 karakters lang zijn. Gebruik de cursor om elk karakter te selecteren en aan te passen met behulp van de opwaartse en neerwaartse cursor:

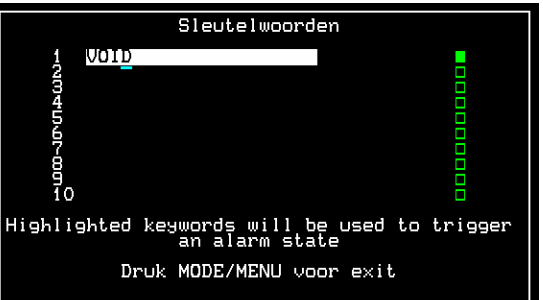

Het is mogelijk wildcards te gebruiken om letters van een woord aan te geven:

Een vraagteken (?) wordt bij het zoeken op tekst vervangen door één karakter. Bijvoorbeeld, ?E?TIEN zal een gebeurtenis generen voor woorden zoals DERTIEN, ZESTIEN etc.

Een asterisk (\*) wordt bij het zoeken op tekst vervangen door één of meerdere karakters.

Bijvoorbeeld \*TIEN zal een gebeurtenis genereren voor woorden als DERTIEN, ZESTIEN, ZEVENTIEN etc. Om individuele sleutelwoorden in te stellen dient het vakje rechts op het einde van de lijn groen opgevuld te zijn.

**Belangrijke opmerking**: Sleutelwoorden die spaties bevatten zoals ANNULATIE VERKOOP moeten gebruik maken van het transparante karakter om de spatie aan te geven en niet van het zwarte opgevulde karakter. Zoniet zal het sleutelwoord geen gebeurtenis genereren.

### **Keyword Setup**

Wanneer sleutelwoorden gebruikt worden om events te genereren moeten de instellingen van het Keyword Setup menu mogelijks aangepast worden. Merk op dat dit menu niet beschikbaar is op D4 toestellen. Dit is een algemeen menu. De instellingen gelden voor alle ingangen die met ondersteuning van tekstdata zijn geactiveerd.

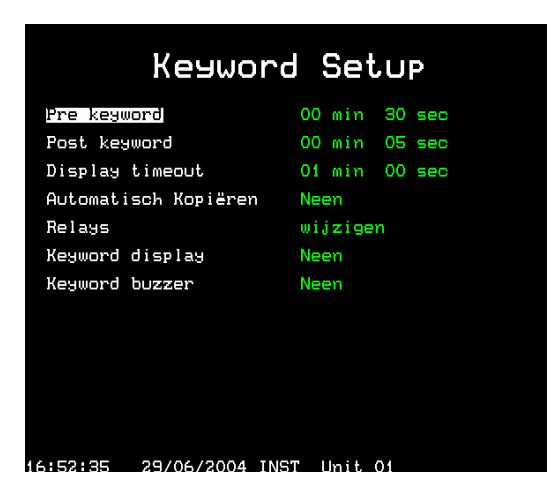

Het Keyword Setup menu functioneert op dezelfde wijze als het Alarm Setup en Activity Setup menu. Het menu bepaalt welke acties uitgevoerd worden wanneer er een gebeurtenis gegenereerd wordt op basis van een sleutelwoord.

#### **Pre keyword**

Men kan de beelden die de activatie van een sleutelwoord voorafgaan opnemen, en dit over een vooraf instelbare periode. Stel het aantal minuten en seconden in (maximaal 30 min 59 sec).

**Opmerking**: Pre keyword opname is alleen mogelijk bij standaard opname.

#### **Post-alarm**

Men kan de beelden die volgen op de activatie van het sleutelwoord opnemen, en dit over een vooraf instelbare periode. Stel het aantal minuten en seconden in (maximaal 30 min 59 sec).

#### **Display timeout**

De tekst die wordt weergegeven kan automatisch van het scherm verwijderd worden na een door de gebruiker instelbare periode. Stel het aantal minuten en seconden in (maximaal 30 min 59 sec). Wanneer u 00 minuten en 00 seconden kiest blijft de tekst permanent op het scherm staan.

#### **Automatisch Kopiëren**

De beelden van een sleutelwoordactivatie kunnen automatisch gekopieerd worden naar een externe Zip® of Jaz® schijf. Kies 'Yes' om deze optie te activeren.

#### **Relays**

De sleutelwoorden kunnen ingesteld worden om de relais R1 en R2 op het achterpaneel van het toestel te openen, te sluiten, tijdelijk te openen en te sluiten.

#### **Keyword display**

De hoofdmonitor (MON A) kan ingesteld worden om bij activatie van een sleutelwoord over te schakelen naar de camera waar het sleutelwoord werd geactiveerd. Bijvoorbeeld, wanneer camera 2 wordt weergegeven en er wordt een sleutelwoord geactiveerd op camera 1, dan zal de monitor overschakelen naar camera 1.

### **Keyword buzzer**

Kies 'Yes" om een geluidssignaal te genereren bij de activatie van een sleutelwoord. Het toestel/toetsenbord zal gedurende ongeveer 2 seconden een zoemtoon genereren.

### **Tekst Bekijken en Opzoeken**

Tekst kan via de Digitale Recorder lokaal op de hoofdmonitor bekeken worden, of via een Ethernet of breedband netwerkaansluiting met behulp van de Network Viewing Software.

#### **Tekst bekijken en opzoeken op de hoofdmonitor**

Tekst wordt bij ingave automatisch op de hoofdmonitor (MON A) weergegeven, net zoals bij het terugspelen van beelden waarbij de tekst eveneens op scherm wordt weergegeven. Om de tekst van het scherm te verwijderen maar nog steeds op te nemen, ga naar het 'Text Insertion Setup' menu en stel het aantal lijnen in op 0 (nul) - zie bladzijde 4 van deze handleiding voor meer details.

Tekst kan bekeken en opgezocht worden via de Event Log, Event Search en Text Search functies:

## **Event Logboek**

Druk op de Event toets om de Event Log op scherm weer te geven. De Event Log bevat alle gebeurtenissen die opgeslagen zijn op de harde schijf, zowel Alarmen, Activiteit detectie en Sleutelwoorden. U kunt met de cursor door de lijst van gebeurtenissen gaan en zo een specifieke gebeurtenis opzoeken. De gebeurtenis wordt weergegeven in het videovenster, met bovenop de videobeelden de tekst die de gebeurtenis activeerde. Druk op de weergave toets om de opname van de gebeurtenis in volscherm te bekijken.

In onderstaand voorbeeld werd een sleutelwoord gebeurtenis geselecteerd die de volgende tekst bevat:

Waarbij:

K+ 1 17:14:40 17/12/03

K+ geeft de start van de sleutelwoord gebeurtenis aan (K- geeft het einde van de gebeurtenis aan) aan de steun in de steun in de steun in de steun in de steun in de steun in de steun in de st

1 geeft het cameranummer aan, in dit geval 1, 17:14:40 is het begintijdstip van de gebeurtenis en 17/12/03 de datum waarop de gebeurtenis startte

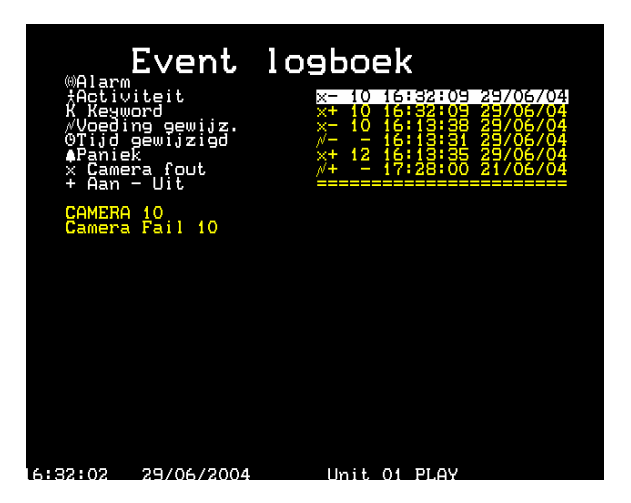

Het opzoeken van gebeurtenissen op deze manier kan zeer veel tijd vergen, behalve wanneer er slechts een beperkt aantal gebeurtenissen in de Event Log aanwezig is. Met de Event Search Filter kan de lijst van de gebeurtenissen beperkt worden tot de relevante gebeurtenissen.

**TIP**: Gebruik de << of >> toetsen om snel naar de volgende of vorige bladzijde met gebeurtenissen in de Event Log te gaan.

### **Eventen zoek filter**

Wanneer sleutelwoorden gedefinieerd zijn en het toestel ingesteld is om sleutelwoorden te activeren dan worden deze gebeurtenissen in de Event Log weergegeven. Het is mogelijk om te zoeken op bepaalde tijdstippen, datums, cameranummers enzovoort. Druk op de Event toets om vanuit de Event Log de Event Search Filter te starten. Om de Event Search Filter rechtstreeks te starten vanaf een live beeld, druk op de Event toets en houdt deze ingedrukt.

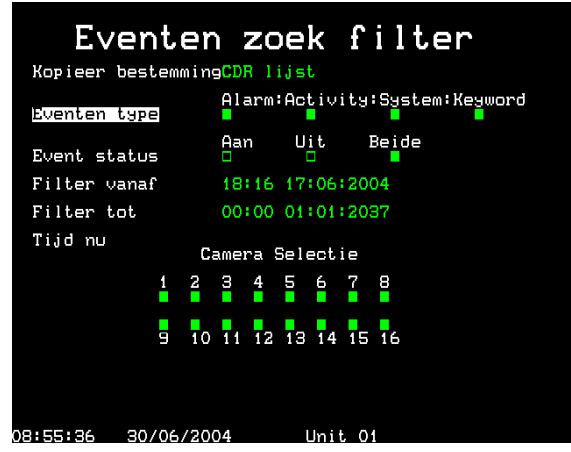

#### **Eventen type**

Selecteer of Alarmen, Activiteit detectie, Systeem alarmen (noodoproepen, tijd/datum wijziging, aan/uitschakelen) of Sleutelwoorden in de lijst worden getoond.

#### **Event state**

Selecteer of de gebeurtenis wordt getoond bij activatie (On) of bij het einde (Off) of de beiden.

#### **Filter vanaf**

Selecteer het tijdstip en de datum van de eerste gebeurtenis die wordt getoond. Indien er geen gebeurtenis is op het geselecteerde tijdstip zal de dichtstbijzijnde gebeurtenis getoond worden.

#### **Filter tot**

Selecteer het tijdstip en de datum van de laatste gebeurtenis die wordt getoond. Indien er geen gebeurtenis is op het geselecteerde tijdstip zal de dichtstbijzijnde gebeurtenis getoond worden.

#### **Tijd nu**

Wanneer u de cursor verplaatst naar de optie 'Time Now' wijzigt de 'Filter To' in huidig tijdstip en datum.

#### **Camera selectie**

Gebruik de cameratoetsen om aan te geven of de respectievelijke cameragebeurtenissen al dan niet getoond worden. Druk na het instellen van de juiste filters nogmaals op de **Event** toets om de gefilterde Event Log te tonen.

**Opmerking**: Opzoekingen op sleutelwoorden kunnen veel tijd in beslag nemen, druk nogmaals op de **Event** toets om de opzoeking te onderbreken.

## **Text Search (Search Setup)**

Gebruik de Text Search functie om te zoeken op specifieke sleutelwoorden of op door de gebruiker gedefinieerde tekst. Om het Text Search scherm op te roepen gaat u eerst naar de weergave modus (weergave, vooruitspoelen, terugspoelen), druk vervolgens op de **Event** toets en houdt deze ingedrukt. Het volgende Search Setup scherm wordt getoond.

Om te zoeken op tekst:

Druk op het cameranummer waarvoor u tekst wenst op te zoeken.

Verplaats in de Define optie de cursor naar Activity en wijzig in **Text**.

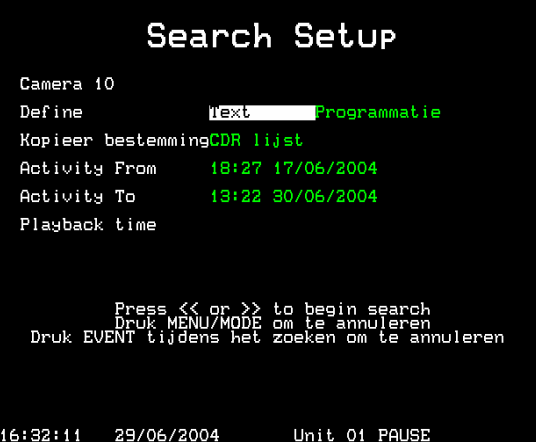

Verplaats de cursor opnieuw naar Setup, het volgende scherm wordt getoond:

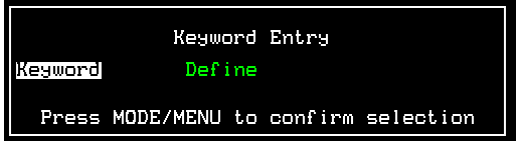

Gebruik de op en neer toetsen om een individueel sleutelwoord te selecteren voor opzoeking, in dit geval VOID:

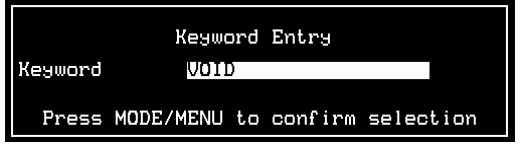

Indien u wenst te zoeken op een woord dat niet in de sleutelwoordenlijst staat, kies dan in de lijst **define** en druk op de rechterpijl toets, er verschijnt een nieuwe lijn waarin u het nieuwe woord kunt ingeven.

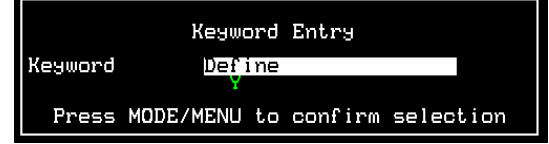

Druk nadat het sleutelwoord of de gedefinieerde tekst ingegeven zijn op de toets **MODE/MENU** om de selectie te bevestigen. Het Search Setup scherm wordt opnieuw getoond.

Selecteer de periode gedurende die u tekst wenst op te zoeken met behulp van de Activity From en Activity To opties.

Druk wanneer alle opties ingesteld zijn op de toetsen vooruitspoelen of terugspoelen om de tekstopzoeking te starten voorwaarts of achterwaarts vanaf het huidige weergave tijdstip.

## **Relais**

### **Digital Sprite 2 RS en BX2 RS**

De relais van de Digital Sprite 2 RS en de BX2 RS kunnen ingesteld worden om bij ontvangst van een Sleutelwoord een van de volgende acties uit te voeren:

Openen

Sluiten

Kortstondig openen

Kortstondig sluiten

Dit maakt de aansturing mogelijk van alle randapparatuur die aangesloten is op het desbetreffende relais.

**Opmerking:** Het kortstondig openen of sluiten neemt ongeveer een halve seconde in beslag, ongeacht de duur van het alarm zelf.

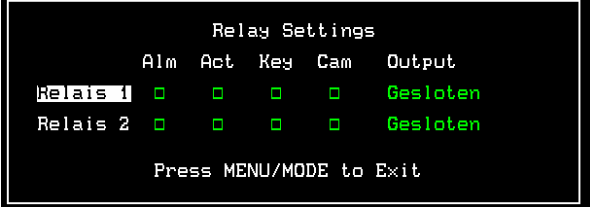

### **D4 RS**

De D4 RS functioneert op een iets andere wijze dan de DS2 RS en de BX2 RS, in die zin dat de relais niet geconfigureerd worden via de menu's maar standaard ingesteld zijn voor activering onder welbepaalde condities, waaronder de ontvangst van een Sleutelwoord.

De standaardinstellingen zijn:

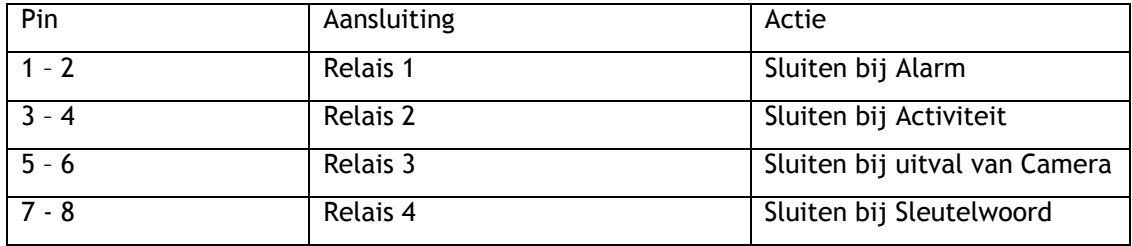

## **Tekst bekijken en opzoeken via het netwerk**

Wanneer de digitale recorder aangesloten is op een Ethernet of breedband netwerk kan tekst bekeken en opgezocht worden met behulp van de Network Viewing Software (versie 2.1(015) en hoger).

Om tekst te bekijken:

Start de Network Viewing Software en log op de standaard manier aan op de digitale recorder. Druk wanneer het beeld verschijnt met de rechterknop op het beeld en selecteer de optie **Text**. Het volgende venster verschijnt:

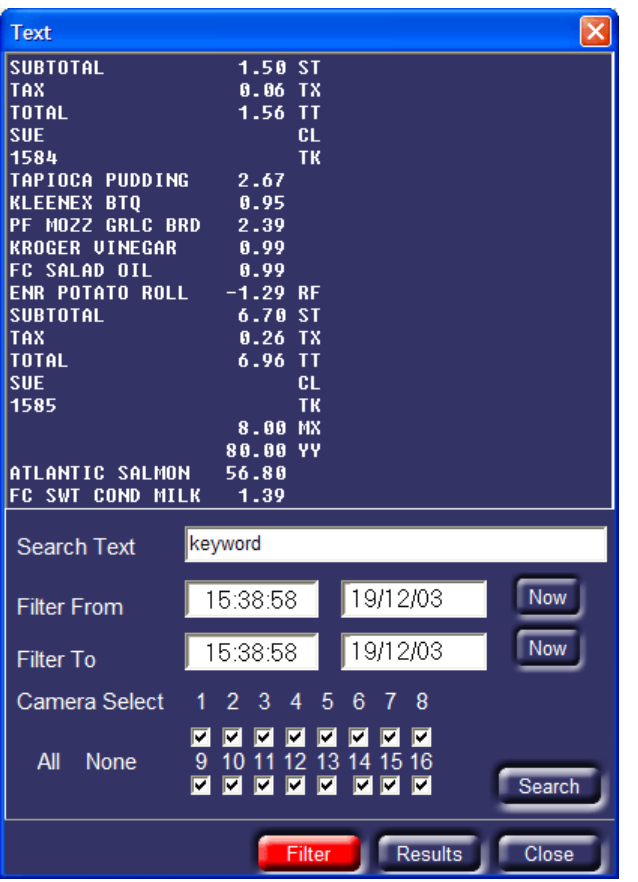

Het Tekst venster bevat alle tekst die hoort bij het beeld op het scherm, zowel voor rechtstreekse als opgenomen beelden.

## **Tekst Opzoeken**

Via dit venster kunt u zoeken op tekst. Geef in het 'Search Text' veld de op te zoeken tekst in. Geef de Filter From en Filter To tijdstippen in (de begin en eind tijdstippen), en de camera's waarop gezocht dient te worden.

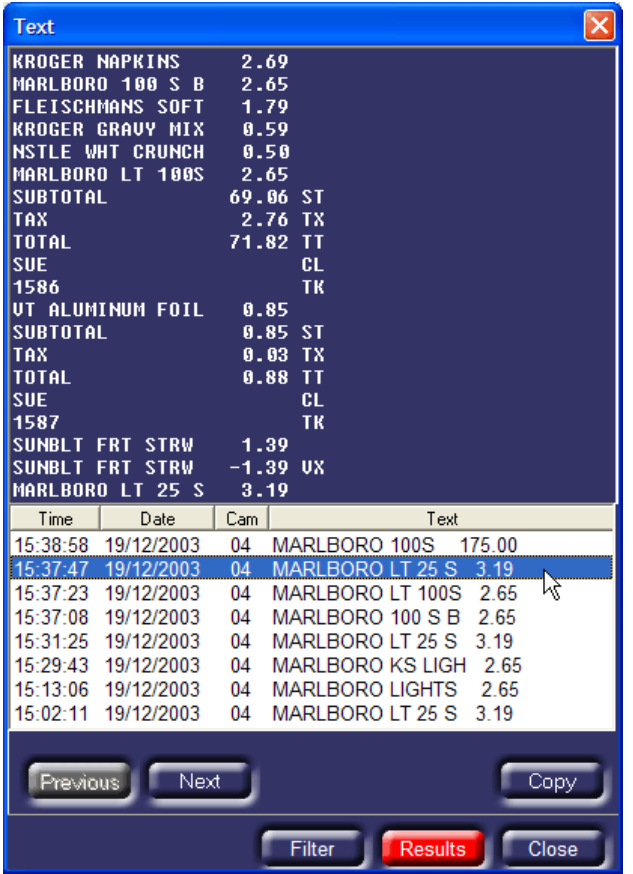

De resultaten worden op het scherm weergegeven met Tijdstip, Datum, Cameranummer en bijhorende Tekst. Wanneer u op een van de gebeurtenissen klikt wordt de oorspronkelijke tekst, evenals het corresponderende beeld weergegeven in het venster erboven.

Wanneer de opzoeking te weinig of te veel resultaten met de desbetreffende tekst oplevert, klik dan op de **Filter** knop om de opzoekcriteria aan te passen en klik opnieuw op **Search**.

## **Event Logboek**

Wanneer de digitale recorder ingesteld is om sleutelwoorden te activeren zal de event log zowel Sleutelwoord gebeurtenissen als Alarm en Activiteitsgebeurtenissen bevatten.

## **Appendix 1 – Instellen van de netwerk module**

We verwijzen naar de MOXA NPort installatiehandleiding voor meer details betreft de configuratie van de MOXA NPort DE-311. De volgende instellingen zijn noodzakelijk om een MOXA NPort te kunnen gebruiken in combinatie met een Dedicated Micros digitale recorder.

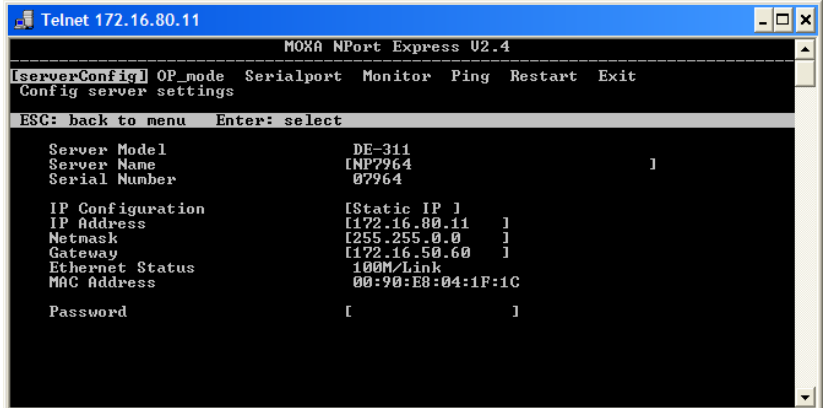

Met behulp van het [serverConfig] menu moet men de NPort een IP adres toekennen dat geldig is voor het desbetreffende netwerk. Het is aangewezen om het apparaat een Statisch IP adres toe te kennen.

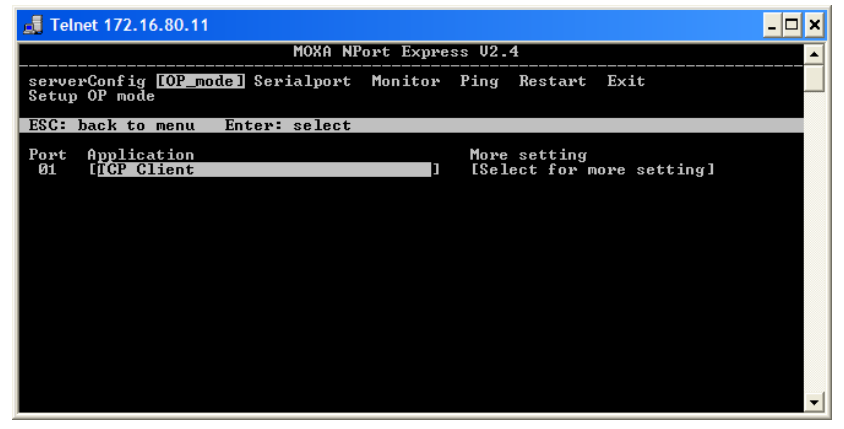

Kies in het [OP\_mode] menu onder de Application optie de waarde **TCP Client**.

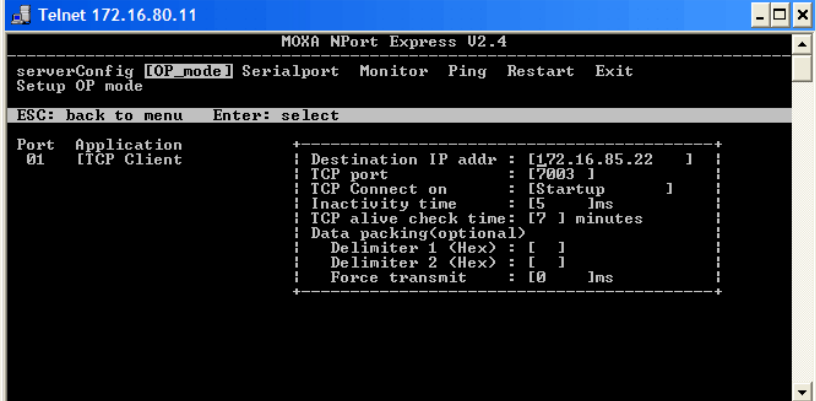

In het [OP\_mode] menu dient men de volgende instellingen in te geven:

**Destination IP address** Dit moet ingesteld worden op het IP adres van de recorder.

**TCP port** Dit is het poortnummer via hetwelk de tekst wordt doorgestuurd, de standaardinstelling is 7000 voor camera 1, 7001 voor camera 2 etc. Dit moet een uniek nummer zijn voor elk toestel dat aangesloten is op het netwerk.

Alle andere instellingen dienen op hun standaard waarde te blijven staan.

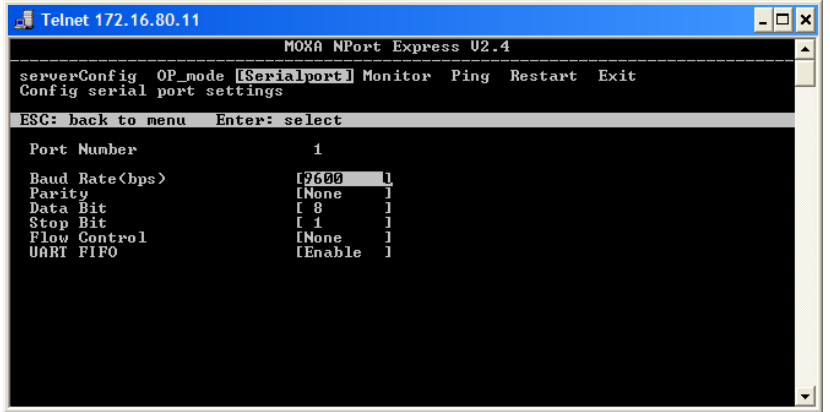

Zorg er voor dat de instellingen in het [Serialport] menu overeenstemmen met deze van het menu Text Insertion Device.

### **Het gebruik van meerdere MOXA seriële poorten**

De MOXA Nport Server Lite 1,2 en 4 poorts en NPort Server Pro 8 en 16 poorts kunnen aangesloten worden op de digitale recorder. De installatie verloopt op dezelfde wijze als voor een eenkanaals MOXA Nport, met uitzondering van:

Aan elke seriële poort moet met de **OP\_mode** een verschillend TCP poortnummer toegekend worden, bijvoorbeeld, poort 1 is 7000, poort 2 is 7001 etc.

De Baud Rate moet voor elke poort afzonderlijk ingesteld worden in de **Serial\_Port** optie.

We verwijzen naar de MOXA Nport documentatie voor de configuratie van deze apparaten.

## **Support de données transactionnelles sur les enregistreurs numériques Dedicated Micros**

**Guide d'installation et de paramétrage** 

# **Sommaire**

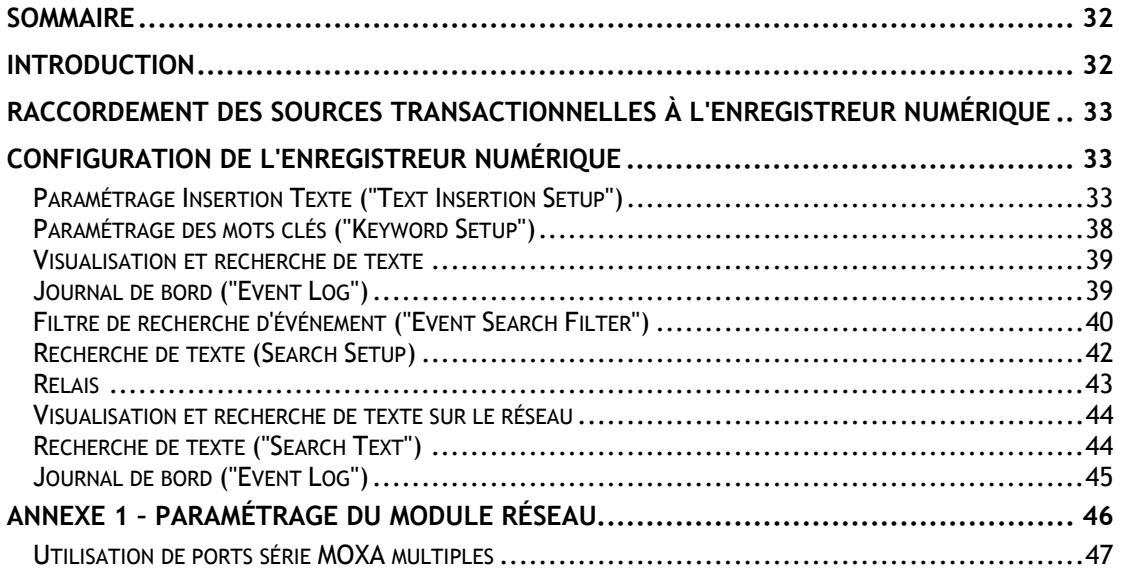

## **Introduction**

Le système Dedicated Micros que vous avez choisi est capable d'enregistrer un flux de données transactionnelles et de l'associer à la vidéo issue de chaque entrée caméra, offrant ainsi une preuve incontestable unique en son genre aux applications bancaires ou de vente de détail.

Ce manuel explique comment installer et utiliser ces fonctionnalités transactionnelles. Il est possible de configurer le système pour qu'il reçoive du texte devant être enregistré avec les images vidéo. Ainsi, lorsque ledit enregistrement est réalisé, ces données peuvent faire l'objet d'une recherche puis d'une lecture en parallèle avec la vidéo, que ce soit à partir d'un moniteur local ou via un réseau donné. Si la vidéo est transférée sur un CD ou téléchargée à l'aide du logiciel "Network Viewer", le texte correspondant peut être visualisé à partir des applications de lecture du CD ou de l'ordinateur (PC).

## **Raccordement des sources transactionnelles à l'enregistreur numérique**

L'enregistreur numérique accepte deux modes de réception de données transactionnelles :

- sur l'un des ports série situés sur le panneau arrière de l'appareil,

- via un réseau Ethernet standard, en utilisant l'un des ports TCP/IP configurables (équipement supplémentaire requis).

L'enregistreur numérique intègre un certain nombre de ports RS-232 susceptibles d'être utilisés pour le raccordement de sources transactionnelles.

Le nombre de ports série disponibles à l'arrière de l'appareil dépend du produit lui-même; le tableau ci-dessous indique l'assignation des ports série pour chacun des équipements cités:

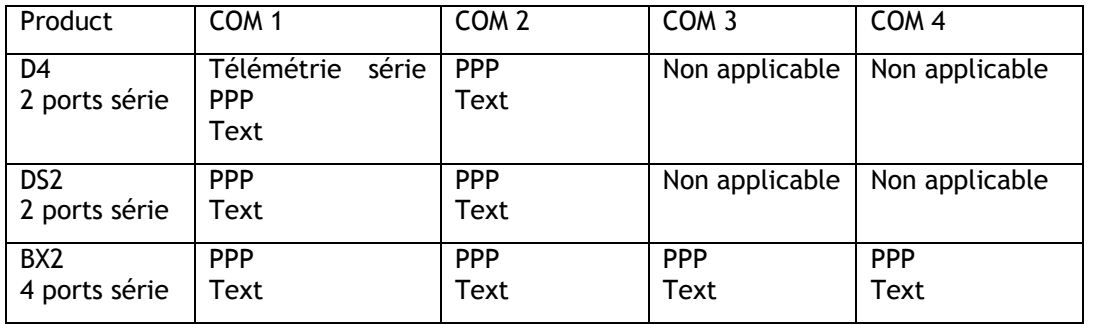

**Note :** les DVRs ne peuvent avoir qu'**un** seul de leurs ports série configuré en "PPP". Il est possible de paramétrer des ports multiples afin qu'ils supportent des données transactionnelles.

La connexion réseau des DVRs peut également être utilisée pour le support de données transactionnelles, grâce à l'introduction du module NPort. Reportez-vous à l'assignation des différents ports ci-dessous pour de plus amples informations.

## **Configuration de l'enregistreur numérique**

## **Paramétrage Insertion Texte ("Text Insertion Setup")**

Avant d'être utilisé avec la fonctionnalité d'insertion de texte, l'enregistreur numérique doit être préalablement configuré pour accepter la réception de texte.

Pour accéder au menu "Text Insertion Setup" :

Maintenez le bouton Caméra enfoncé.

Si un mot de passe est requis, saisissez le code installateur.

L'écran "Camera Setup" (Paramétrage Caméra) doit désormais être affiché. Appuyez sur la touche >> jusqu'à ce que le menu "Text Insertion Setup" apparaisse.

Il est également possible d'accéder au menu "Text Insertion Setup" en naviguant dans les menus Installateur, simplement en appuyant sur le bouton Menu et en maintenant ce dernier enfoncé.

**NOTE :** la configuration suivante est destinée à des entrées caméra individuelles. Pour paramétrer des caméras, allez dans le menu d'insertion de texte ("Text Insertion Menu") puis sélectionnez les caméras désirées en pressant les boutons correspondants.
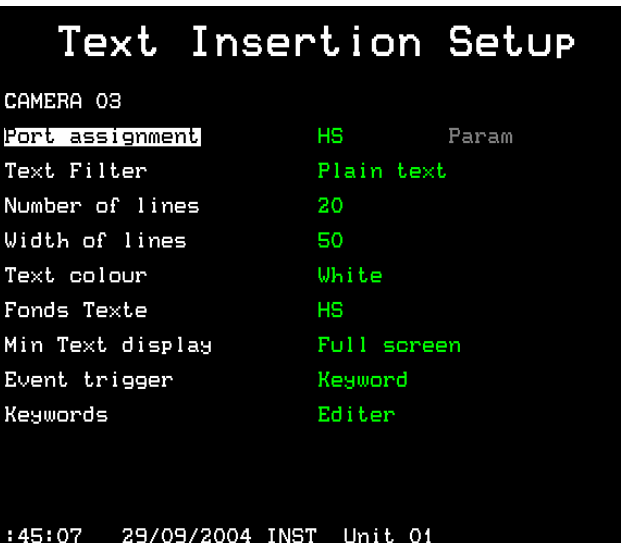

Ce menu permet de paramétrer les ports série et réseau de l'enregistreur désigné pour la fonction d'insertion de texte. Assignez les caméras aux ports en appuyant sur le bouton correspondant au numéro de caméra sélectionné.

**Note :** il n'est possible d'assigner qu'un seul port par caméra.

## **Assignation des ports ("Port assignment")**

Cette fonction permet d'assigner un "port" de l'enregistreur numérique à une source textuelle. Ledit port peut être en fait une entrée série RS-232 localisée à l'arrière de l'appareil ou bien une entrée RS-232 raccordée à un réseau donné à l'aide d'un module MOXA NPort DE-311.

Si un plus grand nombre de ports est nécessaire ou s'il s'avère physiquement impossible de connecter des équipements série directement sur l'enregistreur, il reste alors l'option d'utiliser des modules NPort à la condition qu'un point soit encore disponible sur le réseau Ethernet concerné. Pour plus de précisions sur la configuration du module NPort, se reporter à l'Annexe 1.

Pour paramétrer une caméra donnée afin qu'elle accepte des données transactionnelles en provenance d'un port série spécifique :

Appuyez sur le numéro correspondant à la caméra sélectionnée.

Déplacez le curseur sur le champ d'assignation de port "Port assignment".

Appuyez sur la touche ">" pour éditer ladite assignation.

Appuyez sur la touche "^" de manière répétée afin de sélectionner le port série désiré.

Appuyez sur la touche ">" pour éditer le menu afférent aux attributs physiques du port série :

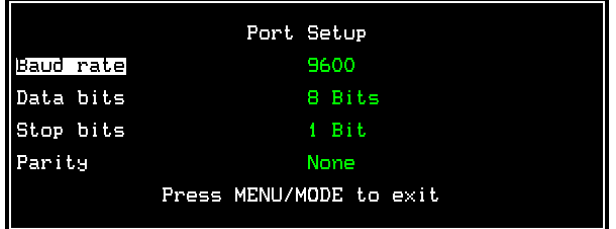

Naviguez à l'aide des touches fléchées pour modifier les attributs souhaités.

Appuyez sur les boutons Menu ou Mode pour quitter le menu de paramétrage des ports ("Port Setup").

**Note :** un port série ne peut être utilisé que pour une seule caméra. Si néanmoins vous essayez d'utiliser un même port pour plusieurs caméras, vous serez averti que cela inhibera la fonction texte pour la caméra initialement paramétrée.

Pour configurer la caméra sélectionnée afin qu'elle accepte la réception de texte en provenance d'un port réseau particulier :

Appuyez sur le numéro correspondant à la caméra sélectionnée.

Déplacez le curseur sur le champ d'assignation de port "Port assignment".

Appuyez sur la touche ">" pour éditer ladite assignation.

Appuyez sur la touche "^" de manière répétée afin de sélectionner le port réseau désiré.

Appuyez sur la touche ">" pour éditer le numéro de port TCP (à partir du module réseau RS-232) :

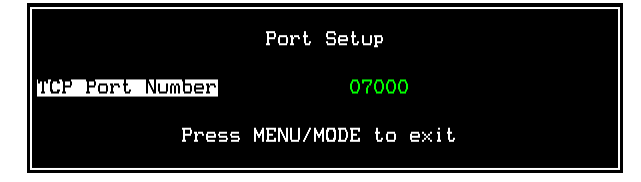

Appuyez sur les boutons Menu ou Mode pour quitter le menu de paramétrage des ports ("Port Setup").

Lorsqu'un port a été assigné, le format des données doit être défini :

# **Filtre Texte ("Text filter")**

Ce filtre permet de supprimer certains caractères ou de formater le texte de manière spécifique. Les options de filtrage sont les suivantes :

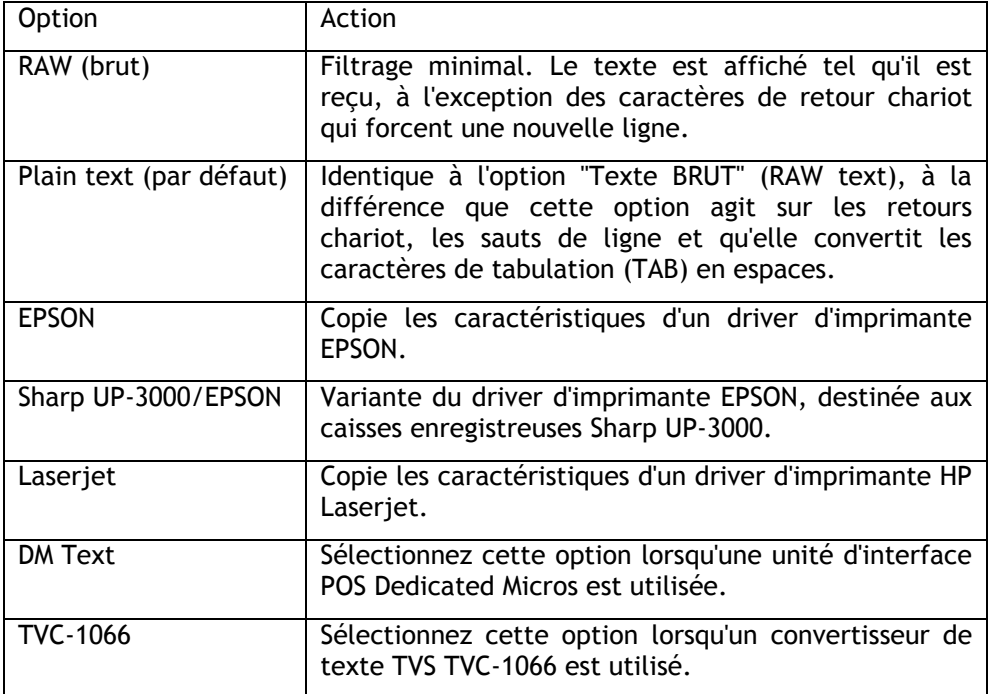

# **Nombre de lignes ("Number of lines")**

Cette option indique le nombre de lignes de texte affichées à l'écran lors d'une visualisation en temps réel ou d'une lecture d'images. La valeur paramétrée peut varier entre 0 et 20 lignes affichées.

**Conseil :** si vous souhaitez supprimer temporairement l'affichage du texte en cours de lecture ou de visualisation en temps réel, passez le nombre de lignes à 0. Le texte sera toujours enregistré mais il ne s'affichera pas.

# **Largeur de ligne ("Width of lines")**

Désigne le nombre de caractères affichés sur une ligne. La valeur paramétrée peut varier entre 1 et 50 caractères (par défaut).

## **Couleur du texte ("Text colour")**

Il est possible de paramétrer le texte de telle sorte qu'il s'affiche en blanc, noir, vert, jaune ou bleu. Le blanc est la couleur programmée par défaut.

# **Arrière-plan du texte ("Text background")**

L'arrière-plan (ou fond) du texte peut être noir, blanc ou désactivé (transparent). Par défaut, l'arrière-plan est transparent.

# **Affichage texte minimal (Min Text Display)**

Cette fonction permet de configurer un descriptif pour la caméra sélectionnée (affichage en mode plein écran, quadravision ou multivision). De cette manière, si une caméra désignée est en cours de visualisation dans l'un de ces formats, les données transactionnelles seront toujours lisibles.

**Note :** ce paramétrage ne concerne que la visualisation et n'affecte aucunement le texte enregistré.

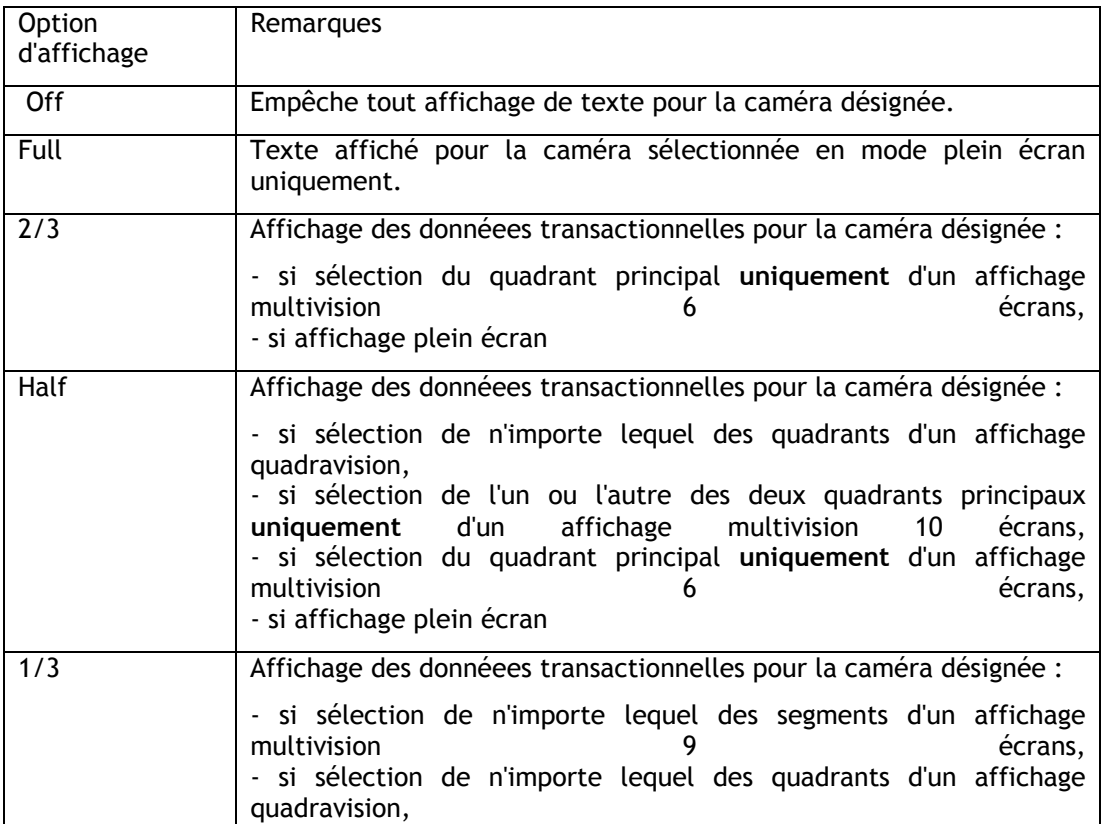

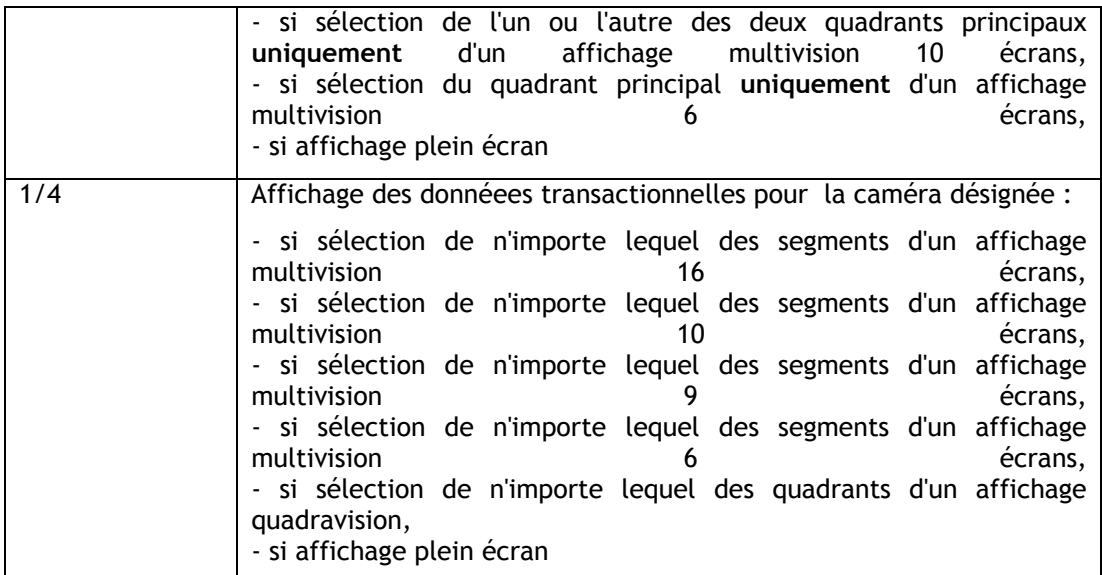

**NOTE :** les modes d'affichage écran disponibles sur les équipements D4, DS2 et BX2 sont les suivants :

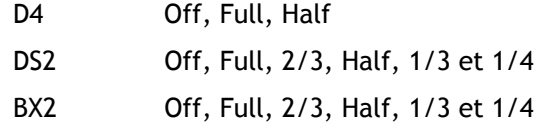

# **Déclenchement d'événement ("Event trigger")**

Le texte reçu sur chaque entrée caméra peut être utilisé pour générer un événement (alarme). Il peut s'agir de caractères de texte ou de mots clés spécifiques, préalablement définis tels qu'indiqués ci-dessous. Ces événements sont ensuite listés dans le journal de bord de la même manière que les alarmes ou les détections d'activité. Pour de plus amples informations sur la récupération de ces événements, se reporter à la page 8. Par défaut, aucun déclenchement d'événement n'est paramétré.

# **Mots clés ("Keywords")**

Il est possible d'associer à chaque caméra jusqu'à 10 mots clés définissables par l'utilisateur. Chaque mot clé peut comporter un maximum de 20 caractères. Utilisez les touches curseur pour surligner chaque caractère et effectuez une édition à l'aide des touches de déplacement haut et bas :

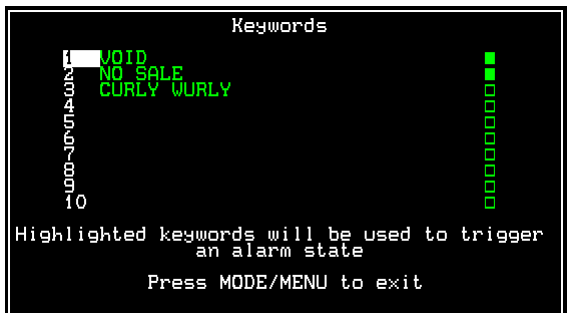

Il est possible d'utiliser des jokers pour remplacer des caractères au sein des mots :

Ainsi, un point d'interrogation (?) est remplacé par n'importe quel caractère unique lorsqu'il est utilisé pour une recherche de texte. A titre d'exemple, "S?LE" déclenchera un événement si des mots tels que SALE, SILE, SOLE etc. se présentent.

Un astérisque (¼) peut être remplacé par n'importe quel nombre de caractères lorsqu'il est utilisé pour une recherche de texte. A titre d'exemple, "S\*LE" déclenchera un événement si des mots tels que SALE, SCALE, SIMPLE etc. se présentent. Pour activer la fonction de mot clé individuel, assurez-vous que la case apparaissant à la fin de la ligne présente un fond vert plein.

**Note importante :** les mots clés contenant des espaces, tel que NO SALE par exemple, doivent utiliser un caractère transparent plutôt qu'un caractère noir plein, ceci afin de signifier l'espace en question. Dans le cas contraire, aucun événement ne sera déclenché.

# **Paramétrage des mots clés ("Keyword Setup")**

Si des mots clés doivent être utilisés pour déclencher un événement, il peut alors se révéler nécessaire de modifier le menu de paramétrage "Keyword Setup". Il est à noter que ce menu n'est pas disponible sur les unités D4. Ce menu est général et permet la configuration de toutes les entrées acceptant des données transactionnelles.

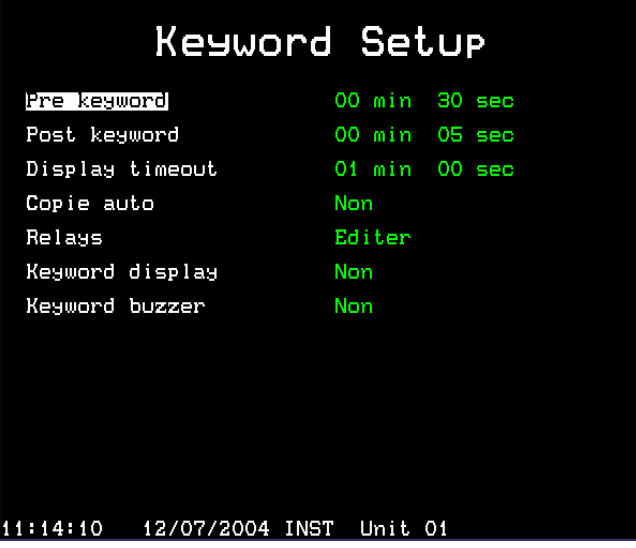

Ce menu est pratiquement identique aux menus de paramétrage des alarmes ("Alarm Setup") et de paramétrage des activités ("Activity Setup"). Il détermine les actions qui doivent être exécutées lorsqu'un événement est déclenché par un mot clé.

# **Enregistrement Pré-mot clé ("Pre keyword")**

Il est possible d'enregistrer pendant un laps de temps prédéterminé les images antérieures au déclenchement d'un événement survenu sur détection d'un mot clé désigné. Sélectionnez le nombre de minutes ou de secondes (30 minutes 59 secondes maximum).

**Note :** ce type d'enregistrement ne peut avoir lieu que si un enregistrement standard est déjà en cours.

## **Enregistrement Post-mot clé ("Post-keyword")**

Il est possible d'enregistrer pendant un laps de temps prédéterminé les images faisant suite à la RAZ d'un événement déclenché sur détection d'un mot clé spécifique. Sélectionnez le nombre de minutes ou de secondes (30 minutes 59 secondes maximum).

# **Temporisation d'expiration de l'affichage ("Display timeout")**

Le texte affiché peut disparaître automatiquement de l'écran à expiration d'une temporisation définie par l'utilisateur. Sélectionnez le nombre de minutes ou de secondes (30 minutes 59 secondes maximum). Si vous désirez que le texte demeure affiché en permanence sur l'écran, il vous suffit de désigner les valeurs 00 minutes et 00 secondes.

## **Copie automatique ("Auto copy")**

Les images associées aux mots clés peuvent être automatiquement copiées vers un support Zip® ou Jaz® externe. Pour cela, sélectionnez l'option 'Yes' ("Oui").

# **Relais ("Relays")**

Il est possible de configurer les mots clés de telle sorte qu'ils déclenchent l'ouverture, la fermeture, l'ouverture ou la fermeture momentanée du relais R1 ou R2 situé à l'arrière de l'appareil.

## **Affichage mot clé ("Keyword display")**

Lorsqu'un événement est déclenché par la détection d'un mot clé, le moniteur principal (MON A) peut être configuré pour afficher les images issues de la caméra concernée par le déclenchement. A titre d'exemple, si la caméra 2 est affichée et qu'un déclenchement par mot clé se produit sur la caméra 1, le moniteur bascule alors sur la caméra 1.

## **Buzzer mot clé ("Keyword buzzer")**

Sélectionner l'option 'Yes' permet d'activer le dispositif de signalisation sonore lorsqu'un déclenchement d'événement par mot clé se produit. L'appareil ou le clavier émet alors un signal pendant approximativement deux secondes.

# **Visualisation et recherche de texte**

A l'aide de l'enregistreur numérique, le texte peut être visualisé localement sur le moniteur principal ou bien encore via un réseau Ethernet ou une connexion large bande, à l'aide cette fois du logiciel de visualisation réseau.

## **Visualisation et recherche de texte sur le moniteur principal**

Le texte s'affiche automatiquement sur le moniteur principal (MON A) dès sa réception. Il s'affiche également en situation de lecture d'images. Pour supprimer l'affichage à l'écran dudit texte, tout en en maintenant l'enregistrement, accédez au menu de paramétrage 'Text Insertion Setup' et passez à zéro la valeur assignée à la rubrique "nombre de lignes" ("Number of lines"). Pour de plus amples détails, se reporter à la page 4 de ce manuel.

La recherche ou la visualisation de texte peut être réalisée à l'aide des fonctionnalités suivantes : journal de bord ("Event Log"), recherche d'événement ("Event Search") ou recherche de texte ("Text Search").

# **Journal de bord ("Event Log")**

Le fait d'appuyer sur le bouton Evénement ("Event") provoque l'affichage du journal de bord. Ce dernier regroupe tous les événements enregistrés sur le disque, qu'il s'agisse d'alarmes, de détections d'activité ou de mots clés. Pour trouver l'événement recherché, il est possible de dérouler la liste vers le bas à l'aide du curseur. Une fois trouvé, l'événement apparaît dans la fenêtre "Vidéo", le texte à l'origine de l'événement s'affichant sur l'image. Pour visualiser l'événement enregistré en mode plein écran, appuyez sur le bouton de lecture.

Dans l'exemple ci-dessous, un événement déclenché par mot de passe est mis en surbrillance, accompagné du texte suivant :

#### où,

K+ 1 17:14:40 17/12/03

K+ indique le début de l'événement (K- indiquant la fin de ce dernier), 1 spécifie le numéro de la caméra, dans ce cas la caméra 1, 17:14:40 indique l'heure à laquelle l'événement a débuté et 17/12/03 indique la date à laquelle l'événement a commencé.

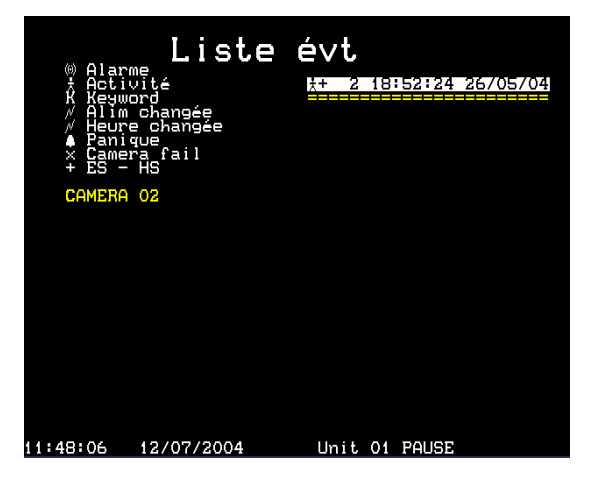

Rechercher des événements en procédant de cette manière peut prendre beaucoup de temps, à moins que le journal de bord ne comporte que peu d'événements. Il est possible de limiter la recherche en utilisant le filtre "Event Search Filter". De la sorte, seuls les événements intéressants s'affichent.

**Conseil :** pour accéder rapidement à la page d'événements suivante ou précédente du journal de bord, utilisez les boutons << ou >>.

# **Filtre de recherche d'événement ("Event Search Filter")**

Si des mots clés ont été paramétrés et que l'appareil est configuré pour considérer des déclenchements par mots clés comme des événements, ces derniers apparaissent alors dans le journal de bord. La recherche peut être initiée sur la base d'une heure, d'une date ou d'un numéro de caméra spécifique (etc.). Pour accéder au filtre "Event Search Filter" à partir du journal de bord, appuyez sur le bouton "Event" (Evénement). Pour accéder à ce même filtre directement à partir d'une visualisation en temps réel, appuyez sur le bouton "Event" et maintenez-le enfoncé.

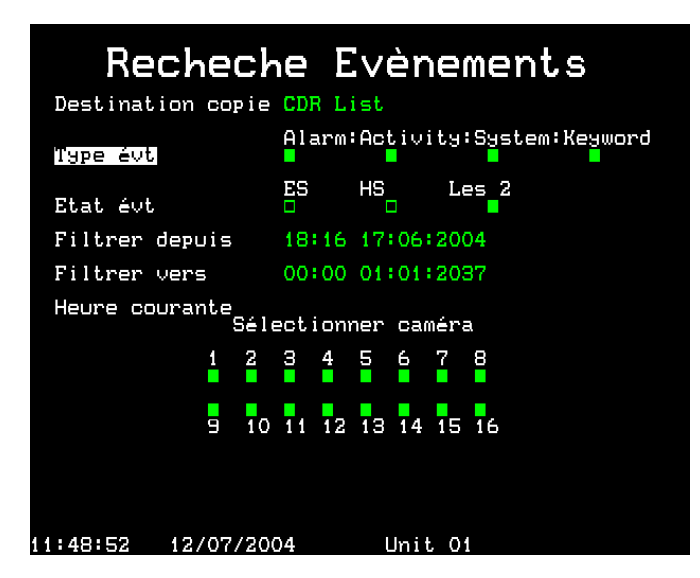

# **Type d'événement ("Event type")**

Permet de sélectionner si les alarmes, les détections d'activité, les alarmes système (Panique, changement heure/date, mise en/hors service) ou les mots clés doivent s'afficher.

# **Statut de l'événement ("Event state")**

Permet de sélectionner si l'événement doit s'afficher lors de son déclenchement (On), à expiration de celui-ci (Off) ou bien dans les deux cas.

# **Début filtrage ("Filter from")**

Permet de sélectionner l'heure et la date du premier événement devant apparaître. En l'absence de toute occurrence correspondant à l'heure et à la date indiquées, l'événement suivant le plus proche est alors affiché.

## **Fin filtrage ("Filter to")**

Permet de sélectionner l'heure et la date du dernier événement devant apparaître. En l'absence de toute occurrence correspondant à l'heure et à la date indiquées, l'événement suivant le plus proche est alors affiché.

## **Heure & date courantes ("Time now")**

Le fait de déplacer le curseur sur le champ "Time Now" modifie l'option "Filter to" en affichant l'heure et la date courantes.

#### **Sélection caméra ("Camera select")**

Utilisez les touches caméras pour déterminer si les événements associés aux dites caméras doivent s'afficher ou non. Une fois les bons filtres paramétrés, appuyez de nouveau sur la touche **Event** afin de visualiser le contenu du journal de bord résultant du filtrage.

**Note :** les recherches par mots clés peuvent prendre du temps. Par conséquent, pour annuler une recherche en cours, il est possible d'appuyer une nouvelle fois sur la touche **Event**.

# **Recherche de texte (Search Setup)**

Pour effectuer la recherche d'un texte défini par l'utilisateur ou bien celle de mots clés spécifiques, utilisez la commande "Text Search". Pour visualiser l'écran "Text Search" résultant, passez en mode de lecture (lecture, avance rapide ou rembobinage) et maintenez la touche **Event** enfoncée. L'écran suivant apparaît :

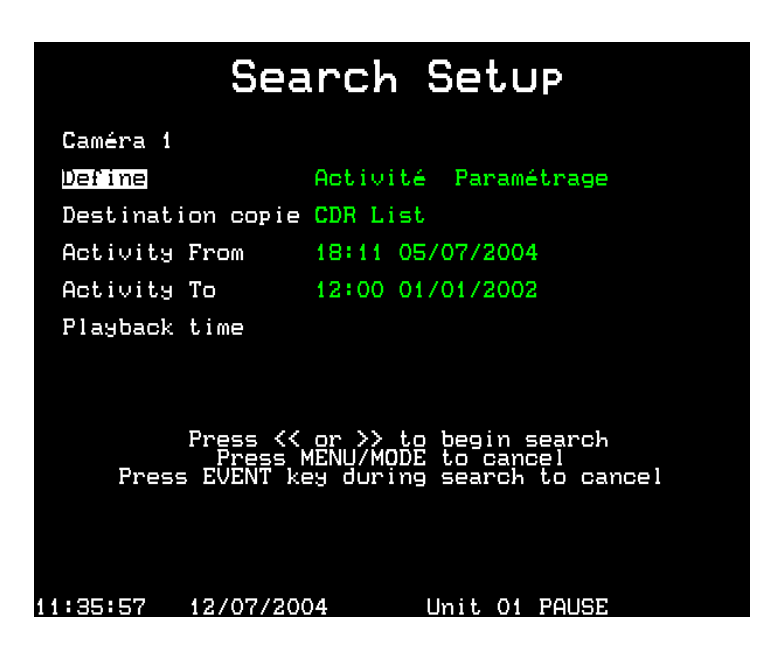

Pour rechercher du texte :

Appuyez sur la touche correspondant au numéro de la caméra sur laquelle la recherche textuelle doit être menée.

A l'affichage de l'option "Define", déplacez le curseur sur "Activity" et choisissez "**Text**".

Déplacez de nouveau le curseur sur "**Setup**". L'écran suivant apparaît :

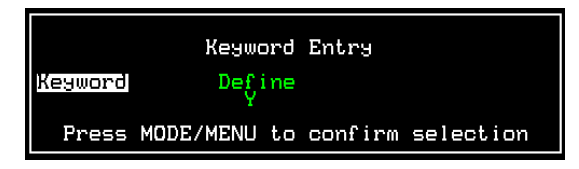

Déplacez le curseur pour mettre la zone en surbrillance et sélectionnez un mot clé unique à rechercher à l'aide des touches de déplacement haut et bas. Dans l'exemple ci-dessous, il s'agit du terme "VOID".

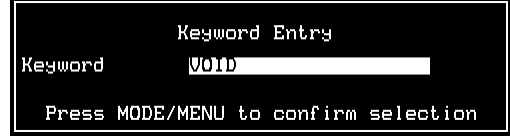

Si le mot que vous recherchez ne figure pas dans la liste "Keyword", sélectionnez l'option "**define**" dans cette même liste puis cliquez sur le bouton droit du curseur. Une nouvelle ligne doit s'afficher, vous autorisant la saisie d'un autre terme.

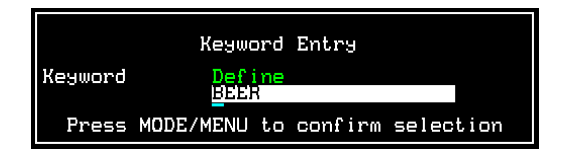

Une fois le mot clé ou le texte paramétré, appuyez sur le bouton **MODE/MENU** afin de confirmer la sélection. L'écran "Search Setup" s'affiche de nouveau.

Indiquez les heures de début et de fin de recherche du texte à l'aide des champs "Activity From" et "Activity To".

Lorsque toutes les options ont été paramétrées, appuyez sur les boutons d'avance rapide et de rembobinage afin d'initier une recherche avant ou arrière du texte spécifié, à partir de l'heure de lecture courante.

# **Relais**

# **Digital Sprite 2 RS et BX2 RS**

Les relais sur le DS2 RS et le BX2 RS peuvent être paramétrés avec les actions suivantes suite à l'apparition d'un mot-clé:

**Ouvert** 

Fermé

Momentanément ouvert

Momentanément fermé

Cela permettra à tout équipement périphérique connecté au relais associé d'être déclenché.

**Note:** La durée de fermeture ou d'ouverture momentanée est d'environ une demi seconde et est indépendante de la durée de l'alarme.

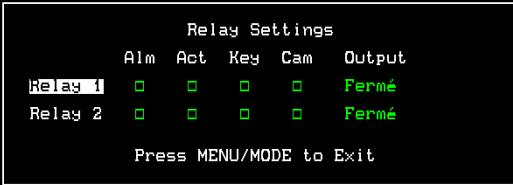

## **D4 RS**

Le mode de fonctionnement du D4 RS diffère légèrement du DS2 RS et du BX2 RS car les relais ne sont pas paramétrés dans les menus mais leur déclenchement est déterminé par défaut dans des conditions spécifiques. Cela inclut la détection d'un mot-clé.

Les paramètres par défaut sont les suivants:

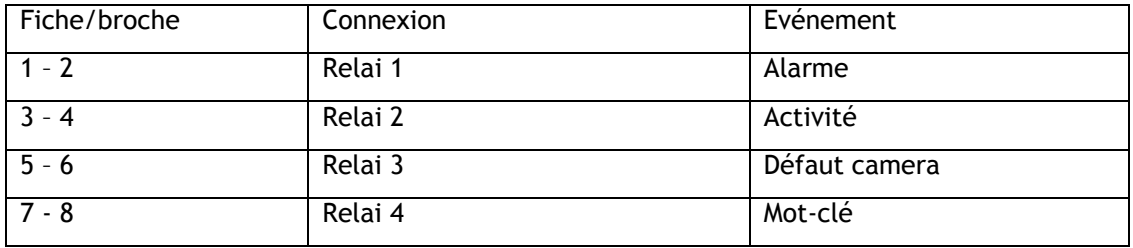

# **Visualisation et recherche de texte sur le réseau**

Si l'enregistreur numérique est relié à un réseau Ethernet ou à une connexion large bande, il est alors possible de visualiser ou de rechercher du texte à l'aide du logiciel "Network Viewer" (version 2.1(015) et supérieure) de DM.

Pour visualiser du texte :

Lancez le logiciel "Network Viewer" et ouvrez une session sur l'enregistreur numérique en procédant comme à l'ordinaire. Lorsque l'image apparaît, cliquez avec le bouton droit de la souris sur l'image et sélectionnez l'option **Text**. La fenêtre suivante s'affiche.

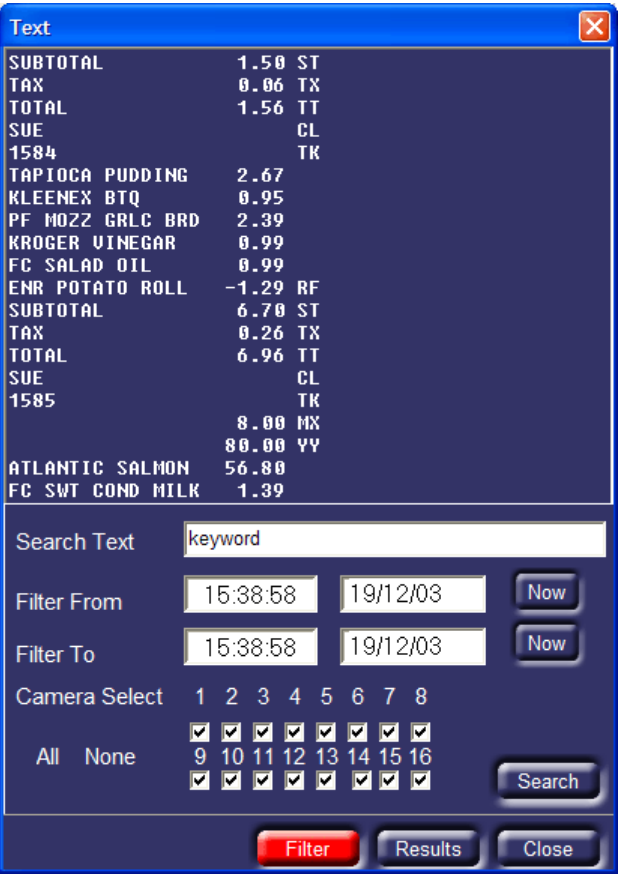

La fenêtre ci-dessus affiche à l'écran l'ensemble des données transactionnelles associées à l'image, qu'il s'agisse d'une visualisation en temps réel ou d'une lecture.

# **Recherche de texte ("Search Text")**

Le texte en question peut être recherché à l'aide de la fenêtre précédente. Dans le champ "Search Text", entrez le texte à rechercher. Indiquez les heures de début et de fin de filtrage ("Filter From" et "Filter to") et désignez les caméras concernées. Cliquez ensuite sur le bouton **Search** pour initier la recherche sur la base de ces critères.

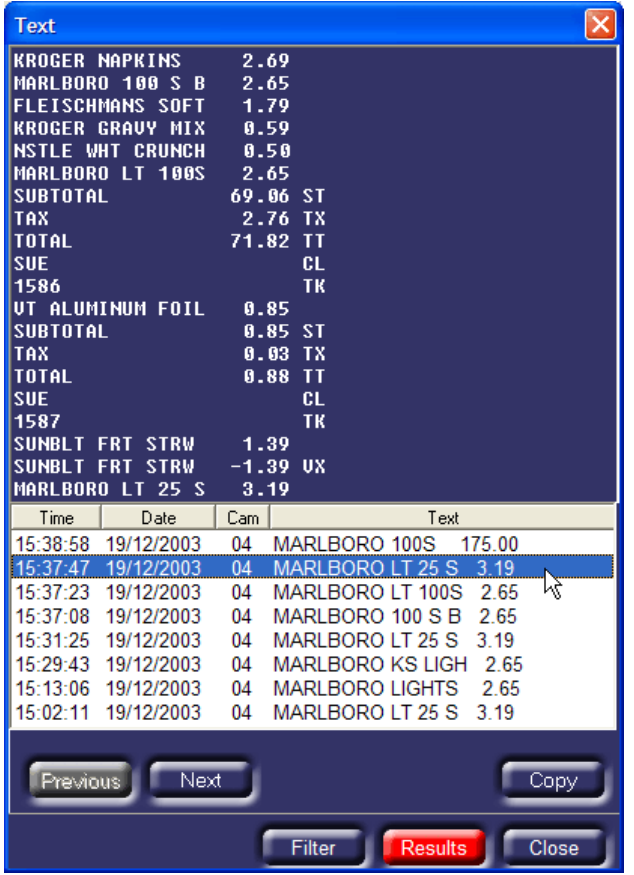

Les résultats s'affichent sous la forme d'une liste, indiquant pour chaque occurrence l'heure ("Time"), la date ("Date"), le numéro de la caméra ("Cam"), ainsi que le texte associé. Le fait de cliquer sur l'un des événements affiche dans la fenêtre du dessus le texte tel qu'il apparaissait, de même que l'image résultante.

S'il s'affiche un trop grand nombre d'occurrences du texte ou au contraire pas assez, cliquez sur le bouton **Filter,** affinez les critères de recherche et cliquez de nouveau sur le bouton **Search**.

# **Journal de bord ("Event Log")**

Si l'enregistreur numérique est paramétré pour déclencher des événements à la réception de mots clés, le journal de bord affichera ces événements tout autant que les alarmes et les détections d'activité.

# **Annexe 1 – Paramétrage du module réseau**

Pour plus de précisions sur la configuration du module MOXA NPort DE-311, se reporter au Manuel d'Installation fourni avec ce dernier. Les paramétrages suivants sont nécessaires pour que le module MOXA NPort puisse fonctionner avec un enregistreur numérique Dedicated Micros.

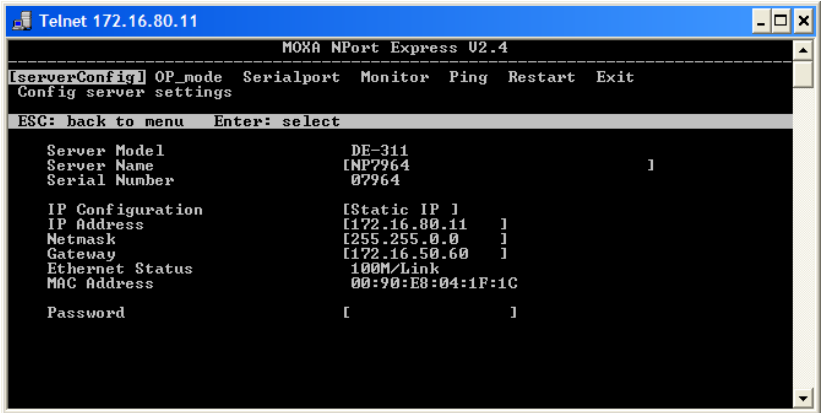

Une adresse IP valide au sein du réseau doit être assignée au module NPort via le menu [serverConfig]. Il est fortement recommandé que cette adresse soit statique.

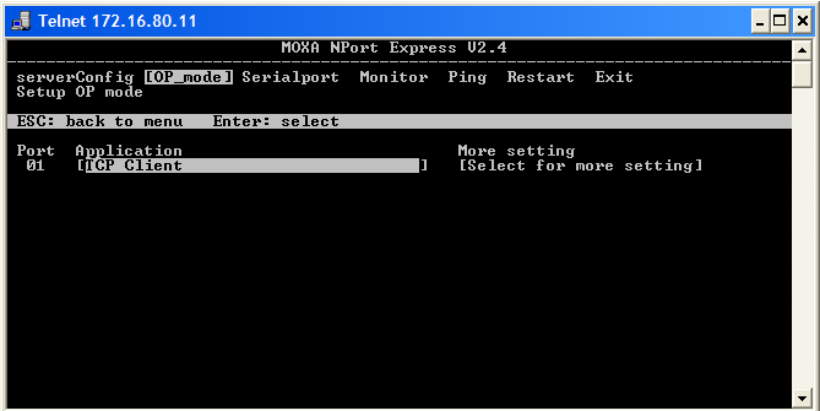

Dans le menu [OP\_mode], sélectionnez la rubrique "**TCP Client**" au sein de l'option "Application".

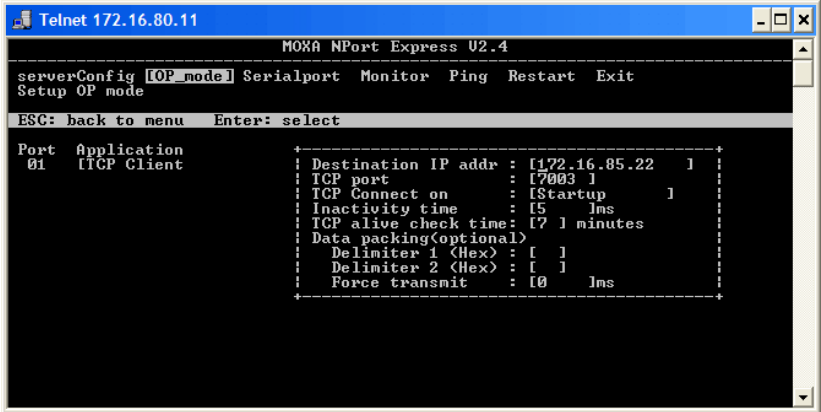

Toujours dans le menu [OP\_mode], les paramètres suivants doivent être définis :

**"Destination IP addr"** Indiquez l'adresse IP de l'enregistreur numérique.

**"TCP port"** Il s'agit du numéro du port auquel le texte sera transmis. Par défaut, le port Net assigné à la caméra 1 est 7000, celui attribué à la caméra 2 est 7001 (etc.). Un numéro unique doit être désigné pour chaque appareil du réseau.

**"TCP Connect on"** Paramétrez l'option "Startup" (Démarrage).

Conservez les valeurs par défaut pour tous les autres paramètres.

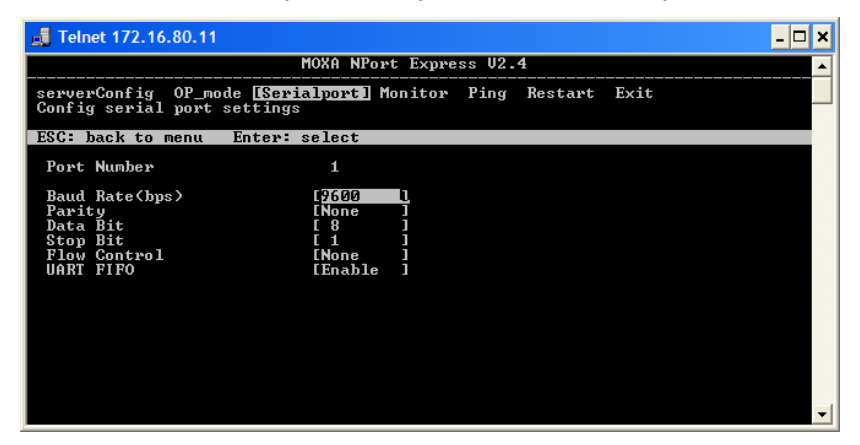

Dans le menu [Serialport], vérifiez que les réglages sont bien adaptés à ceux de l'équipement assurant la commande d'insertion de texte ("Text Insertion").

# **Utilisation de ports série MOXA multiples**

Les modules Moxa Nport Server Lite (1,2 et 4 ports) et NPort Server Pro 8 (16 ports) peuvent être raccordés à un enregistreur numérique. Leur installation est identique à celle d'un module MOXA Nport à un seul port, sauf exceptions suivantes :

Un numéro de port TCP différent doit être assigné à chaque port série (option **OP\_mode**). A titre d'exemple, le numéro 7000 est assigné au port 1 et le numéro 7001 au port 2 (etc.).

La vitesse de transfert (en bauds) doit être paramétrée indépendamment pour chaque port via l'option "**Serial\_Port**".

Pour de plus amples détails sur la configuration de ces équipements, se référer à la documentation fournie avec le module MOXA Nport.

# **Textdatenunterstützung für Digitalrekorder von Dedicated Micros**

**Bedienungsanleitung** 

# **Inhalt**

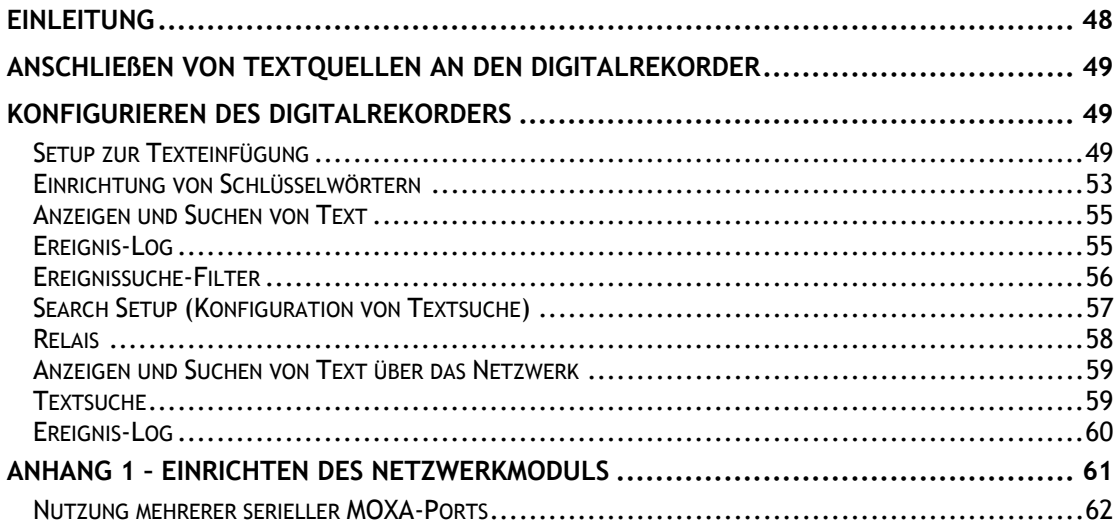

# **Einleitung**

Ihr Dedicated Micros Gerät ist in der Lage, Textdaten mit den Bildinformationen von jedem Kameraeingang aufzuzeichnen, so dass das Bildmaterial bei Einzelhandels- und Bankanwendungen als eindeutiges Beweismittel dienen kann.

In diesem Handbuch wird beschrieben, wie die Textdatenfunktionen installiert und genutzt werden können. Sie können Ihr System so konfigurieren, dass es Textdaten empfängt, die zusammen mit den Videoinformationen aufgezeichnet werden. Sind die Textdaten einmal aufgezeichnet, können sie zusammen mit den Videoinformationen lokal auf dem Systemmonitor oder über das Netzwerk gesucht und wiedergegeben werden. Wenn die Videoinformationen auf eine CD übertragen oder über den Network Viewer heruntergeladen werden, kann der entsprechende Text mit Hilfe der Software CD Playback und PC Playback angezeigt werden.

# **Anschließen von Textquellen an den Digitalrekorder**

Textdaten können dem Digitalrekorder auf zwei Arten zugeführt werden:

Über den Netzwerkanschluss des Gerätes oder über eine Reihe von RS-232-Ports, die zum Anschließen der Textdatenquellen verwendet werden können.

Die Anzahl der seriellen Ports auf der Rückseite des Digitalrekorders hängt von dem jeweiligen Produkt ab.

Die Anzahl der seriellen Ports auf der Rückseite des Digitalrecorders hängt von dem jeweiligen Produkt ab. Im Folgenden wird beschrieben, wie die seriellen Ports bei den jeweiligen Produkten zugeordnet sind:

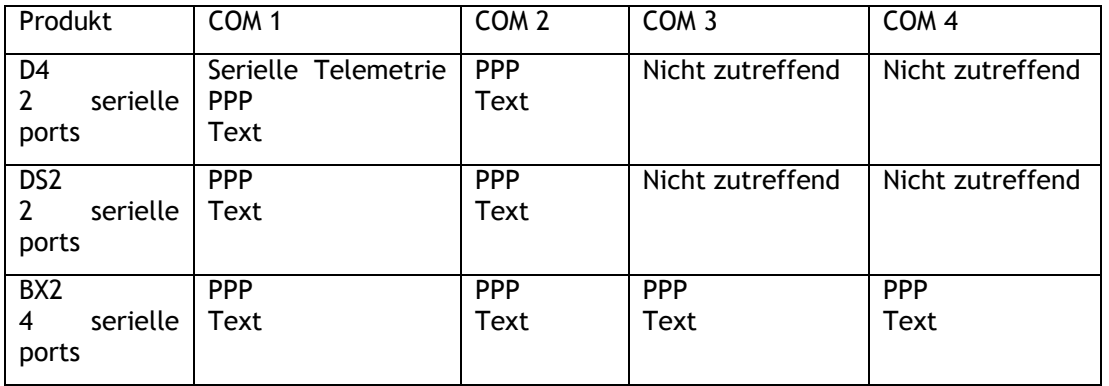

**HINWEIS:** Bei den digitalen Videorecordern kann nur einer der seriellen Ports für PPP konfiguriert werden. Für die Unterstützung von Textdaten können mehrere Ports konfiguriert werden.

Auch die Netzwerkverbindung der DVR-Geräte kann für die Unterstützung von Textdaten benutzt werden.

Dies wird durch die Einführung des NPort-Moduls erreicht. Weitere Informationen hierzu sind der nachstehend aufgeführten Port-Zuweisung zu entnehmen.

# **Konfigurieren des Digitalrekorders**

# **Setup zur Texteinfügung**

Bevor der Digitalrekorder Textdaten verarbeiten kann, muss er so konfiguriert werden, dass er Text als Eingangssignal akzeptiert.

Um das Menü 'Text Insertion Setup' aufzurufen:

Halten Sie die Kamera-Taste gedrückt.

Wenn Sie nach einem Passwort gefragt werden, geben Sie das Passwort, das bei der Erstinstallation festgelegt wurde, ein.

Jetzt müsste die 'Camera Setup' Anzeige erscheinen. Drücken Sie die Taste >>, bis das Menü 'Text Insertion Setup' erscheint.

Alternativ kann das 'Text Insertion Setup'-Menü auch aufgerufen werden, indem man die Menü-Taste gedrückt hält und die Installationsmenüs durchläuft.

**HINWEIS:** Die folgende Konfiguration ist für einzelne Kameraeingänge vorgesehen. Die zu konfigurierenden Kameras können ausgewählt werden, indem man im Menü zur Texteinfügung die entsprechende Kamerataste drückt.

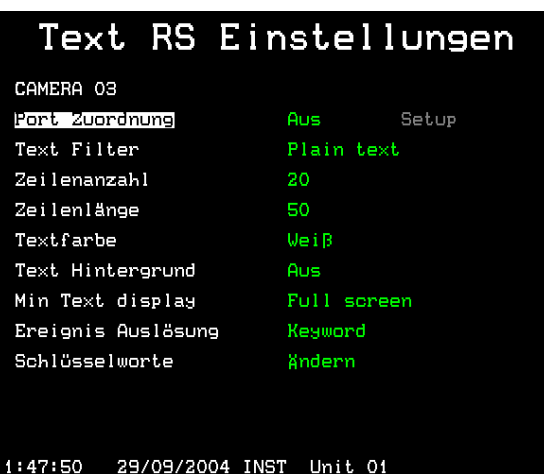

Dieses Menü dient zum Einrichten der seriellen und Netzwerk-Ports für das Texteingabegerät. Geben Sie die Kameranummer ein, um auszuwählen, welcher Port welcher Kamera zugeordnet werden soll.

**Hinweis:** Einer Kamera kann immer nur ein einzelner Port zugewiesen werden.

#### **Port-Zuweisung**

Mit dieser Funktion wird ein 'Port' des Digitalrekorders für eine Textquelle festgelegt. Bei dem Port kann es sich entweder um einen seriellen RS-232-Eingang auf der Rückseite des Digitalrekorders handeln oder um einen seriellen RS-232-Eingang, der mit Hilfe eines MOXA NPort DE-311 Moduls mit dem Netzwerk verbunden ist.

Wenn mehr Ports benötigt werden oder wenn es physikalisch nicht möglich ist, serielle Geräte direkt an die Einheit anzuschließen, können NPort Module verwendet werden, falls ein Ethernet-Netzwerkpunkt zur Verfügung steht. Einzelheiten zur Einrichtung des NPort Moduls sind in Anhang 1 zu finden.

Um die gewählte Kamera so zu konfigurieren, dass sie Text von einem bestimmten seriellen Port akzeptiert:

Geben Sie die Kameranummer ein, um die gewünschte Kamera zu wählen.<br>Stellen is ie in den in Cursor is auf "Port is assignment". Stellen Sie den Cursor auf "Port assignment".<br>Drücken Sie ">". um die Port-Zuweisung zu bearbeiten. Drücken Sie ">", um die Port-Zuweisung zu bearbeiten. Drücken Sie wiederholt die Taste "^", um den gewünschten seriellen Port zu wählen. Drücken Sie die Taste ">", um die physikalischen Attribute im Menü zur Einrichtung des seriellen Ports zu bearbeiten:

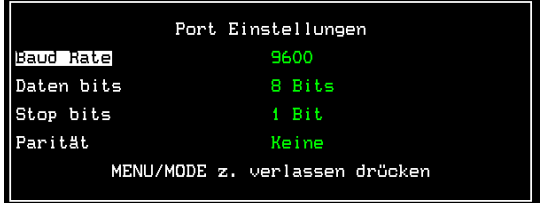

Navigieren Sie mit den Pfeiltasten, um die erforderlichen Attributänderungen vorzunehmen.

Drücken Sie die Taste Menu oder Mode, um das Port-Setup-Menü zu verlassen.

**Hinweis:** Ein serieller Port kann nur für eine einzelne Kamera benutzt werden. Wenn Sie versuchen, denselben seriellen Port für mehr als eine Kamera zu verwenden, werden Sie darauf hingewiesen, dass hierdurch die Textunterstützung für die ursprüngliche Kamera deaktiviert wird.

Um die gewählte Kamera so zu konfigurieren, dass sie Text von einem bestimmten Netz-Port akzeptiert:

Geben Sie die Kameranummer ein, um die gewünschte Kamera zu wählen. Stellen Sie den Cursor auf "Port assignment".<br>Drücken Sie ">" um die Port-Zuweisung zu bearbeiten. Drücken Sie ">", um die Port-Zuweisung zu bearbeiten. Drücken Sie wiederholt die Taste '^', um die Nummer des erforderlichen Netz-Ports auszuwählen.

Drücken Sie die Taste '>', um die Einrichtung der TCP-Portnummer (vom RS-232 Netzwerk-Modul) zu bearbeiten:

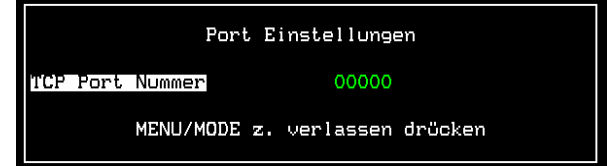

Drücken Sie die Taste Menu oder Mode, um das Port-Setup-Menü zu verlassen.

Nachdem der Port zugewiesen ist, muss das Datenformat eingestellt warden.

# **Textfilter**

Der Textfilter wird benutzt, um Text zu formatieren.

Die Textfilter-Optionen sind:

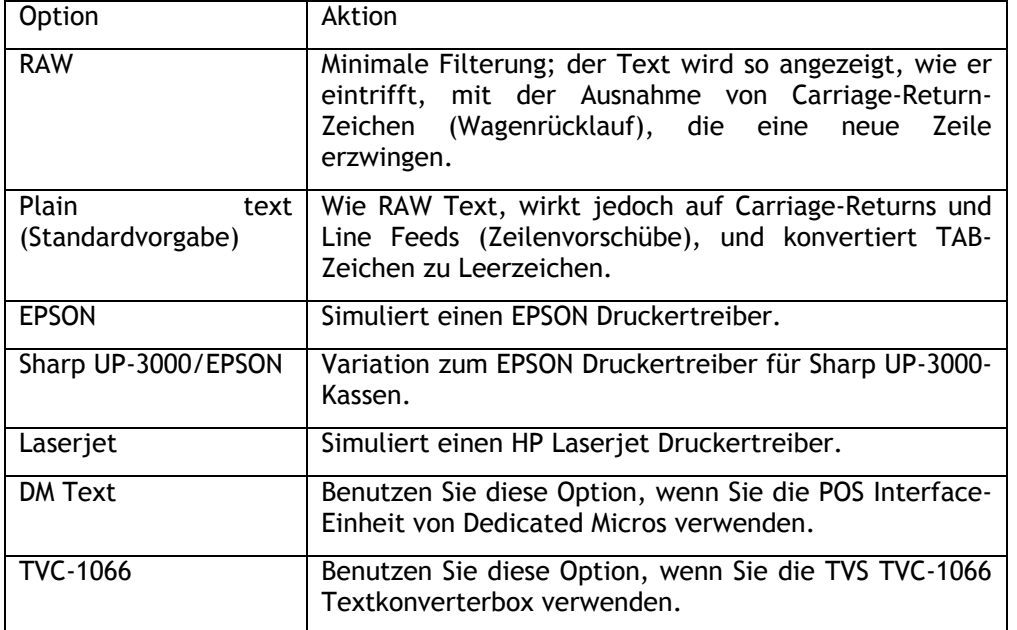

## **Zeilenanzahl**

Diese Option spezifiziert die Anzahl der Textzeilen, die bei der Wiedergabe von Live- oder gespeicherten Bildern auf dem Bildschirm angezeigt werden. Es können 0 bis 20 Zeilen angezeigt werden.

**TIPP:** Wenn der Text bei der Anzeige von Live- oder gespeicherten Bildern vorübergehend ausgeblendet werden soll, stellen Sie die Zeilenzahl auf 0. Der Text wird immer noch aufgezeichnet, aber nicht angezeigt.

## **Zeilenbreite**

Hier wird die Anzahl der in einer Zeile dargestellten Zeichen vorgegeben. Es können 1 bis 50 (Standardvorgabe) Zeichen pro Zeile angezeigt werden.

# **Textfarbe**

Der Text kann in Weiß, Schwarz, Grün, Gelb oder Blau angezeigt werden. Standardmäßig ist die Textfarbe auf Weiß gestellt.

# **Texthintergrund**

Für den Hintergrund des Textes kann Schwarz, Weiß oder AUS (transparent) gewählt werden. Standardmäßig ist der Texthintergrund ausgeschaltet.

#### **Mindesttextanzeige**

Hiermit kann die Textanzeige für die gewählte Kamera so eingestellt werden, dass sie als Vollbild, Quad- oder Mehrbildanzeige dargestellt wird. Dadurch wird sichergestellt, dass die Textdaten zur Anzeige zur Verfügung stehen, wenn die gewählte Kamera in einem dieser Bildformate angezeigt wird.

**Hinweis:** Diese Einstellung bezieht sich nur auf die Anzeige und hat keinen Einfluss auf den aufgezeichneten Text.

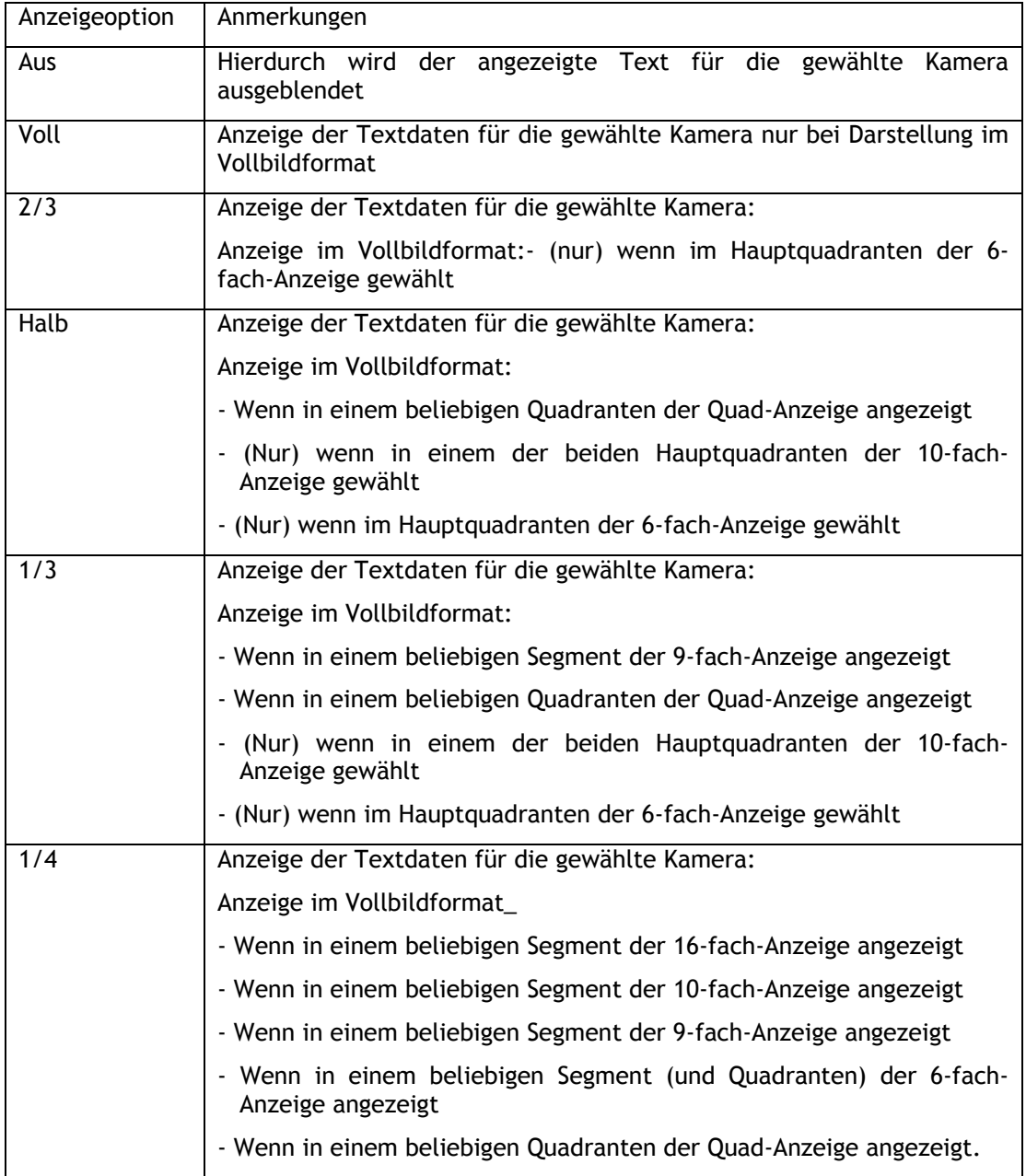

**HINWEIS:** Bei den Geräten D4, DS2 und BX2 stehen die folgenden Bildformate zur Verfügung:

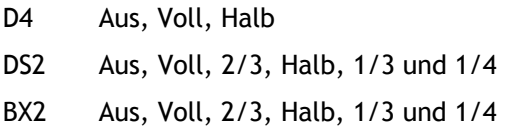

#### **Ereignis-Auslöser**

Der Text an jedem Kameraeingang kann verwendet werden, um ein Ereignis (Alarm) zu generieren. Das Ereignis wird generiert, wenn beliebige Textzeichen oder spezielle, zuvor eingegebene Schlüsselwörter (wie nachstehend beschrieben) empfangen werden. Die Textereignisse werden in dem Ereignis-Log aufgeführt, als ob es sich um einen Alarm oder eine Aktivitätserkennung handelte. Weitere Informationen zum Abrufen von Ereignissen finden Sie auf Seite 6. Die Standardeinstellung ist 'Kein Ereignis-Auslöser'.

#### **Schlüsselwörter**

Jeder Kamera können bis zu 10 anwenderdefinierbare Schlüsselwörter zugewiesen werden. Jedes Schlüsselwort kann aus maximal 20 Zeichen bestehen. Mit den Cursortasten editieren Sie das Schlüsselwort:

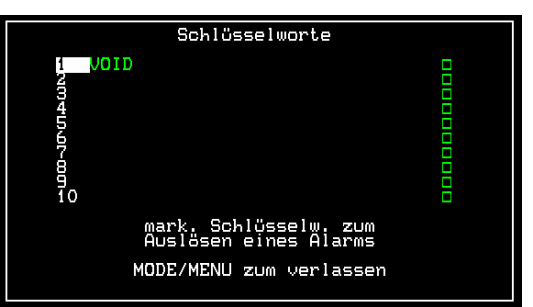

Es können auch Stellvertreterzeichen, so genannte Wildcards, benutzt werden, um Zeichen in den Wörtern zu ersetzen:

Ein Fragezeichen (?) wird bei der Suche nach Text durch ein einzelnes Zeichen ersetzt. S?LE zum Beispiel wird ein Ereignis für Worte wie SALE, SILE, SOLE usw. auslösen.

Ein Sternchen (\*) wird bei der Suche nach Text durch eine beliebige Zeichengruppe ersetzt. S\*LE wird zum Beispiel bei den Worten SALE, SCALE, SIMPLE usw. ein Ereignis auslösen. Wenn Sie einzelne Schlüsselwörter aktivieren möchten, achten Sie darauf, dass das entsprechende Kästchen am Ende der Zeile grün ausgefüllt ist.

**Wichtiger Hinweis:** Für Schlüsselwörter, die Leerzeichen enthalten, zum Beispiel NO SALE, muss das transparente Zeichen anstelle des ausgefüllten schwarzen Zeichens benutzt werden, um das Leerzeichen zu kennzeichnen. Andernfalls wird das Ereignis nicht ausgelöst.

# **Einrichtung von Schlüsselwörtern**

Wenn Schlüsselwörter verwendet werden, um ein Ereignis auszulösen, muss eventuell das Menü Keyword Setup entsprechend angepasst werden. Beachten Sie bitte, dass dieses Menü bei D4 Geräten nicht zur Verfügung steht. Bei diesem Menü handelt es sich um ein globales Menü, dessen Konfiguration für alle Eingänge gilt, die mit Unterstützung von Textdaten aktiviert wurden.

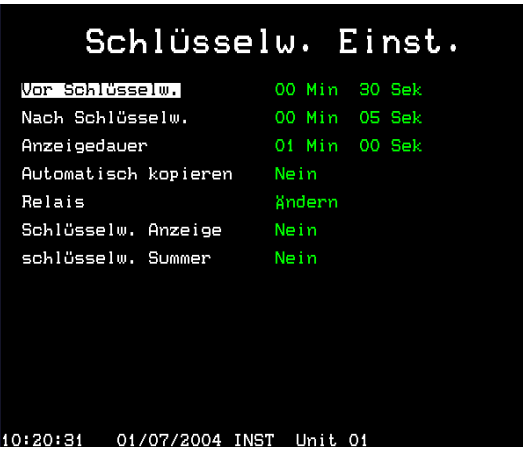

Das Keyword-Setup-Menü entspricht im Wesentlichen dem Alarm-Setup- und dem Activity-Setup-Menü. Es bestimmt die Maßnahmen, die getroffen werden, wenn ein Schlüsselwort-Ereignis ausgelöst wird.

# **Vor dem Schlüsselwort**

Während einer vorgegebenen Zeit vor einem Schlüsselwort-Ereignis können so genannte 'Pre-keyword'-Bilder aufgenommen werden. Stellen Sie die Zeit in Minuten und Sekunden ein (maximal 30 Minuten und 59 Sekunden).

**Hinweis:** Die Aufnahme vor dem Schlüsselwort ist nur möglich, wenn eine Standardaufzeichnung läuft.

## **Nach dem Alarm**

Während einer vorgegebenen Zeit nach der Bereinigung einem Schlüsselwort-Ereignis können so genannte 'Post-keyword'-Bilder aufgenommen werden. Stellen Sie die Zeit in Minuten und Sekunden ein (maximal 30 Minuten und 59 Sekunden).

## **Zeitgesteuerte Ausblendung**

Der angezeigte Text kann nach einer definierbaren Zeit (maximal 30 Minuten und 59 Sekunden)automatisch ausgeblendet werden. Wenn der Text auf dem Bildschirm eingeblendet bleiben soll, wählen Sie 00 Minuten und 00 Sekunden.

## **Automatisches Kopieren**

Schlüsselwort-Bilder können automatisch auf externe Zip® oder Jaz® Disks kopiert werden. Wählen Sie 'Yes', wenn dies möglich sein soll.

## **Relais**

Die Schlüsselwörter können so konfiguriert werden, dass sie das Relais R1 oder R2 auf der Rückseite des Geräts öffnen, schließen, momentan öffnen oder momentan schließen.

## **Schlüsselwort-Anzeige**

Der Hauptmonitor (MON A) kann so konfiguriert werden, dass er bei Auftreten eines Schlüsselwort-Ereignisses die Kamera anzeigt, bei der das Schlüsselwort ausgelöst wurde. Wenn zum Beispiel Kamera 2 angezeigt wird und ein Schlüsselwort-Ereignis bei Kamera 1 auftritt, wird der Monitor auf Kamera 1 umschalten.

# **Schlüsselwort-Summer**

Wenn Sie 'Yes' wählen, wird ein Summer aktiviert, sobald ein Schlüsselwort-Ereignis ausgelöst wird. Das Gerät/die Tastatur wird etwa zwei Sekunden lang einen Summton von sich geben.

# **Anzeigen und Suchen von Text**

K+ 1 17:14:40 17/12/03

Text kann mit Hilfe des Digitalrekorders lokal auf dem Hauptmonitor oder unter Verwendung der Network Viewing Software über ein Ethernet-Netzwerk oder eine Breitbandverbindung angezeigt werden.

## **Anzeigen und Suchen von Text auf dem Hauptmonitor**

Bei der Texteingabe wird der Text automatisch auf dem Hauptmonitor (MON A) angezeigt, und auch bei der Wiedergabe von Bildern wird der Text angezeigt. Um den Text auszublenden und ihn dennoch aufzunehmen, rufen Sie das Menü 'Text Insertion Setup' auf und ändern Sie die Anzahl der Zeilen auf 0 (null). Näheres hierzu finden Sie auf Seite 4 dieses Setup-Handbuchs.

Text kann mit den Funktionen Ereignis-Log, Ereignis-Suche oder Textsuche gesucht oder angezeigt werden:

# **Ereignis-Log**

Durch Betätigen der Event-Taste wird das Ereignis-Log angezeigt, das alle Ereignisse auf der Disk enthält, unabhängig davon, ob es sich um Alarme, Aktivitätserkennung oder Schlüsselwörter handelt. Mit den Cursortasten kann die Ereignisliste durchlaufen werden, um das gewünschte Ereignis zu finden. Das Ereignis wird in dem Video-Fenster angezeigt, wobei der Text, der das Ereignis generiert hat, über den Videoinformationen zu sehen ist. Wenn Sie sich das aufgenommene Ereignis in Vollbildformat ansehen möchten, betätigen Sie die Wiedergabe-Taste.

In dem nachstehenden Beispiel ist ein Schlüsselwort-Ereignis mit dem folgenden Text aufgehellt:

#### wobei

K+ den Beginn des Schlüsselwort-Ereignisses bezeichnet (K- bezeichnet das Ende des Ereignisses),

1 die Kameranummer angibt, in diesem Fall Kamera 1, 17:14:40 die Uhrzeit angibt, bei der das Ereignis begonnen hat, und 17/12/03 das Datum angibt, an dem das Ereignis begonnen hat.

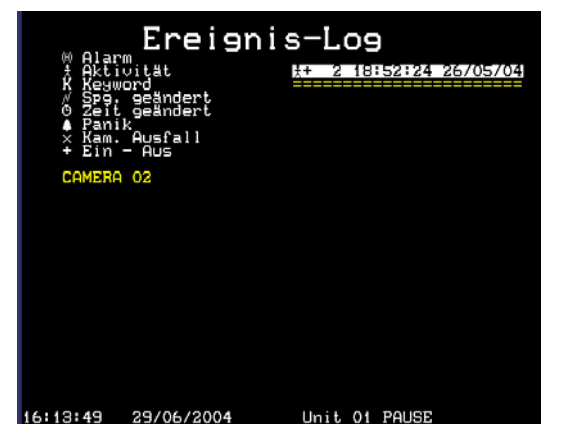

Ereignisse auf diese Weise zu durchsuchen, kann sehr viel Zeit in Anspruch nehmen, wenn das Ereignis-Log viele Ereignisse enthält. Mit Hilfe des Ereignissuche-Filters (Event Search Filter) kann die Anzahl der angezeigten Ereignisse auf nur die relevanten Ereignisse begrenzt werden.

**TIPP:** Um sich schnell die nächste oder vorhergehende Ereignisseite im Ereignis-Log anzusehen, können Sie die Taste << oder >> betätigen.

# **Ereignissuche-Filter**

Wenn Schlüsselwörter vorgegeben wurden und das Gerät so konfiguriert wurde, dass Schlüsselwörter wie ein Ereignis behandelt werden, werden diese im Ereignis-Log angezeigt. Es ist möglich, nach bestimmten Uhrzeiten, Daten, Kameranummern und so weiter zu suchen. Um den Ereignissuche-Filter vom Ereignis-Log aus aufzurufen, drücken Sie die Event-Taste. Um den Ereignissuche-Filter direkt von einer Live-Anzeige aus aufzurufen, halten Sie die Event-Taste gedrückt.

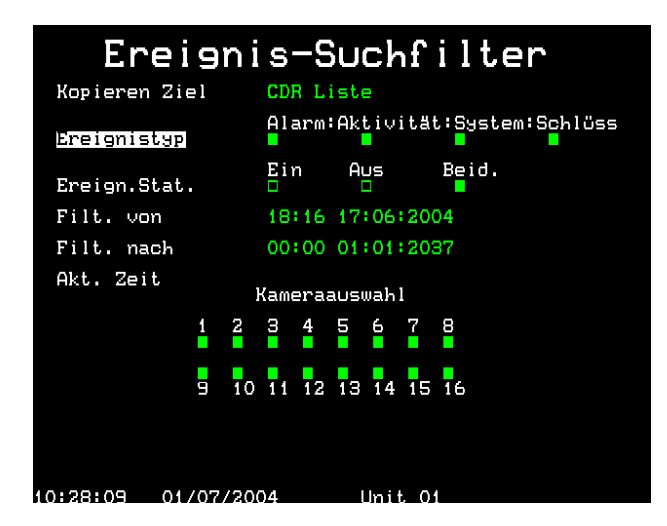

## **Ereignistyp**

Hier können Sie wählen, ob Alarme, Aktivitätserkennung oder Systemalarme (Panikalarme, Änderung von Uhrzeit/Datum, Ein-/Ausschalten der Stromversorgung) oder Schlüsselwörter angezeigt werden.

## **Ereignisstatus**

Hier können Sie wählen, ob das Ereignis angezeigt werden soll, wenn es ausgelöst wird (On), wenn es endet (Off) oder beides.

## **Filter von**

Hier wählen Sie die Uhrzeit und das Datum des ersten anzuzeigenden Ereignisses. Wenn für den gewählten Zeitpunkt kein Ereignis vorliegt, wird das nächstliegende Ereignis angezeigt.

## **Filter bis**

Hier wählen Sie die Uhrzeit und das Datum des letzten anzuzeigenden Ereignisses. Wenn für den gewählten Zeitpunkt kein Ereignis vorliegt, wird das nächstliegende Ereignis angezeigt.

## **Jetzige Zeit**

Wenn der Cursor auf 'Time Now' gestellt wird, werden für die Option 'Filter to' die aktuelle Uhrzeit und das aktuelle Datum eingestellt.

## **Kamera-Auswahl**

Mit den Kamera-Tasten können Sie wählen, ob die Kamera-Ereignisse angezeigt werden sollen oder nicht. Wenn die korrekten Filterwerte einmal eingestellt sind, drücken Sie noch einmal die **Event-**Taste, um sich das gefilterte Ereignis-Log anzeigen zu lassen.

**Hinweis:** Die Schlüsselwort-Suche kann längere Zeit in Anspruch nehmen. Wenn Sie eine Suche abbrechen möchten, drücken Sie erneut die **Event**-Taste.

# **Search Setup (Konfiguration von Textsuche)**

Um nach anwenderdefiniertem Text oder bestimmten Schlüsselwörtern zu suchen, benutzen Sie die Funktion Text Search (Textsuche). Zum Aufrufen der Text-Search-Anzeige schalten Sie auf einen Wiedergabe-Modus (Wiedergabe, schneller Vorlauf oder schneller Rücklauf) und halten Sie die **Event**-Taste gedrückt. Jetzt erscheint die folgende Search-Setup-Anzeige:

Um nach Text zu suchen:

Geben Sie die Nummer der Kamera ein, bei der Sie nach dem Text suchen möchten.

Bewegen Sie den Cursor bei der Option 'Define' hinüber zu Activity und ändern Sie den Eintrag in **Text**.

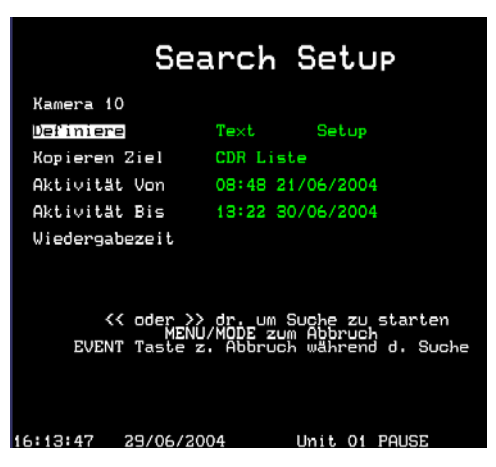

Bewegen Sie den Cursor weiter auf **Setup**. Die folgende Anzeige erscheint:

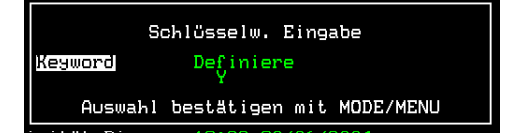

Stellen Sie den Cursor auf das aufgehellte Feld und wählen Sie mit den Cursortasten nach oben und unten ein individuelles Schlüsselwort, in diesem Fall XY:

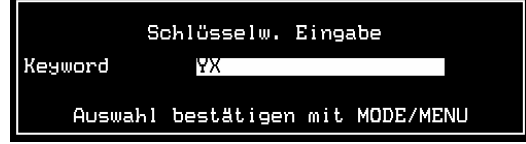

Wenn Sie nach einem Wort suchen möchten, dass nicht in der Schlüsselwort-Liste enthalten ist, wählen Sie aus der Liste die Option **Define** und drücken Sie die rechte Cursortaste. Es erscheint eine neue Zeile, in die der neue Text eingegeben werden kann.

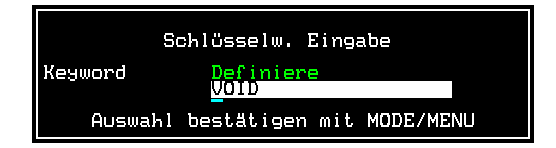

Wenn Sie das Schlüsselwort oder den definierten Text vorgegeben haben, drücken Sie die Taste **MODE/MENU**, um die Auswahl zu bestätigen. Jetzt erscheint wieder die Search-Setup-Anzeige.

Mit den Optionen Activity From und Activity To können Sie die Uhrzeit wählen, ab der und bis zu der Sie nach Text suchen möchten.

Wenn alle Optionen eingestellt sind, drücken Sie die Taste für schnellen Vorlauf oder schnellen Rücklauf, um die Textsuche von der aktuellen Wiedergabezeit aus in Vorwärtsrichtung oder in Rückwärtsrichtung zu starten.

# **Relais**

# **Digital Sprite 2 RS und BX2 RS**

Die Relais des Digital Sprite 2 RS und des BX2 RS können bei Erhalt eines Schlüsselwortes (Keyword)für folgende Schaltzustände konfiguriert werden:

offen

geschlossen

kurzzeitig offen

kurzzeitig geschlossen

Dies erlaubt den Anschluss und die Triggerung diverser Peripheriegeräte an dem Relais.

**Anm.:** Die Dauer des kurzzeitig offenen oder geschlossenen Relais ist ca. eine halbe Sekunde unabhängig von der Dauer des Alarmzustandes.

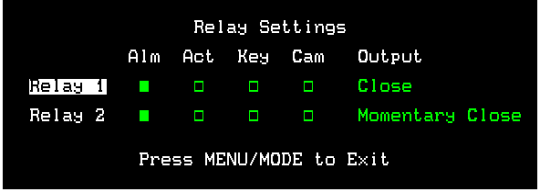

## **D4 RS**

Der D4 RS funktioniert ein wenig anders als der DS2 RS und der BX2 RS, die Relais können nicht im Menü konfiguriert werden, sondern sind standardmäßig für verschiedene Funktionen belegt. Dieses beinhaltet auch den Empfang von Schlüsselwörtern (Keyword).

Die Standardeinstellungen sind:

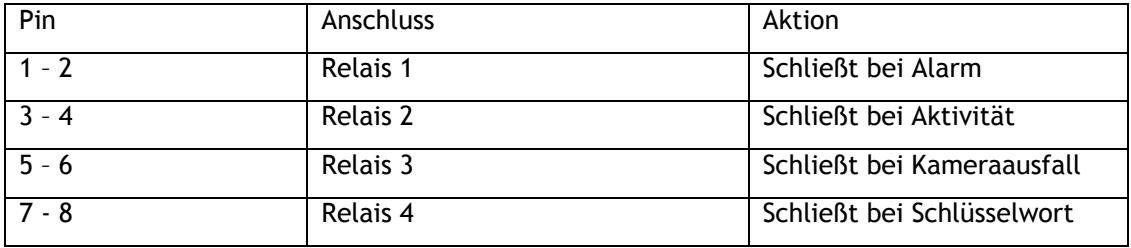

# **Anzeigen und Suchen von Text über das Netzwerk**

Wenn der Digitalrekorder mit einem Ethernet-Netzwerk verbunden oder an eine Breitbandverbindung angeschlossen ist, kann Text mit Hilfe der Network Viewing Software (ab Version 2.1(015)) angezeigt und gesucht werden.

Zum Anzeigen von Text:

Rufen Sie die Network Viewing Software auf und melden Sie sich wie üblich beim Digitalrekorder an. Wenn das Bild erscheint, klicken Sie rechts auf das Bild und wählen Sie die Option **Text**. Jetzt erscheint das folgende Fenster:

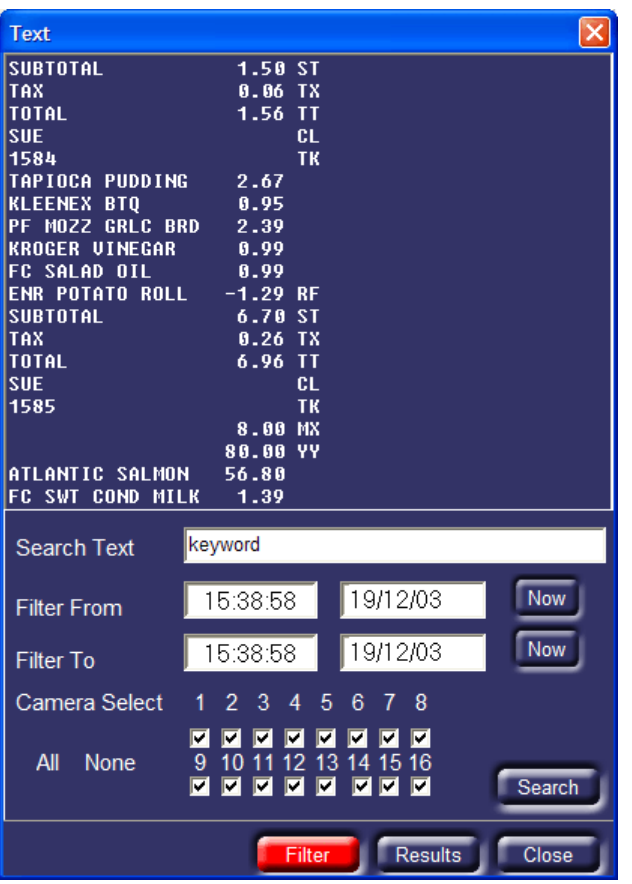

In dem Textfenster werden alle Texte angezeigt, die mit dem Bild auf dem Bildschirm in Zusammenhang stehen, unabhängig davon, ob es sich um Live-Bilder oder gespeicherte Bilder handelt.

# **Textsuche**

Dieser Text kann mit Hilfe dieses Fensters gesucht werden. Geben Sie in das Feld 'Search Text' den zu suchenden Text ein. Geben Sie die Zeiten für Filter From und Filter To (Anfangs- und Endzeiten) sowie die zu durchsuchenden Kameras ein. Klicken Sie auf die Schaltfläche **Search**, um die Suche nach Text zu starten, der diese Kriterien erfüllt.

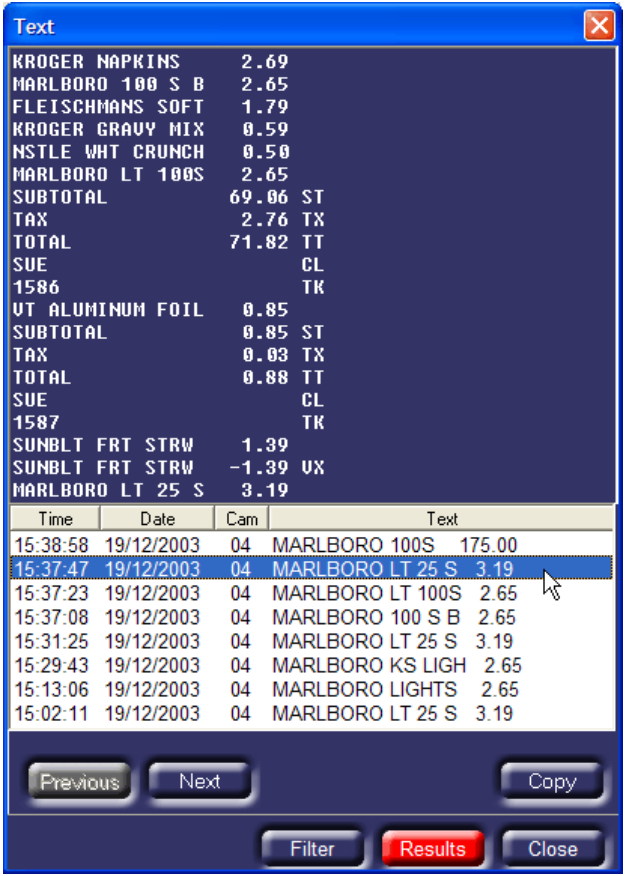

Die Ergebnisse werden für jeden Fall mit Uhrzeit, Datum, Kameranummer und Text aufgelistet.

Wenn auf eines der Ereignisse geklickt wird, wird der Text so aufgelistet, wie er in dem obigen Fenster angezeigt wurde, und auch das resultierende Bild wird angezeigt.

Ergibt die Suche zu wenig oder zu viele Textstellen, klicken Sie auf die Schaltfläche **Filter**, um die Suchkriterien entsprechend anzupassen, und klicken Sie danach noch einmal auf **Search**.

# **Ereignis-Log**

Wenn der Digitalrekorder so eingestellt wurde, dass Schlüsselwörter wie ein Ereignis behandelt werden, werden im Ereignis-Log die Schlüsselwort-Ereignisse zusammen mit Alarmen und Aktivität angezeigt.

# **Anhang 1 – Einrichten des Netzwerkmoduls**

Nähere Informationen zum Konfigurieren des MOXA Nport DE-311 finden Sie in dem MOXA NPort Installationshandbuch. Damit der MOXA NPort mit einem Digitalrekorder von Dedicated Micros arbeiten kann, müssen die folgenden Einstellungen vorgenommen werden.

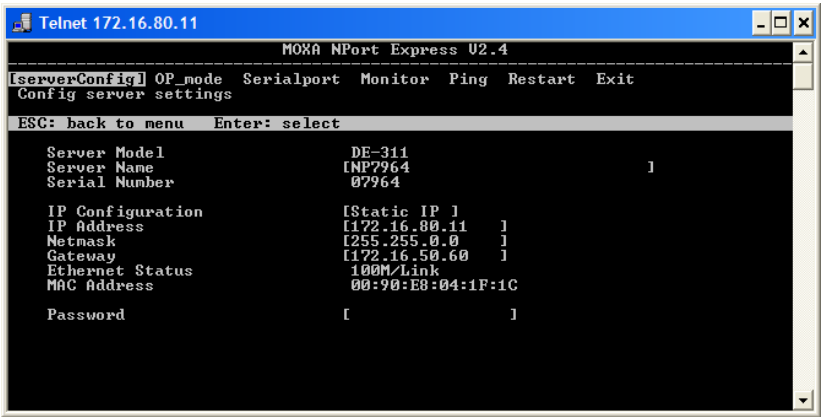

Der NPort muss in dem [serverConfig] Menü eine IP-Adresse erhalten, die für das Netzwerk gültig ist. Es empfiehlt sich, der Einheit eine statische IP-Adresse zuzuweisen.

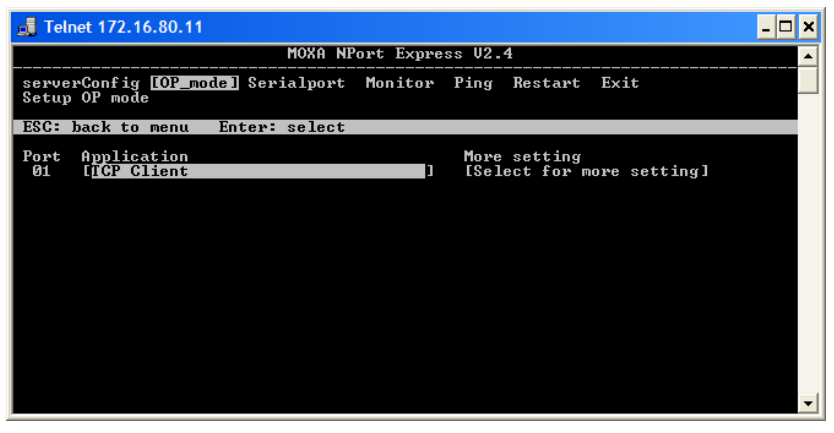

Wählen Sie im [OP\_mode] Menü unter der Option Application **TCP Client**.

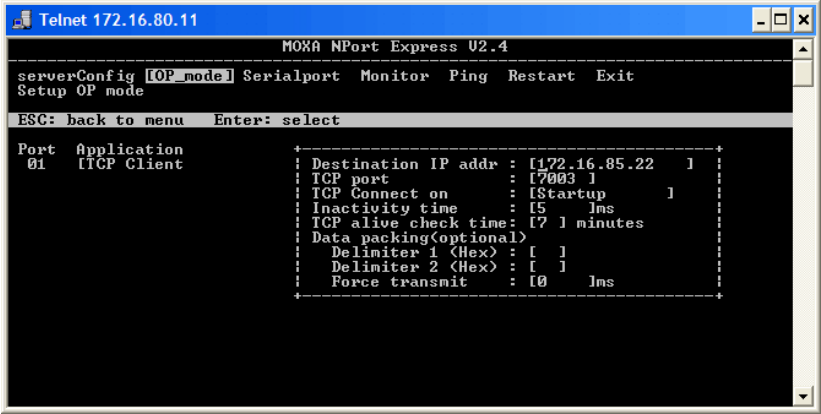

Die folgenden Einstellungen müssen im [OP\_mode] Menü vorgenommen werden:

**Destination IP addr** Hier sollte die IP-Adresse des Digitalrekorders eingestellt werden.

**TCP port** Dies ist die Portnummer, an die der Text übertragen wird. Standardmäßig ist der Net-Port für Kamera 1 7000, für Kamera 2 7001 usw.

Die Zahl muss für jedes Gerät im Netzwerk eindeutig sein.

**TCP Connect on** Diese Option muss auf 'Startup' gestellt werden.

Für alle anderen Einstellungen sollten die Standardwerte gewählt werden.

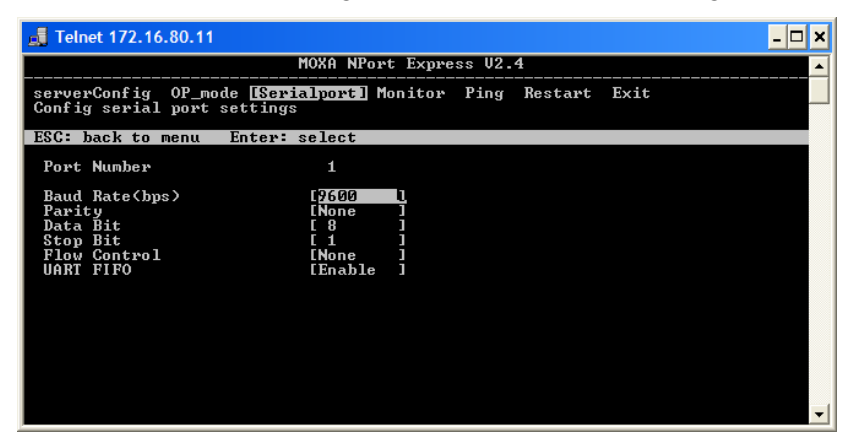

Überprüfen Sie, dass die Einstellungen im Menü [Serialport] denen des Text-Insertion-Geräts entsprechen.

# **Nutzung mehrerer serieller MOXA-Ports**

Es können Moxa Nport Server Lite 1,2 und 4 Ports sowie NPort Server Pro 8 und 16 Ports an einen Digitalrekorder angeschlossen werden. Die Installation ist vergleichbar mit der des Einkanal-MOXA Nports, jedoch mit den folgenden Ausnahmen:

• Jedem seriellen Port muss unter der Option **OP\_mode** eine andere TCP-Portnummer zugeordnet werden, zum Beispiel ist Port 1 7000, Port 2 7001 usw.

• Die Baudrate muss unter der Option **Serial\_Port** für jeden Port unabhängig eingestellt werden.

Lesen Sie sich die in der MOXA Nport Dokumentation enthaltenen Informationen zur Konfigurierung dieser Geräte durch.

# **Supporto dati testo per registratori digitali Dedicated Micros**

**Guida per l'installazione e l'impostazione** 

# **Sommario**

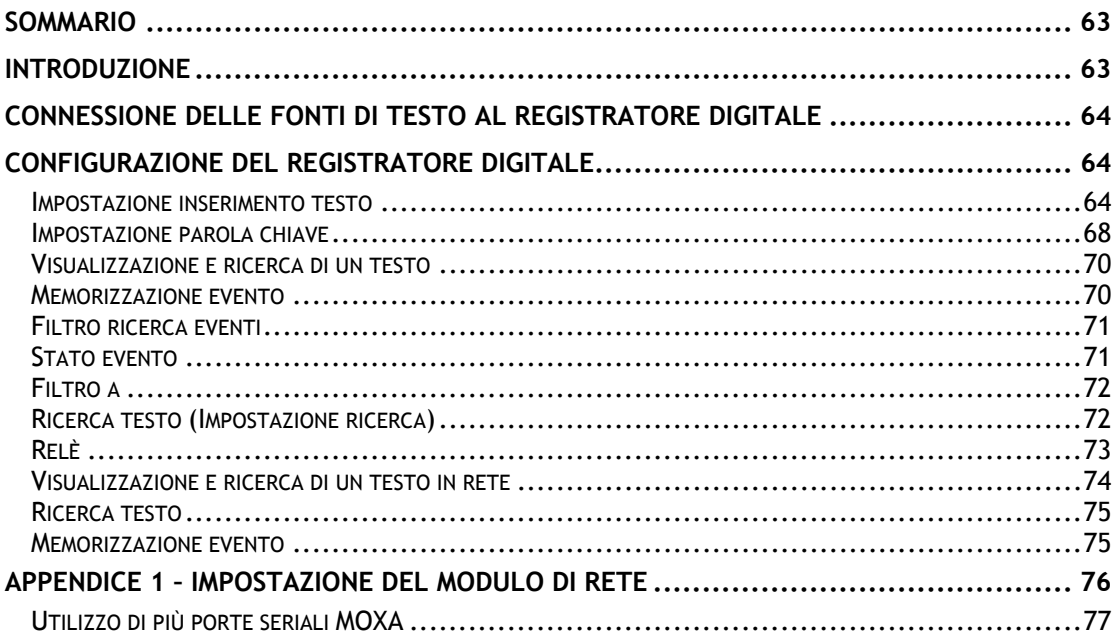

# **Introduzione**

Il sistema Dedicated Micros che avete scelto è in grado di registrare una serie di dati testo con il video di ogni ingresso telecamera, per fornire una prova unica in sistemi utilizzati in punti vendita o nelle banche.

Questo manuale fornisce tutti i particolari su come installare e utilizzare le funzionalità dati testo. E' possibile configurare il sistema in modo tale da ricevere dati testo da registrare con il video. Una volta registrati, è possibile cercare i dati testo e riprodurli con il video localmente sul monitor del sistema o in rete. Se il video viene trasferito su CD o scaricato con il software di visualizzazione in rete, è possibile visualizzare il testo corrispondente con le applicazioni CD Playback e PC Playback.

# **Connessione delle fonti di testo al registratore digitale**

Il registratore digitale può accettare dati testo in due modi:

In una delle porte seriali sulla parte posteriore del registratore digitale.

Su una rete Ethernet normale che utilizza una delle porte configurabili TCP/IP (è necessaria un'attrezzatura supplementare).

Il registratore digitale possiede alcune porte RS-232 che possono essere utilizzate per collegare fonti di dati testo.

Il numero di porte seriali sulla parte posteriore del registratore digitale dipende dal prodotto; la tabella qui sotto descrive come sono attribuite le porte seriali su ogni prodotto:

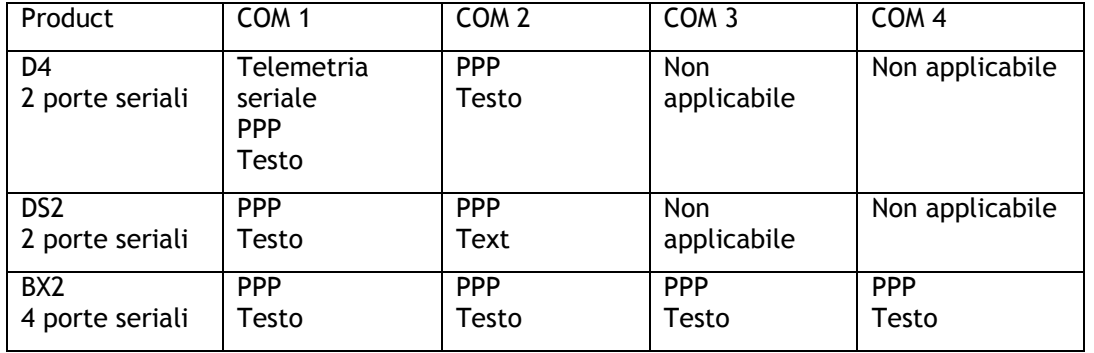

**Nota:** I DVR possono avere solo **una** porta seriale configurata per PPP. Più porte possono essere configurate per il supporto dei dati di testo.

E' anche possibile utilizzare la connessione di rete sulle unità DVR per il supporto dei dati di testo, introducendo il modulo NPort . Fare riferimento all'attribuzione delle porte qui sotto per maggiori informazioni.

# **Configurazione del registratore digitale**

# **Impostazione inserimento testo**

Prima di utilizzare la funzione inserimento testo, si deve configurare il registratore digitale perché accetti il testo come un input.

Per accedere al menu 'Impostazione inserimento testo':

Tenere premuto il tasto della telecamera.

Quando viene richiesta una password, inserire la password dell'installatore.

Ora si entra nello schermo 'Impostazione telecamera'. Premere il tasto >> finché appare il menu 'Impostazione inserimento testo'.

Si può anche accedere al menu 'Impostazione inserimento testo' scorrendo i menu dell'installatore premendo e tenendo premuto il tasto Menu.

**NOTA:** La seguente configurazione è impostata per ingressi telecamera singoli. Le telecamere che devono essere configurate possono essere selezionate premendo il tasto della telecamera corrispondente quando si è nel Menu Inserimento testo.

Questo menu è utilizzato per impostare le porte seriali e di rete per il dispositivo di input di testo. Premere il numero della telecamera per selezionare quale camera possiede quale porta.

**Nota:** E' possibile attribuire una sola porta per telecamera.

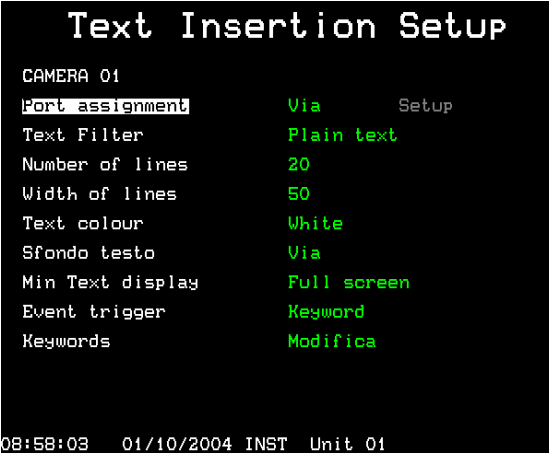

# **Attribuzione porte**

Questa funzione è utilizzata per attribuire una 'porta' sul registratore digitale per una fonte di testo. Una porta può essere un ingresso seriale RS-232 sulla parte posteriore del registratore digitale, oppure un ingresso seriale RS-232 collegato alla rete tramite un modulo NPort DE-311 MOXA.

Se sono necessarie più porte, o se non fosse fisicamente possibile collegare dispositivi seriali direttamente all'unità, è possibile utilizzare i moduli NPort se è disponibile un punto di rete Ethernet. I particolari per l'impostazione del modulo NPort sono disponibili nell'Appendice 1.

Per configurare la telecamera selezionata in modo tale che accetti un testo da una porta seriale specifica:

Premere il numero della telecamera per selezionare la telecamera desiderata.

Spostare il cursore su "Attribuzione porta"

Premere ">" per modificare l'attribuzione della porta

Premere "^" più volte per selezionare la porta seriale desiderata

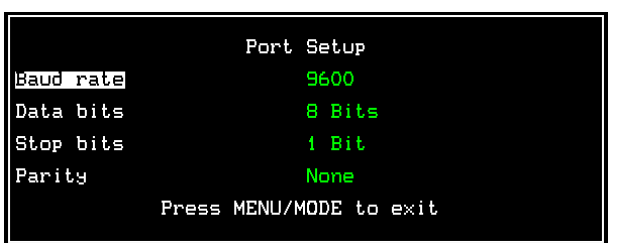

Premere ">" per modificare l'impostazione del menu della porta seriale:

Navigare con i tasti delle frecce per modificare gli attributi richiesti

Premere il tasto Menu o Mode per uscire dal menu Impostazione porta.

**Nota:** Si può utilizzare una sola porta seriale su una sola telecamera, se si cerca di utilizzare la stessa porta seriale per più di una telecamera, apparirà un messaggio che avvisa che in questo modo si disattiva il supporto di testo per la telecamera originale.

Per configurare la telecamera selezionata in modo tale che accetti un testo da una porta di rete particolare:

Premere il numero della telecamera per selezionare la telecamera desiderata.

Spostare il cursore su 'Attribuzione porta'.

Premere '>' per modificare l'attribuzione della porta.

Premere '^' più volte per selezionare il numero di porta di rete desiderato.

Premere '>' per modificare l'impostazione del numero di porta TCP (dal modulo di rete RS-232):

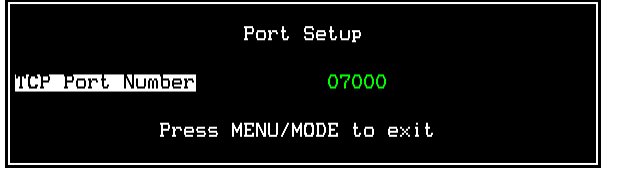

Premere il tasto Menu o Mode per uscire dal menu di impostazione porta.

Dopo avere attribuito una porta, si deve impostare il formato dei dati:

# **Filtro di testo**

Il filtro di testo è utilizzato per eliminare alcuni caratteri o per formattare il testo in modo specifico.

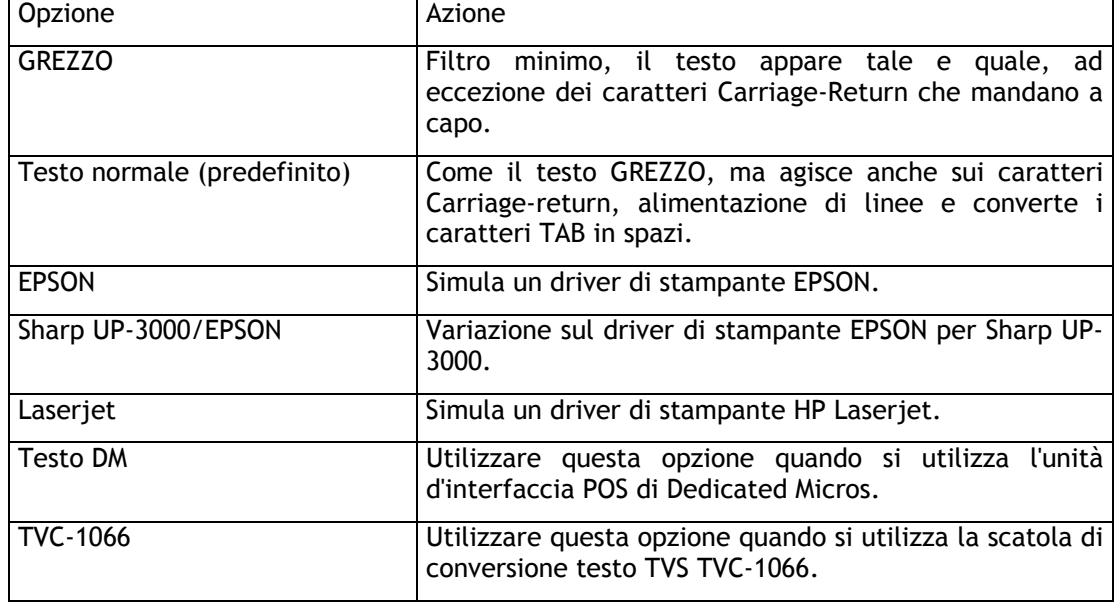

Le opzioni di filtro del testo sono le seguenti:

# **Numero di linee**

Questa opzione specifica il numero di linee di testo visualizzate sullo schermo quando si visualizzano immagini in diretta o registrate. Si possono avere da 0 a 20 linee visualizzate.

**Consiglio:** Se si desidera eliminare provvisoriamente il testo durante la riproduzione di immagini in diretta o registrate, modificare il numero di linee su 0, il testo continuerà ad essere registrato, ma non verrà visualizzato.

## **Larghezza delle linee**

Specificare il numero di caratteri visualizzati su una linea, da 1 a 50 (predefinito).

## **Colore del testo**

E' possibile impostare il testo selezionato come bianco, nero, verde, giallo o blu. Il colore di testo predefinito è bianco.

# **Sfondo del testo**

E' possibile impostare lo sfondo del testo come nero, bianco o disattivato (trasparente). Lo sfondo di testo predefinito è disattivato.

### **Visualizzazione testo minima**

Consente di impostare la visualizzazione del testo sulla telecamera selezionata perché appaia in schermo intero, quadravisione o musltischermo. In questo modo, se la telecamera selezionata è visualizzata in uno qualsiasi di questi formati di schermo, i dati testo saranno anch'essi visualizzati.

**Nota:** Queste impostazioni riguardano solo la visualizzazione e non influiscono sul testo registrato.

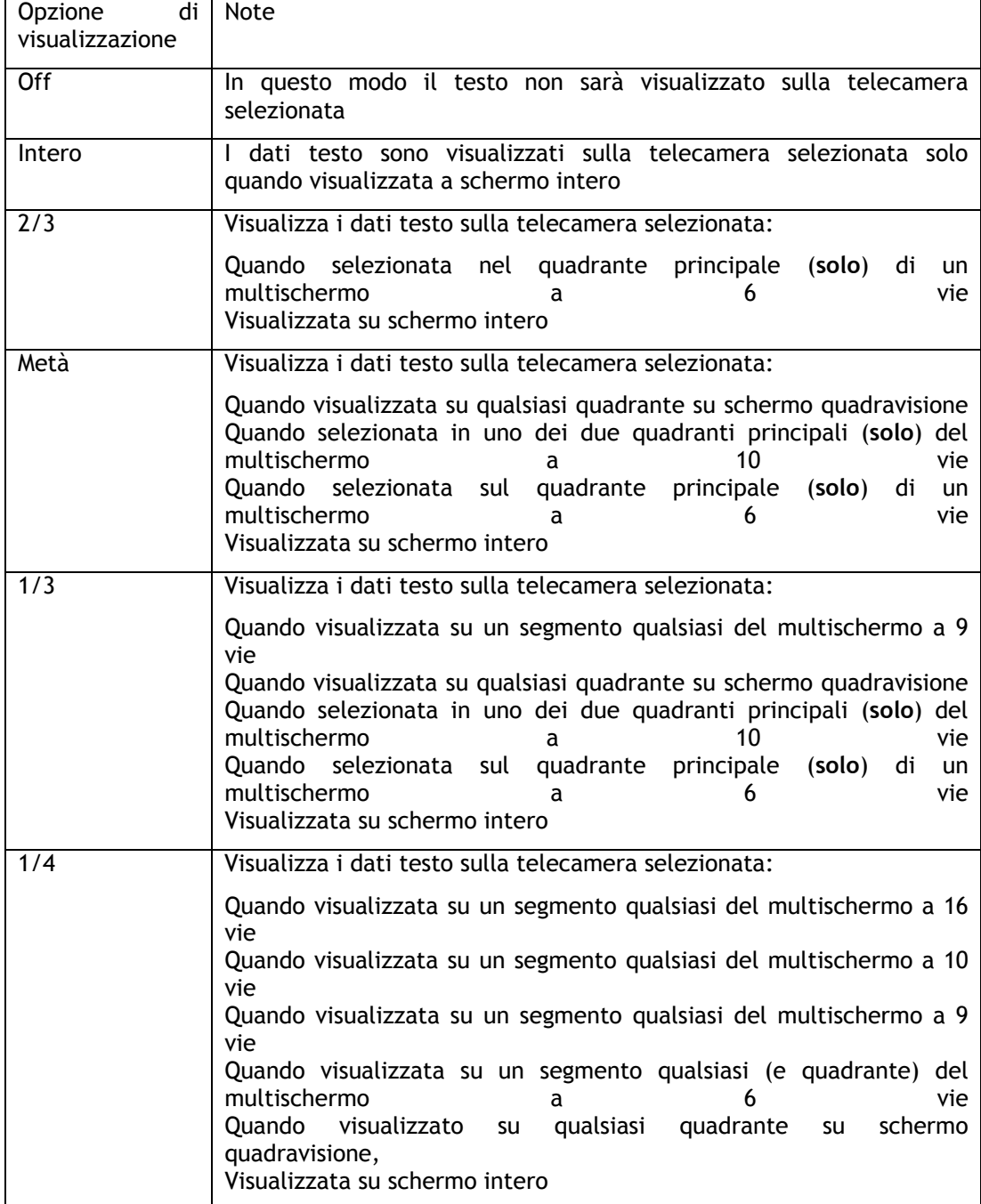

**NOTA:** I formati di schermo disponibili per D4, DS2 e BX2 sono i seguenti:
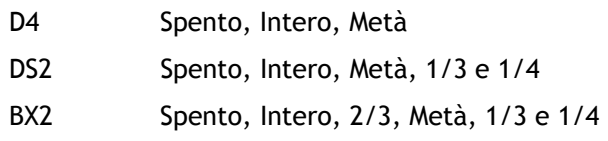

#### **Attivazione evento**

Il testo su ogni ingresso telecamera può essere utilizzato per generare un evento (allarme). L'evento può essere generato ricevendo qualsiasi carattere di testo, oppure parole chiave specifiche che sono state inserite come nell'esempio qui sotto. Gli eventi attivati dal testo sono elencati nella memorizzazione eventi come se fossero rilevamenti allarme o attività. Maggiori informazioni sugli eventi sono disponibili a pagina 6. Le impostazioni predefinite non precedono nessuna attivazione evento.

#### **Parole chiave**

Si possono associare ad ogni telecamera fino a 10 parole chiave definibili dall'utilizzatore. Ogni parola chiave può avere un massimo di 20 caratteri. Utilizzare i tasti del cursore per evidenziare ogni carattere e modificare con il cursore in alto o in basso:

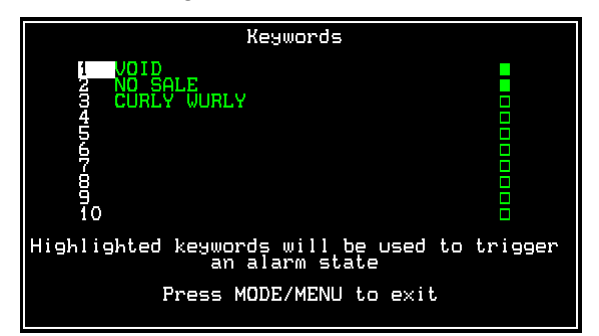

E' possibile utilizzare caratteri jolly per sostituire le lettere nelle parole:

Un punto interrogativo (?) può essere sostituito da una lettera qualsiasi quando viene utilizzato nella ricerca di un testo.

Ad esempio, S?LE attiverà un evento per parole come SALE, SOLE ecc.

Un asterisco ( \* ) può essere sostituito da un numero qualsiasi di caratteri quando viene utilizzato nella ricerca di un testo. Ad esempio, S LE attiverà un evento per parole come SALE, SCALE, STOLE ecc. Per attivare singole parole chiave, assicurarsi che la casella alla fine della linea sia verde brillante.

**Nota importante:** le parole chiave che contengono spazi, come NESSUNA VENDITA, devono utilizzare il carattere trasparente piuttosto che il carattere nero, per indicare lo spazio. Altrimenti l'evento non si attiva.

## **Impostazione parola chiave**

Se le parole chiave sono utilizzate per attivare un evento, si deve modificare il menu Impostazione parola chiave. Notare che questo menu non è disponibile sulle unità.

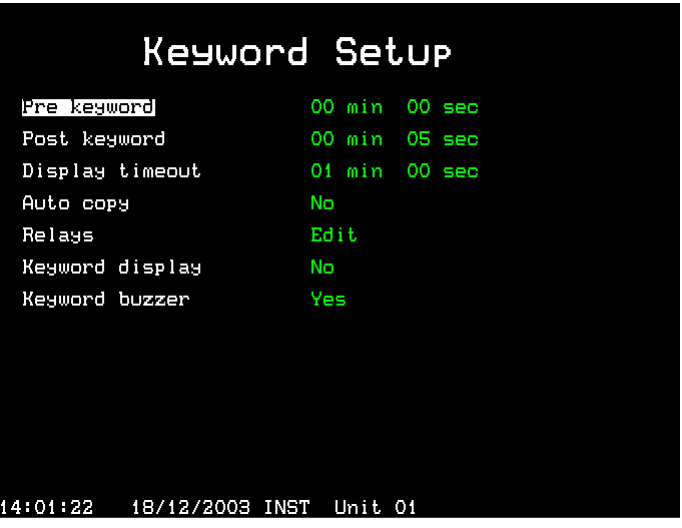

Il menu Impostazione parola chiave è essenzialmente uguale ai menu Impostazione allarme e Impostazione attività. Determina le azioni che vengono intraprese quando si attiva un evento parola chiave. Questo menu è un menu generale la configurazione è per tutti gli ingressi attivati con supporto dati testo.

#### **Prima della parola chiave**

E' possibile registrare le immagini prima della parola chiave per un periodo di tempo predeterminato prima dell'attivazione della parola chiave. Selezionare il numero di minuti o secondi (massimo 30 min. e 59 sec.).

**Nota:** La registrazione prima della parola chiave avviene solo con una registrazione standard.

#### **Post-allarme**

E' possibile registrare le immagini dopo la parola chiave per un periodo di tempo predeterminato dopo aver riconosciuto l'evento della parola chiave. Selezionare il numero di minuti o secondi (massimo 30 min. e 59 sec.).

#### **Espirazione visualizzazione**

E' possibile eliminare automaticamente dallo schermo il testo visualizzato dopo un periodo di tempo definito dall'utilizzatore. Selezionare il numero di minuti o secondi (massimo 30 min. 59 sec.). Selezionare 00 minuti e 00 secondi perché il testo resti sempre sullo schermo.

#### **Copia automatica**

E' possibile copiare le immagini relative alla parola chiave su un disco esterno Zip® o Jaz®. Selezionare 'Sì' per attivare questa opzione.

#### **Relè**

E' possibile configurare le parole chiave perché aprano, chiudano, aprano momentaneamente e chiudano momentaneamente il relè R1 o R2 sulla parte posteriore dell'unità.

#### **Visualizzazione parola chiave**

Quando si produce un evento, è possibile configurare il monitor principale (MON A) per visualizzare la telecamera sulla quale è stata attivata la parola chiave. Ad esempio, se viene visualizzata la telecamera 2 e si produce un evento legato alla parola chiave sulla telecamera 1, il monitor passa sulla telecamera 1.

#### **Cicalino parola chiave**

Selezionando 'Sì' si attiva il cicalino in caso di attivazione di un evento legato alla parola chiave. L'unità/ tastiera emettere un segnale sonoro per circa due secondi.

## **Visualizzazione e ricerca di un testo**

E' possibile visualizzare un testo con il registratore digitale localmente sul monitor principale, oppure tramite una rete Ethernet o una connessione a banda larga tramite il Software di visualizzazione in rete.

#### **Visualizzazione e ricerca di un testo sul monitor principale**

Il testo appare sul monito principale (MON A) automaticamente come viene inserito; allo stesso modo, il testo viene visualizzato durante la riproduzione delle immagini Per togliere il testo dallo schermo, sempre continuando a registrarlo, entrare nel menu 'Impostazione inserimento testo' e impostare il Numero di linee su 0 (zero) – vedere pagina 4 di questa guida per l'impostazione per maggiori informazioni.

E' possibile cercare o visualizzare il testo tramite le funzionalità Memorizzazione evento, Ricerca evento o Ricerca testo:

## **Memorizzazione evento**

K+ 1 17:14:40 17/12/03

Premendo il tasto Evento, appare la Memorizzazione evento, che contiene tutti gli eventi su disco, che si tratti di Allarmi, rilevamento attività o Parole chiave. E' possibile percorrere l'elenco degli eventi con il cursore per trovare l'evento desiderato. L'evento viene visualizzato nella finestra del video, con il testo che ha generato l'evento presente sul video. Per visualizzare l'evento registrato su schermo intero, premere il tasto play.

Nell'esempio qui sotto, è evidenziato un evento provocato da una parola chiave con il testo seguente:

Dove,

K+ indica l'inizio dell'evento provocato dalla parola chiave (K- indica la fine dell'evento),

1 indica il numero della telecamera, in questo caso la telecamera 1,

17:14:40 indica l'ora alla quale l'evento è cominciato e

17/12/03 indica la data alla quale l'evento è cominciato.

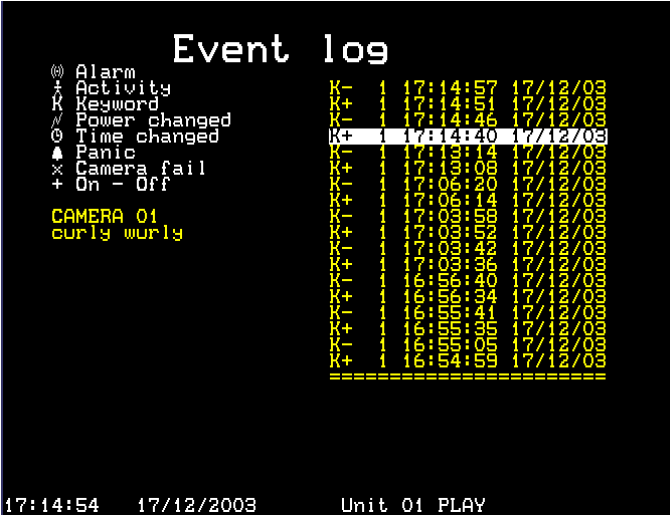

Questo tipo di ricerca attraverso gli eventi può essere molto lenta, a meno che non ci siano solo pochi eventi nella Memorizzazione eventi. E' possibile limitare la quantità di eventi visualizzati con il Filtro ricerca eventi, in modo tale da visualizzare solo gli elementi importanti.

**CONSIGLIO:** Per visualizzare rapidamente la pagina successiva o quella precedente di eventi nella Memorizzazione eventi, premere i tasti << o >>.

# **Filtro ricerca eventi**

Se sono state impostate delle parole chiave e l'unità è configurata per attivare le parole chiave come evento, queste sono visualizzate nella Memorizzazione evento. E' possibile cercare ore, date e numeri di telecamera specifici, ecc. Per inserire il Filtro ricerca evento dalla Memorizzazione evento, premere il tasto Evento. Per entrare nel Filtro ricerca evento direttamente da uno schermo in diretta, premere e tenere premuto il tasto Evento.

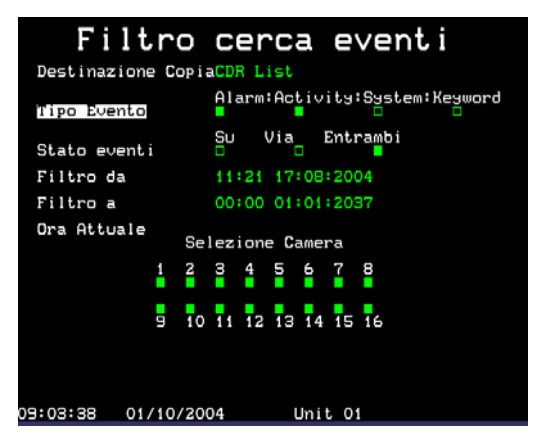

## **Tipo di evento**

Selezionare se devono essere visualizzati Allarmi, rilevamento attività o allarmi sistema (allarmi panico, cambiamento ora/data, accensione/spegnimento) o parole chiave.

## **Stato evento**

Selezionare se l'evento deve essere visualizzato quando viene attivato (On) o quando finisce (Off) o entrambi.

## **Filtro da**

Selezionare l'ora e la data del primo evento da visualizzare. Se non ci sono eventi all'ora selezionata, viene visualizzato l'evento successivo più vicino.

# **Filtro a**

Selezionare l'ora e la data dell'ultimo evento da visualizzare. Se non ci sono eventi all'ora selezionata, viene visualizzato l'evento successivo più vicino.

#### **Ora attuale**

Spostando il cursore sul testo 'ora attuale' si modifica l'opzione 'Filtro a' all'ora e alla data attuale.

#### **Selezione telecamera**

Utilizzare i tasti della telecamera per selezionare se gli eventi della telecamera saranno visualizzati o no. Dopo aver impostato i filtri esatti, premere di nuovo il tasto **Evento** per visualizzare la Memorizzazione eventi filtrata.

**Nota:** La ricerca della parola chiave può richiedere molto tempo; per annullare una ricerca, premere di nuovo il tasto **Evento**.

## **Ricerca testo (Impostazione ricerca)**

Per cercare un testo definito dall'utilizzatore o parole chiave specifiche, utilizzare la funzione Ricerca testo. Per visualizzare lo schermo Ricerca testo, entrare in modalità riproduzione (play, avanzamento rapido o riavvoglimento) e tenere premuto il tasto **Evento**. Appare il seguente schermo Impostazione ricerca:

Per ricercare un testo:

Premere il numero della telecamera per la quale si desidera ricercare il testo.

Nell'opzione definisci, spostare il cursore su Attività e modificare con **Testo**.

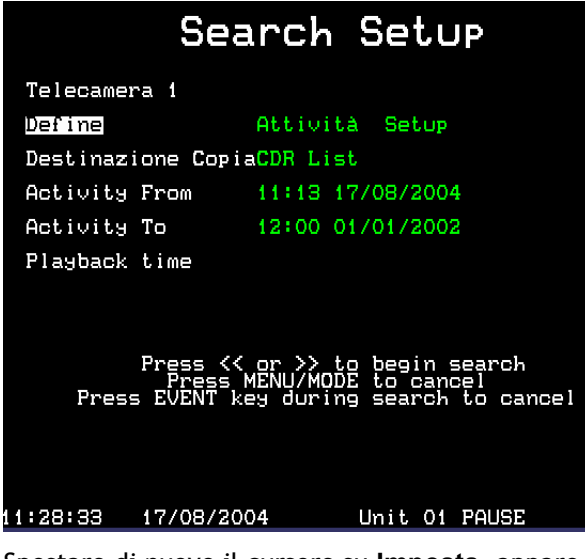

Spostare di nuovo il cursore su **Imposta**, appare il seguente schermo:

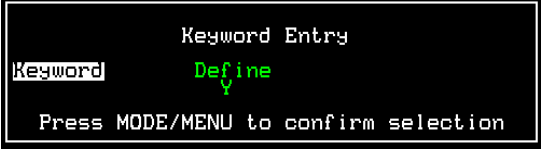

Spostare il cursore per evidenziare e selezionare una singola parola chiave da cercare utilizzando i cursori in alto e in basso, in questo caso ANNULLAMENTO:

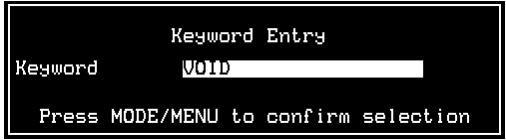

Se si desidera cercare una parola che non è presente nell'elenco delle Parole chiave, selezionare **definisci** nell'elenco e premere il pulsante destro del cursore, appare una nuova riga che consente di inserire un nuovo testo.

Dopo aver impostato la parola chiave o il testo definito, premere il tasto **MODE/MENU** per confermare la selezione. Appare di nuovo lo schermo Impostazione ricerca.

Selezionare l'ora alla quale si desidera cominciare la ricerca del testo e per utilizzare l'opzione Attività da e Attività a.

Dopo aver impostato tutte le opzioni, premere i tasti avanzamento rapido o riavvolgimento per cominciare la ricerca in avanti o indietro a partire dall'ora di riproduzione attuale.

# **Relè**

#### **Digital Sprite 2 RS e BX2 RS**

I relè su Digital Sprite 2 RS e BX2 RS possono essere configurati in modo tale da effettuare una delle seguenti azioni quando ricevono una parola chiave:

Apertura

Chiusura

Apertura momentanea

Chiusura momentanea

In questo modo è possibile attivare qualsiasi attrezzatura periferica collegata al relativo relè.

**Nota:** La durata di un momentaneamente chiuso o aperto è di approssimativamente mezzo secondo, indipendentemente dalla lunghezza dell'allarme

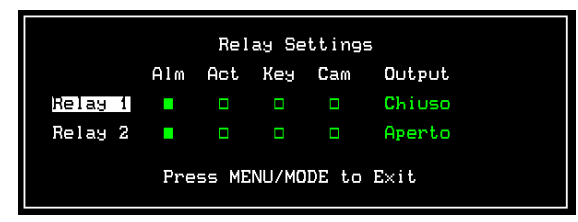

#### **D4 RS**

D4 RS funziona in modo leggermente diverso rispetto a DS2 RS e BX2 RS, per il fatto che i relè non sono configurati attraverso il menu, ma sono impostati in modo predefinito per attivarsi in condizioni specifiche. Ciò include la ricezione di una parola chiave.

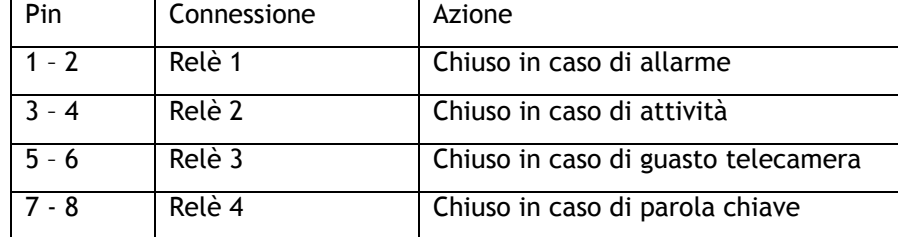

Le impostazioni predefinite sono:

# **Visualizzazione e ricerca di un testo in rete**

Quando il registratore digitale è collegato a una rete Ethernet o a una connessione a banda larga, è possibile visualizzare e cercare il testo con il software di visualizzazione in rete (versione 2.1(015) e superiori).

Per visualizzare il testo:

Avviare il software di visualizzazione in rete e collegarsi al registratore digitale come sempre. Quando appare l'immagine, fare clic con il pulsante destro sull'immagine e selezionare **Testo** nelle opzioni. Appare la seguente finestra:

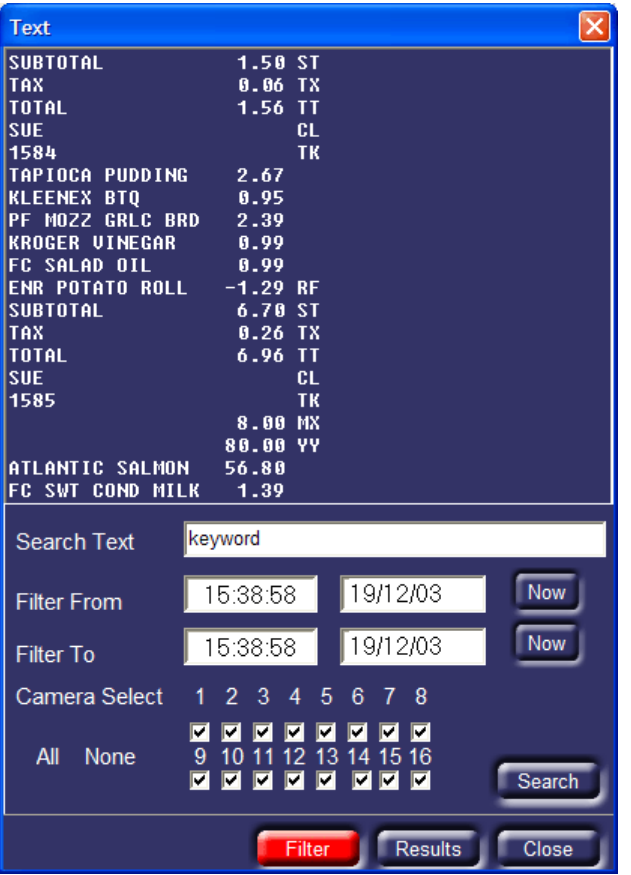

La finestra di testo mostra tutti i testi associati all'immagine sullo schermo, che si tratti di immagini in diretta o registrate.

# **Ricerca testo**

E' possibile cercare questo testo utilizzando questa finestra. Nella casella 'Cerca testo' inserire il testo da cercare. Inserire l'ora per Filtro da e Filtro a (le ore di inizio e di fine), e la telecamera da ricercare. Cliccare sul tasto **Cerca** per trovare il testo con questi criteri.

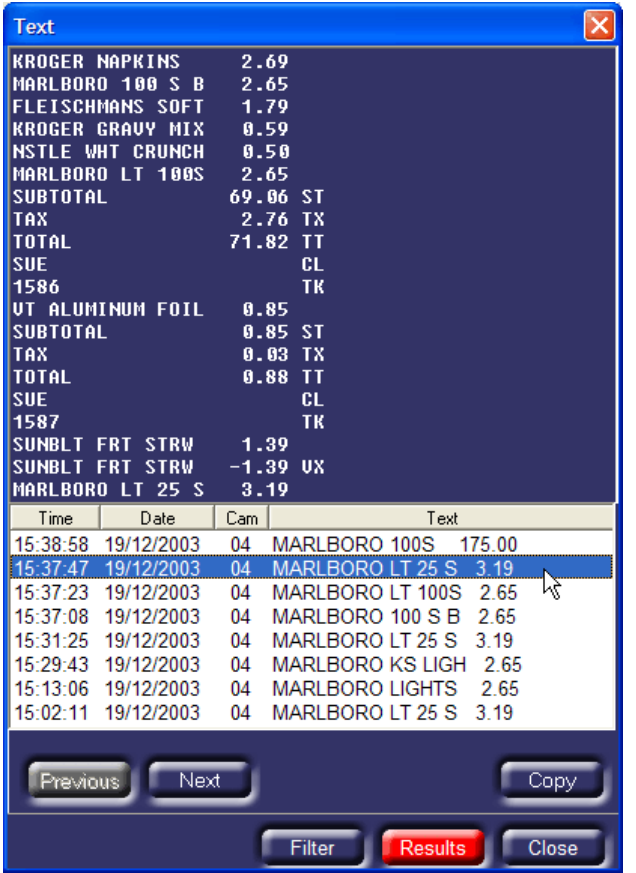

I risultati sono elencati con Ora, Data e Numero di telecamera, nonché il Testo per ogni voce.

Cliccando su uno degli eventi, appare il testo come era visualizzato nella finestra in alto e appare anche l'immagine risultante.

Se la ricerca mostra troppe o troppo poche voci del testo, cliccare sul tasto **Filtro,**  modificare i criteri di ricerca e cliccare di nuovo su **Cerca**.

## **Memorizzazione evento**

Se il registratore digitale è impostato per attivare eventi legati a una parola chiave, la memorizzazione eventi visualizza gli eventi legati alla parola chiave con gli Allarmi e le Attività.

# **Appendice 1 – Impostazione del modulo di rete**

Fare riferimento alla guida d'installazione dei moduli NPort MOXA per maggiori informazioni sulla configurazione del modulo NPort DE-311 MOXA. Sono necessarie le seguenti impostazioni perché il modulo NPort MOXA funzioni con un registratore digitale Dedicated Micros.

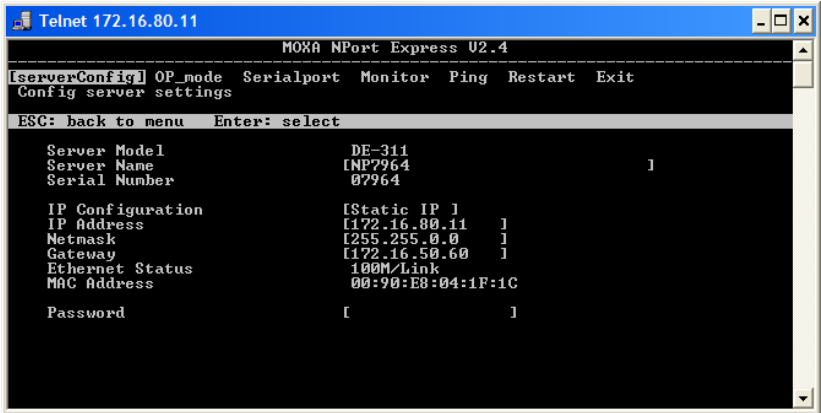

Si deve attribuire un indirizzo IP valido per la rete al modulo NPort nel menu [serverConfig]. Si consiglia di attribuire un indirizzo IP statico all'unità.

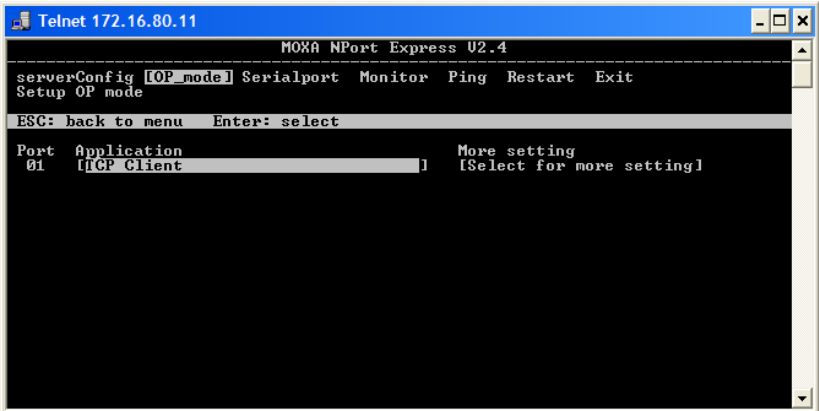

Nel menu [OP\_mode], selezionare **TCP Client** nell'opzione Applicazione.

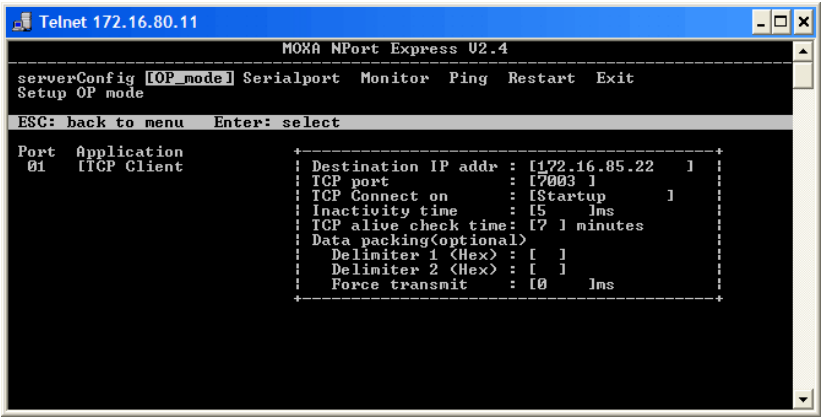

Nel menu [OP\_mode], inserire le seguenti impostazioni:

**Destination IP addr** Deve essere l'indirizzo IP del registratore digitale.

**TCP port** Si tratta del numero della porta dalla quale il testo sarà trasmesso; in base alle impostazioni predefinite, la porta Net per la telecamera 1 è 7000, per la telecamera 2 è 7001 ecc. Deve trattarsi di un numero unico per ogni dispositivo sulla rete.

**TCP Connect on Dovrebbe essere impostato su Startup (accensione).** 

Tutti gli altri valori devono restare invariati.

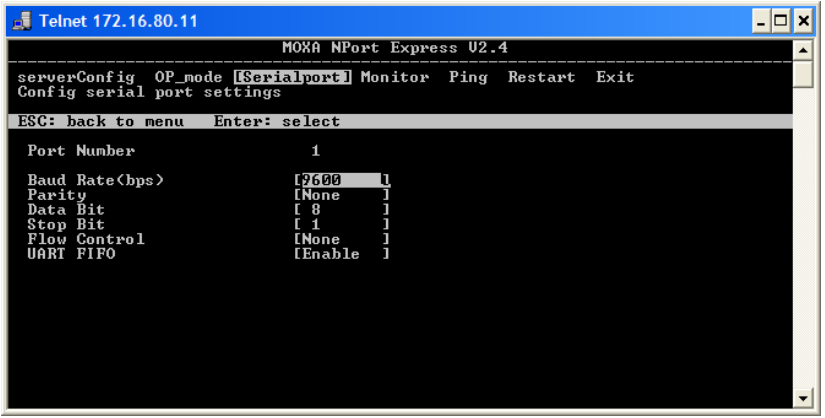

Nel menu [Serialport], assicurarsi che le impostazioni corrispondano a quelle del dispositivo di Inserimento testo.

## **Utilizzo di più porte seriali MOXA**

Si possono collegare a un registratore digitale Moxa Nport Server Lite 1,2 e 4 porte e NPort Server Pro 8, e 16 porte. L'installazione è simile a quella di un modulo Nport MOXA a un solo canale, con le seguenti eccezioni:

Ogni porta seriale deve avere un numero di porta TCP diverso nell'opzione **OP\_mode**, ad esempio, la porta 1 è 7000, la porta 2 è 7001 ecc.

La velocità di trasmissione deve essere impostata in modo indipendente per ogni porta nell'opzione **Serial\_Port**.

Consultare la documentazione Nport MOXA per la configurazione di questi dispositivi.

# **Soporte de datos de texto para las grabadoras digitales de Dedicated Micros**

**Instalación y Guía de configuración** 

# **Contenido**

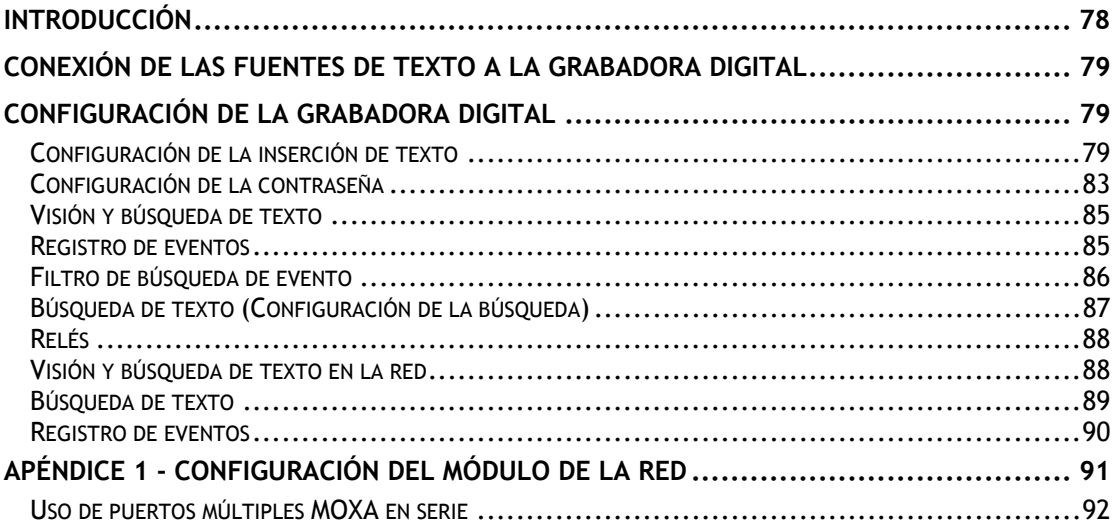

# **Introducción**

El sistema de Dedicated Micros que ha elegido puede grabar una serie de datos de texto con el vídeo de cada entrada de cámara para obtener datos de gran valor para la venta minorista y la banca.

Este manual contiene los detalles de la instalación y uso de las características de datos de texto. El sistema se puede configurar para recibir datos de texto para grabación con vídeo. Una vez grabados, se pueden efectuar búsquedas en los datos de texto y reproducirlos localmente junto al vídeo en el monitor del sistema o en la red. Si el vídeo se transfiere a un CD o se descarga a través del visor de la red, se puede ver el texto correspondiente usando las aplicaciones del reproductor de CD y del reproductor del PC.

# **Conexión de las fuentes de texto a la grabadora digital**

La grabadora digital puede aceptar datos de texto de dos formas:

A través de uno de los puertos de serie de la parte posterior de la grabadora digital.

En una red Ethernet estándar usando los puertos configurables TCP/IP (se necesita equipo adicional).

La grabadora digital tiene varios puertos RS-232 y se puede usar para conectar fuentes de datos de texto.

Los puertos de serie de la parte posterior de la grabadora digital varían en cada producto, a continuación se describe la disposición de los puertos serie en cada uno de los productos:

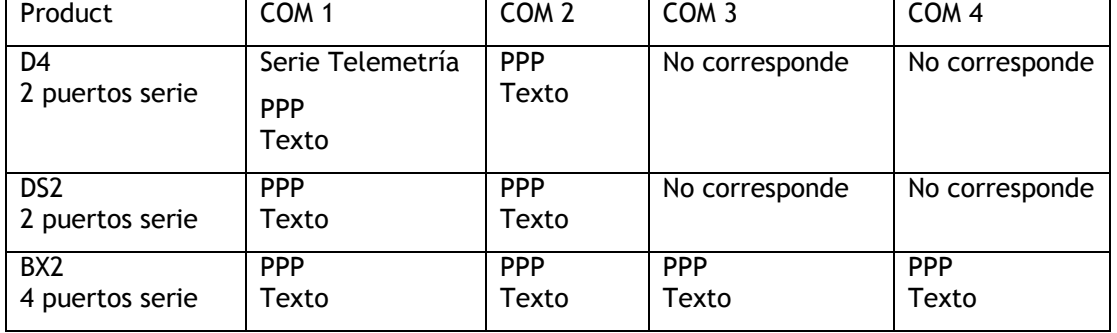

**Nota:** Los DVRs sólo pueden tener **uno** de sus puertos serie configurado para PPP. Se pueden configurar varios puertos para el soporte de datos de texto.

También es posible utilizar la conexión de red en las unidades DVR para el soporte de datos de texto. Para ello, se puede introducir el módulo NPort. Consulte la referencia sobre puertos más abajo para más información.

# **Configuración de la grabadora digital**

# **Configuración de la inserción de texto**

Antes de usar la inserción de texto hay que configurar la grabadora digital para aceptar el texto como una entrada.

Para acceder al menú de 'Configuración de la inserción de texto':

Mantenga presionado el botón de la cámara.

Si se pide la contraseña, introduzca la contraseña del instalador.

Se debe entrar en la pantalla de 'Configuración de la cámara'. Presione la tecla >> hasta que aparezca el menú 'Configuración de la inserción de texto'.

También se puede acceder al menú 'Configuración de la inserción de texto' a través de los menús del instalador y manteniendo apretado el botón Menú.

**NOTA:** La siguiente configuración está preparada para entradas individuales de cámaras. Las cámaras que se van a configurar se pueden seleccionar pulsando el botón correspondiente a la cámara en el Menú de Inserción de Texto.

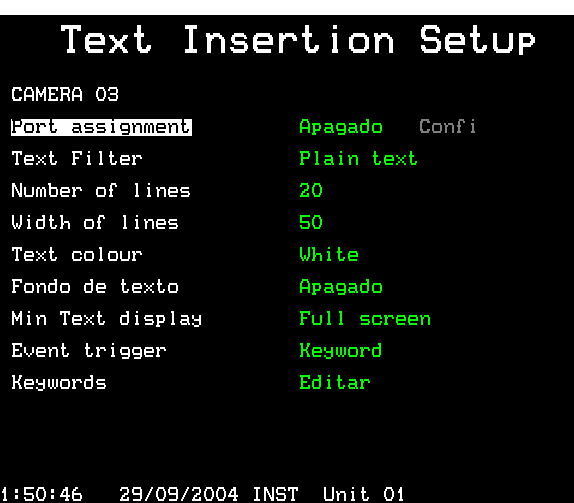

Este menú se usa para configurar los puertos serie y de red para el dispositivo de entrada de texto. Presione el número de cámara para seleccionar qué cámara tiene cada puerto.

**Nota:** Una cámara sólo puede tener un puerto asignado a ella.

#### **Asignación del puerto**

Esta función se usa para asignar un 'puerto' en la grabadora digital para una fuente de texto. El puerto puede ser una entrada serie RS-232 situada en la parte posterior de la grabadora digital o una entrada serie RS-232 conectada a la red con un módulo MOXA NPort DE-311.

Si se necesitan más puertos, o si no es físicamente posible conectar dispositivos en serie directamente a la unidad se pueden usar los módulos NPort si hay un punto de red Ethernet disponible. Los detalles de la configuración del módulo NPort se incluyen en el Apéndice 1.

Para configurar la cámara seleccionada para que acepte texto de un puerto serie en particular:

Presione el número de cámara para seleccionar la cámara requerida.

Mueva el cursor hasta "Asignación del puerto".

Presione ">" para editar la asignación del puerto

Presione varias veces "^" para seleccionar el puerto serie deseado

Presione ">" para editar la configuración del menú de atributos físicos del puerto serie:

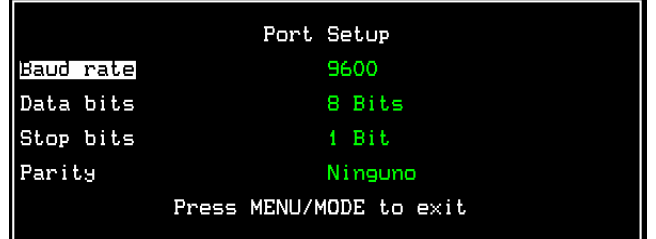

Navegue con las flechas para cambiar los atributos requeridos

Presione el botón Menú o Modo para salir del menú de Configuración del puerto.

**Nota:** Sólo se puede usar un puerto serie en una sola cámara, si intenta usar el mismo puerto serie para más de una cámara aparecerá un aviso de que, al hacerlo, se desactiva el soporte de texto de la cámara anterior.

Para configurar la cámara seleccionada para que acepte texto de un puerto de red en particular:

Presione el número de cámara para seleccionar la cámara requerida.

Mueva el cursor hasta "Asignación del puerto". Presione ">" para editar la asignación del puerto. Presione varias veces "<sup>^</sup>" para seleccionar el número del puerto de red deseado. Presione '>' para editar la configuración del número de puerto TCP (en el módulo de red RS-232):

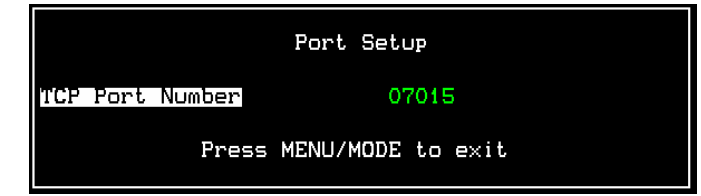

Presione el botón Menú o Modo para salir del menú de Configuración del puerto.

Una vez asignado el puerto, se debe configurar el formato de datos:

## **Filtro de texto**

El filtro de texto se usa para eliminar ciertos caracteres o dar formato al texto de una forma específica.

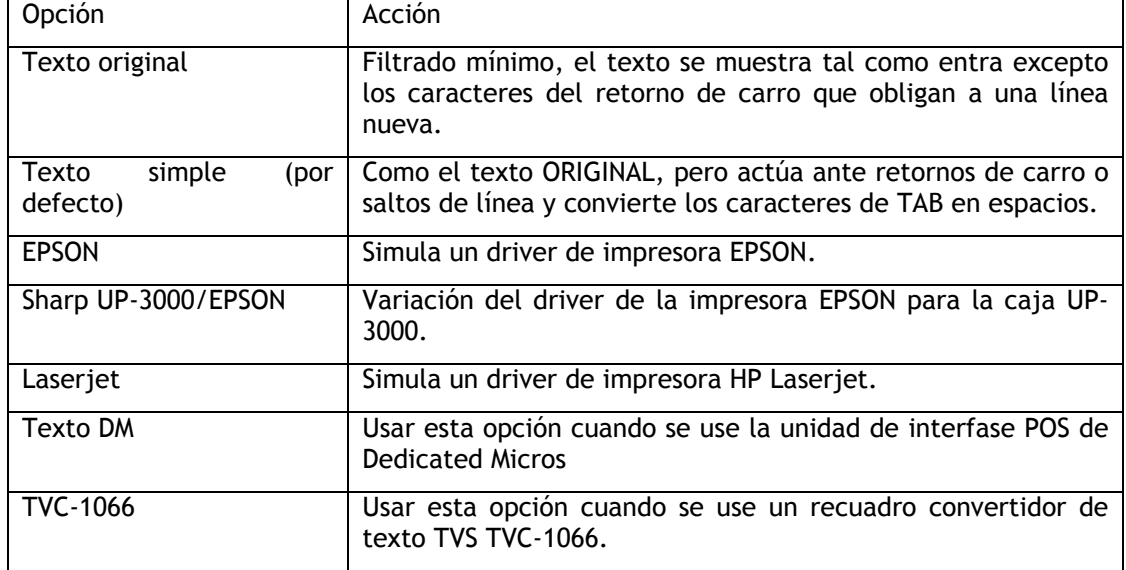

Las opciones del filtro de texto son las siguientes:

#### **Número de líneas**

En esta opción se especifica el número de líneas de texto que aparecen en pantalla cuando se ven imágenes en directo o en diferido. El valor puede cambiarse entre 0 y 20 líneas mostradas.

**CONSEJO:** Si se desea eliminar temporalmente el texto mientras se ven imágenes en directo o en diferido, cambiar el número de líneas a 0 y el texto se seguirá grabando pero no se mostrará.

#### **Ancho de líneas**

Especificar el número de caracteres que se muestran en una línea, entre 1 carácter y 50 (por defecto).

### **Color del texto**

El texto mostrado puede configurarse en blanco, negro, verde, amarillo o azul. El blanco es el color de texto por defecto.

#### **Fondo del texto**

El fondo del texto puede configurarse en negro, blanco o desactivado (transparente). El fondo del texto está desactivado por defecto.

#### **Visualización mínima de texto**

Permite configurar el texto de la cámara seleccionada para verlo a pantalla completa, quad o pantalla múltiple. Así se garantiza que si la cámara seleccionada se está visualizando en alguno de estos formatos de pantalla, los datos de texto estarán disponibles para su visualización.

**Nota:** Esta configuración es únicamente para la visualización y no afecta al texto grabado.

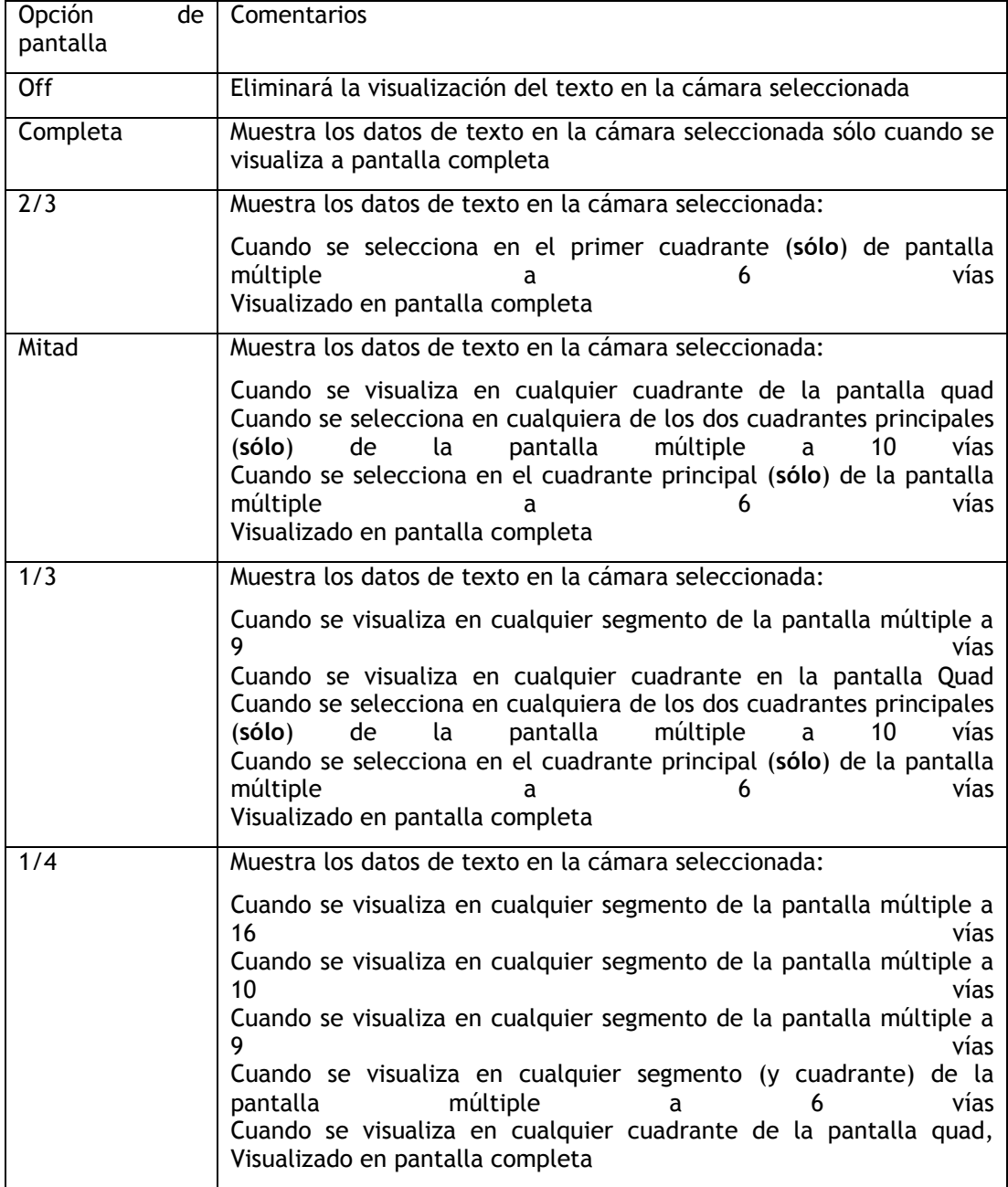

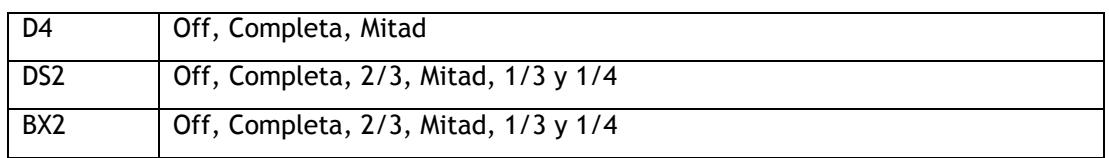

**NOTA:** Estos son los formatos de pantalla disponibles para el D4, DS2 y BX2:

### **Activador de eventos**

El texto entrante de cada cámara puede usarse para generar un evento (alarma). Para ello, se puede recibir cualquier juego de caracteres de texto o teclas específicas que se hayan introducido como se muestra a continuación. Los eventos de texto activados se enumeran en el Registro de eventos como alarmas o como detección de actividad. En la página 6 se incluye más información sobre la recuperación de eventos. La configuración por defecto es que no se activen eventos.

#### **Contraseñas**

Cada cámara puede tener hasta 10 contraseñas definibles por el usuario asociadas a ella. Cada contraseña puede tener un máximo de 20 caracteres. Use las teclas del cursor para resaltar cada carácter y editarlo subiendo y bajando el cursor:

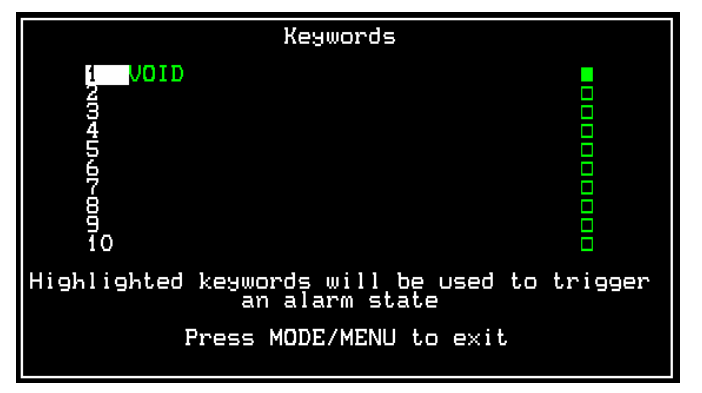

Es posible usar comodines para sustituir caracteres en las palabras:

Un signo de interrogación (?) remplazará a cualquier carácter cuando se use para buscar texto.

Por ejemplo, S?LE activará un evento ante palabras como SALE, SILE, SOLE, etc.

Un asterisco ( \* ) remplazará a una cadena de caracteres cuando se use para buscar texto. Por ejemplo, S\*LE activará un evento ante palabras como SALE, SCALE, SIMPLE etc. Para activar contraseñas individuales, compruebe que el recuadro que se encuentra al final de la línea es de color verde.

**Nota importante:** Las contraseñas que contienen espacios, como NO SALE deben usar el carácter transparente y no un carácter en negro para identificar el espacio. De lo contrario, no se activará un evento.

# **Configuración de la contraseña**

Si se usan contraseñas para activar un evento debe ajustarse el menú de Configuración de la contraseña. Este menú no está disponible en las unidades D4. Este menú es un menú global y su configuración es para todas las entradas que estén habilitadas con el soporte de datos de texto.

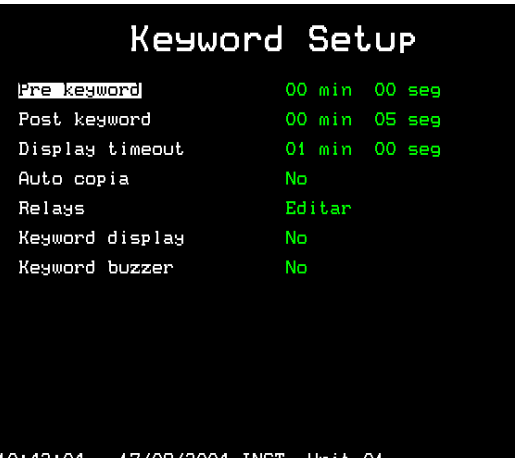

El menú de Configuración de la contraseña es esencialmente igual que los menús de

Configuración de la alarma y Configuración de la actividad. Determina las acciones que se toman cuando se activa un evento de contraseña.

## **Antes de la contraseña**

Las imágenes anteriores a la contraseña pueden grabarse durante un tiempo preprogramado antes de activarse una contraseña. Seleccione la cantidad de minutos o segundos (30 min 59 seg máximo).

**Nota:** La grabación anterior a la contraseña se produce sólo si se está procediendo a una grabación estándar.

## **Postalarma**

Las imágenes posteriores a la contraseña pueden grabarse durante un tiempo preprogramado después de haberse activado una contraseña. Seleccione la cantidad de minutos o segundos (30 min 59 seg máximo).

## **Tiempo muerto en pantalla**

El texto mostrado puede eliminarse automáticamente de la pantalla después de un tiempo definido por el usuario. Seleccione la cantidad de minutos o segundos (30 min 59 seg máximo). Seleccione 00 minutos y 00 segundos para que el texto quede indefinidamente en la pantalla.

## **Auto copia**

Las imágenes de contraseña pueden copiarse automáticamente en un dispositivo de reserva externo Zip ® o Jaz ®. Para ello, seleccione 'Si'.

## **Relés**

Las contraseñas pueden configurarse para abrir, cerrar, abrir momentáneamente o cerrar momentáneamente el relé R1 o R2 en la parte posterior de la unidad.

## **Pantalla de contraseña**

Cuando se produce un evento de contraseña se puede configurar el monitor principal (MON A) para mostrar la cámara en la que se activó la contraseña. Por ejemplo, si se muestra la cámara 2 y se produce un evento de contraseña en la cámara 1, el monitor cambiará a la cámara 1.

## **Timbre de contraseña**

Seleccione "Si" para activar el timbre cuando se activa un evento de contraseña. La grabadora o el teclado emitirán un pitido durante dos segundos.

## **Visión y búsqueda de texto**

El texto se puede ver usando la grabadora digital localmente en el monitor principal o mediante una red Ethernet o una conexión de banda ancha con el programa Network Viewer.

#### **Visión y búsqueda de texto en el monitor principal**

El texto se muestra automáticamente en el monitor principal (MON A) a medida que llega y también al reproducir las imágenes. Para eliminar el texto de la pantalla aunque se siga grabando, entrar en el menú 'Configuración de inserción del texto' y cambiar el número de líneas a 0 (cero) – ver los detalles en la página 4 de esta guía.

El texto se puede buscar o ver usando las funciones Registro de evento, Búsqueda de evento o Búsqueda de texto.

## **Registro de eventos**

K+ 1 17:14:40 17/12/03

Al apretar varias veces el botón de Evento se mostrará el Registro de eventos que contendrá todos los eventos que hay en el disco, tanto si son Alarmas como detección de Actividad o Contraseñas. Es posible desplazarse hacia debajo de la lista de eventos usando el cursor para encontrar el evento requerido. El evento se muestra en la ventana del vídeo con el texto que generó el evento encima del vídeo. Para ver el evento grabado en pantalla completa, pulsar el botón Reproducir.

En el ejemplo siguiente se resalta una contraseña con el texto siguiente:

Donde

K+ indica el inicio del evento de contraseña (K- indica el final del evento), 1 indica el número de la cámara, en este caso la cámara 1, 17:14:40 indica la hora en que comenzó el evento y 17/12/03 indica la fecha en que comenzó el evento.

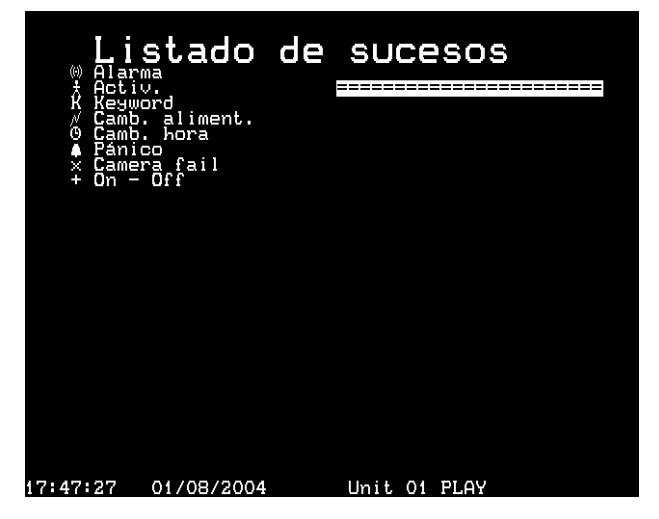

La búsqueda en eventos como este puede ser un proceso muy lento, a menos que haya pocos eventos en el Registro de eventos. La cantidad de eventos mostrada puede disminuir usando el Filtro de Búsqueda de Eventos para mostrar sólo los eventos relevantes.

**CONSEJO:** Para mostrar rápidamente la página de eventos siguiente o anterior del Registro de eventos, pulse los botones << o >>.

# **Filtro de búsqueda de evento**

Si se han configurado las contraseñas y la grabadora se ha configurado para activar las contraseñas como un evento, se mostrarán en el Registro de eventos. Es posible buscar tiempos, fechas y números de cámara específicos, etc. Para entrar en el Filtro de búsqueda de evento desde el Registro de eventos, pulsar el botón de Eventos. Para entrar en el Filtro de búsqueda de eventos directamente desde una pantalla en directo, mantenga presionado el botón de eventos.

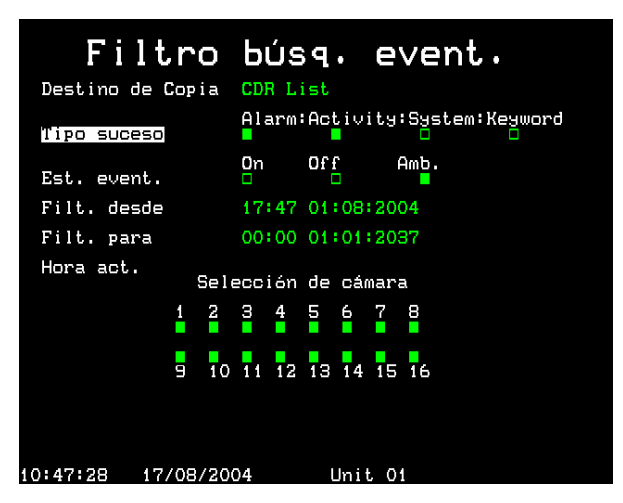

#### **Tipo de evento**

Seleccione si se mostrarán las Alarmas, la detección de Actividad o las alarmas de Sistemas (alarmas de pánico, cambio de hora y fecha, encendido o apagado) o Contraseñas.

#### **Estado de eventos**

Seleccione si el evento se va a mostrar cuando se activa (On), cuando termina (Off) o en ambos casos.

#### **Filtro desde**

Seleccione la hora y fecha del primer evento que se va a mostrar. Si no hay eventos en la hora seleccionada, se mostrará el siguiente evento más próximo.

#### **Filtro hasta**

Seleccione la hora y fecha del último evento que se va a mostrar. Si no hay eventos en la hora seleccionada, se mostrará el siguiente evento más próximo.

#### **Hora actual**

Mover el cursor hacia el texto "hora actual" cambia la opción "Filtro hasta" a la hora y fecha actual.

#### **Seleccionar cámara**

Usar las teclas de cámara para cambiar si se mostrarán o no los eventos de la cámara. Una vez configurados los filtros correctos, pulsar de nuevo la tecla **Evento** para ver el Registro de eventos filtrado.

**Nota:** La búsqueda de contraseñas puede tardar un tiempo, para cancelarla presione de nuevo la tecla **Evento**.

# **Búsqueda de texto (Configuración de la búsqueda)**

Para buscar el texto definido por el usuario o las contraseñas específicas, usar la función Búsqueda de texto. Para ver la pantalla Búsqueda de texto, entrar en el modo reproducción (avance, avance rápido o rebobinado) y mantener presionado el botón **Evento**. Se mostrará la siguiente pantalla de Configuración de búsqueda:

Para buscar un texto:

Presione el número de cámara en la que desea buscar el texto.

En la opción Definir mueva el cursor hasta Actividad y cambie a **Texto**.

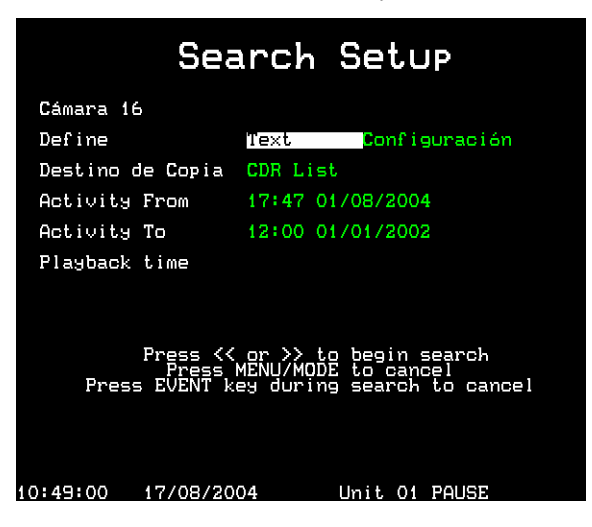

Mueva el cursor de nuevo hasta **Configurar** y se mostrará la pantalla siguiente:

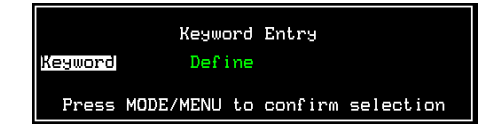

Mueva el cursor para resaltar y seleccione la búsqueda de una contraseña en particular usando los cursores arriba y abajo, en este caso, VOID:

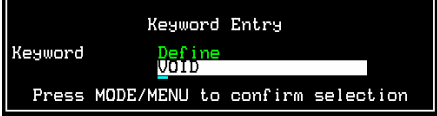

Si desea buscar una palabra que no está en la lista de Contraseñas, seleccione **definir** en la lista y presione el botón del cursor derecho y aparecerá una nueva línea para entrar el texto nuevo.

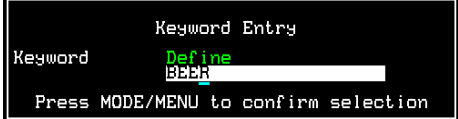

Una vez que se ha introducido la contraseña o el texto definido, presionar el botón **MODO/MENÚ** para confirmar la selección. Se volverá a mostrar la pantalla Configuración de búsqueda.

Seleccione el intervalo horario en que desea buscar el texto usando las opciones Actividad desde y Actividad hasta.

Una vez configuradas todas las opciones, presione los botones avance rápido o rebobinado para comenzar la búsqueda de texto hacia delante o atrás desde la hora de reproducción actual.

# **Relés**

## **Digital Sprite 2 RS y BX2 RS**

Los relés de Digital Sprite 2 RS y BX2 RS pueden configurarse para que al recibir una palabra clave, lleven a cabo una de las siguientes acciones:

Abrir

Cerrar

Abrir momentáneamente

Cerrar momentáneamente

Estas acciones permitirán activar un equipo periférico conectado al relé asociado.

**Nota:** La duración de la abertura y el cierre momentáneos es de medio segundo aproximadamente, independientemente de lo que dure la alarma.

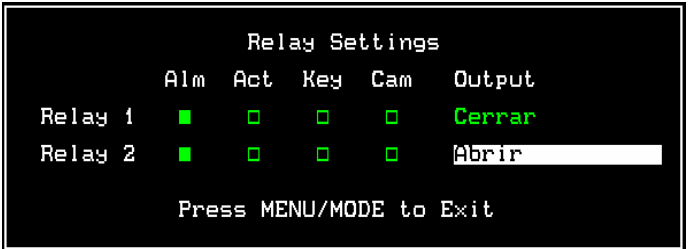

#### **D4 RS**

D4 RS funciona de una manera ligeramente diferente al DS2 RS y BX2 RS, dado que los relés no se configuran a través de menús, sino que están ajustados por defecto para dispararse en determinas condiciones. Una de estas condiciones es recibir una palabra clave.

Los ajustes por defecto son:

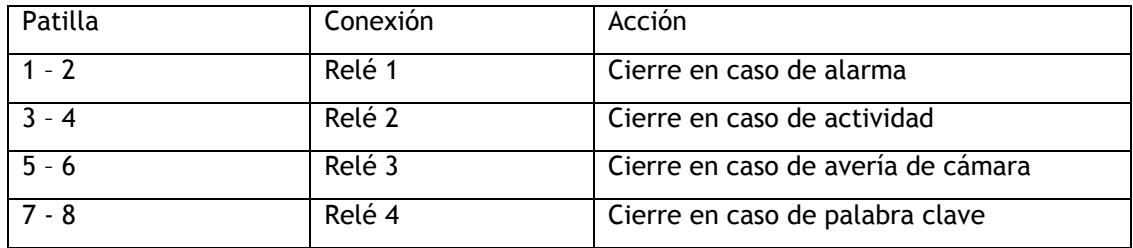

# **Visión y búsqueda de texto en la red**

Cuando la grabadora digital está conectada a una red Ethernet o a una conexión de banda ancha, el texto se puede ver y buscar usando el programa Network Viewer (versión 2.1(015) y superior).

Para ver el texto:

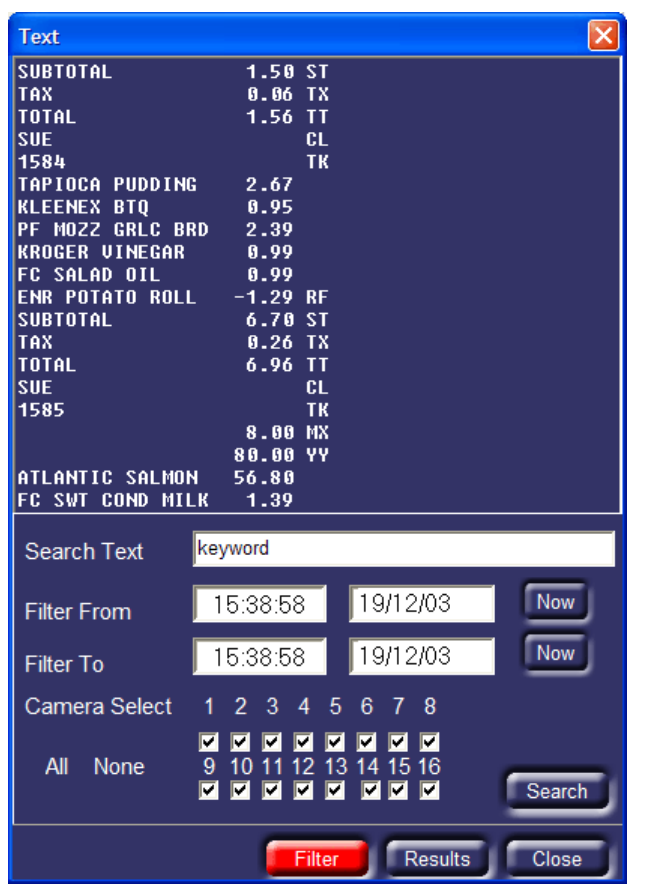

Abrir el programa Network Viewer y entrar en la grabadora digital como siempre. Cuando aparezca la imagen haga clic en el botón derecho sobre la imagen y seleccione **Texto** entre las opciones. Aparecerá la siguiente ventana:

La ventana Texto muestra todo el texto asociado a la imagen que hay en pantalla, tanto si son en directo como si no.

# **Búsqueda de texto**

Este texto se puede buscar usando esta ventana. En el recuadro 'Buscar Texto' introduzca el texto a buscar. Entre las horas en el Filtro desde y en el Filtro hasta (horas de inicio y final), y las cámaras a buscar. Haga clic en el botón **Buscar** para encontrar el texto usando estos criterios.

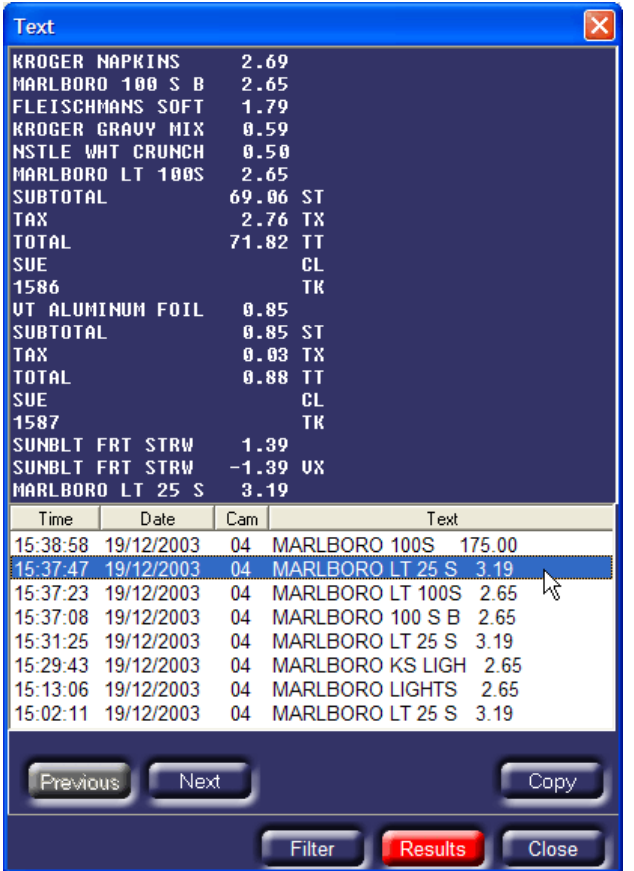

Se enumeran los resultados, con la Hora, Fecha, número de Cámara y Texto en cada caso. Haga clic en una de las listas de texto de eventos como se mostraban en la ventana anterior y se mostrará también la imagen resultante.

Si en la búsqueda aparece demasiadas veces o demasiadas pocas, haga clic en el botón **Filtro** para ajustar los criterios de búsqueda y haga clic de nuevo en **Buscar**.

# **Registro de eventos**

Si la grabadora digital se configura para activar eventos de contraseña, el registro de eventos mostrará los eventos de Contraseña junto a Alarmas y Actividad.

# **Apéndice 1 - Configuración del módulo de la red**

Consulte en la Guía de instalación MOXA NPort los detalles de la configuración del MOXA NPort DE-311. Para que el MOXA NPort trabaje con la grabadora digital Dedicated Micros se necesita la siguiente configuración.

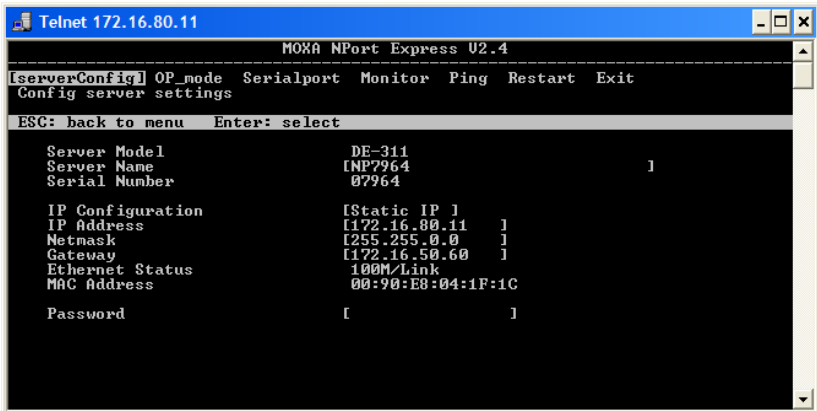

Debe dar una dirección IP al NPort en el menú [serverConfig] que es válido para la red. Es aconsejable que se dé una dirección IP estática a la unidad.

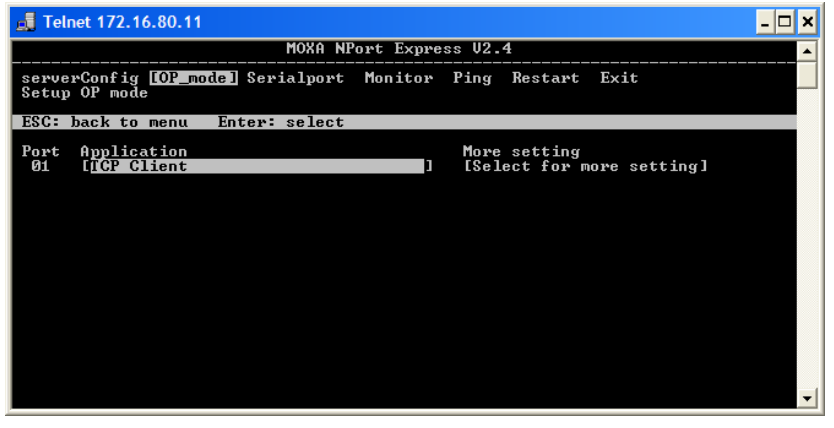

En el menú [OP\_mode] seleccione **Cliente TCP** en la opción Aplicación.

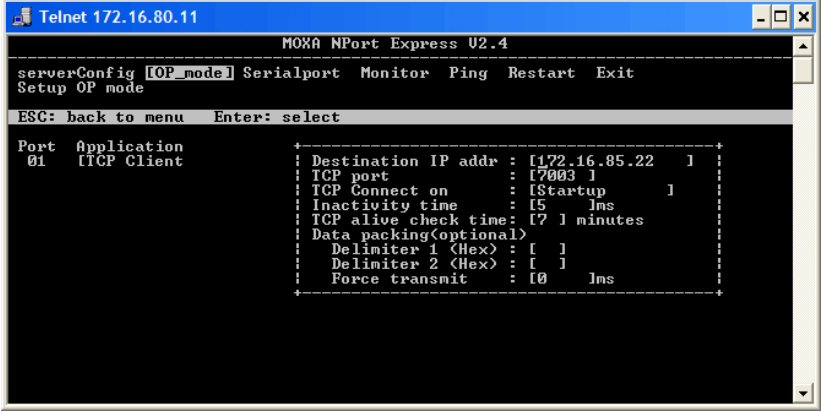

En el menú [OP\_mode] debe introducir la siguiente configuración.

**Dirección IP de destino** Se debe configurar con la dirección IP de la grabadora digital. Puerto TCP **Este es el número del puerto en el que se transmitirá el**  texto, por defecto el acceso de red para la cámara 1 es 7000, para la cámara 2 es 7001, etc. Debe ser un número exclusivo para cada dispositivo de la red.

Conexión TCP activada Se debe configurar en Inicio.

Todas las demás configuraciones tendrán los valores por defecto.

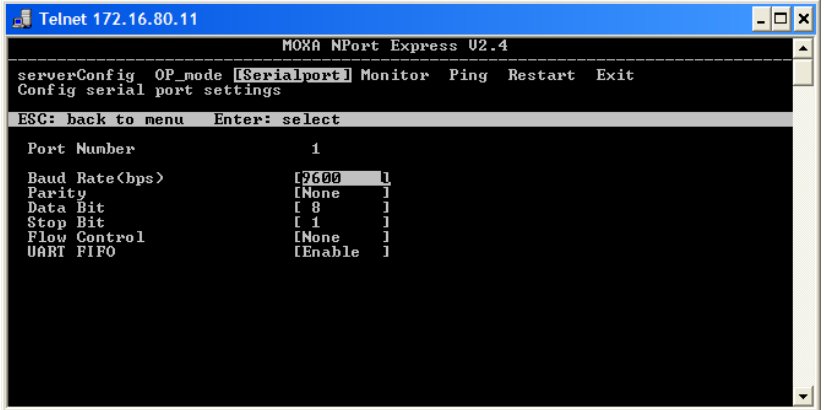

En el menú [Serialport] compruebe que las configuraciones coinciden con las del dispositivo de Inserción de texto.

## **Uso de puertos múltiples MOXA en serie**

Los Moxa Nport Server Lite de 1,2 y 4 puertos y NPort Server Pro de 8 y 16 puertos se pueden conectar a la grabadora digital. La instalación es similar a la del MOXA Nport monocanal, excepto en que:

Cada puerto serie necesitará un número diferente de número de puerto TCP en la opción **OP\_mode**, por ejemplo, el puerto 1 es 7000, el puerto 2 es 7001, etc.

La tasa de baudios debe configurarse de forma independiente en cada puerto en la opción **Serial\_Port**.

Compruebe en la documentación del MOXA Nport la configuración de estos dispositivos.

Dedicated Micros Ltd. 11 Oak Street, Swinton, Manchester. M27 4FL Tel: +44 (0) 161 727 3200 Fax: +44 (0) 161 727 3300

Dedicated Micros Europe Neckarstraße 15, 41836 Hückelhoven, Germany Tel: +49 2433 5258-0 Fax: +49 2433 5258-10

Dedicated Micros USA. 14434 Albemarle Point Place, Suite 100, Chantilly, Virginia 20151 USA Freephone: 800 864 7539 Tel: +1 703 904 7738 Fax: +1 703 904 7743

> 23456 Hawthorne Blvd. Suite 100, Torrance, CA 90505, USA Tel: +1 310 791-8666 Fax: +1 310 791-9877

Dedicated Micros, Australia PTY. 5/3 Packard Avenue, Castle Hill, NSW 2154 Australia Tel: +612 9634 4211 Fax: +612 9634 4811

Dedicated Micros, Asia PTY 16 New Industrial Road, #03-03 Hudson Techno Centre, Singapore 536204 Tel: +65 62858982 Fax: +65 62858646

Dedicated Micros Middle East Building 12, Suite 302, P.O. Box 500291, Dubai Internet City, Dubai, United Arab Emirates Tel: +971 (4) 390 1015 Fax: +971 (4) 390 8655

Dedicated Micros (Malta) Ltd. UB2 San Gwann Industrial Estate, San Gwann SGN 09 Malta Tel: +356 21483 673 Fax: +356 21449 170

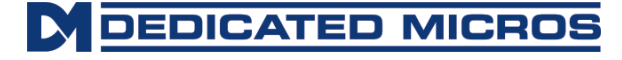

MI-I-POS/M1-6 ©Dedicated Micros, Dec 2004